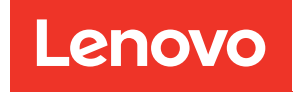

# Guía de configuración de ThinkSystem ST250 V2

Tipos de equipo: 7D8F y 7D8G

#### **Nota**

Antes de utilizar esta información y el producto al que brinda soporte, no olvide leer y comprender la información de seguridad y las instrucciones de seguridad, que están disponibles en: [https://pubs.lenovo.com/safety\\_documentation/](https://pubs.lenovo.com/safety_documentation/)

Además, asegúrese de estar familiarizado con los términos y las condiciones de la garantía de Lenovo para su servidor, que se pueden encontrar en: <http://datacentersupport.lenovo.com/warrantylookup>

Sexta edición (Marzo 2023)

© Copyright Lenovo 2022, 2023.

LENOVO y THINKSYSTEM son marcas registradas de Lenovo. El resto de las marcas registradas son propiedad de sus propietarios respectivos.

AVISO DE DERECHOS LIMITADOS Y RESTRINGIDOS: Si los productos o software se suministran según el contrato de General Services Administration (GSA), la utilización, reproducción o divulgación están sujetas a las restricciones establecidas en el Contrato núm. GS-35F-05925.

## <span id="page-2-0"></span>Contenido

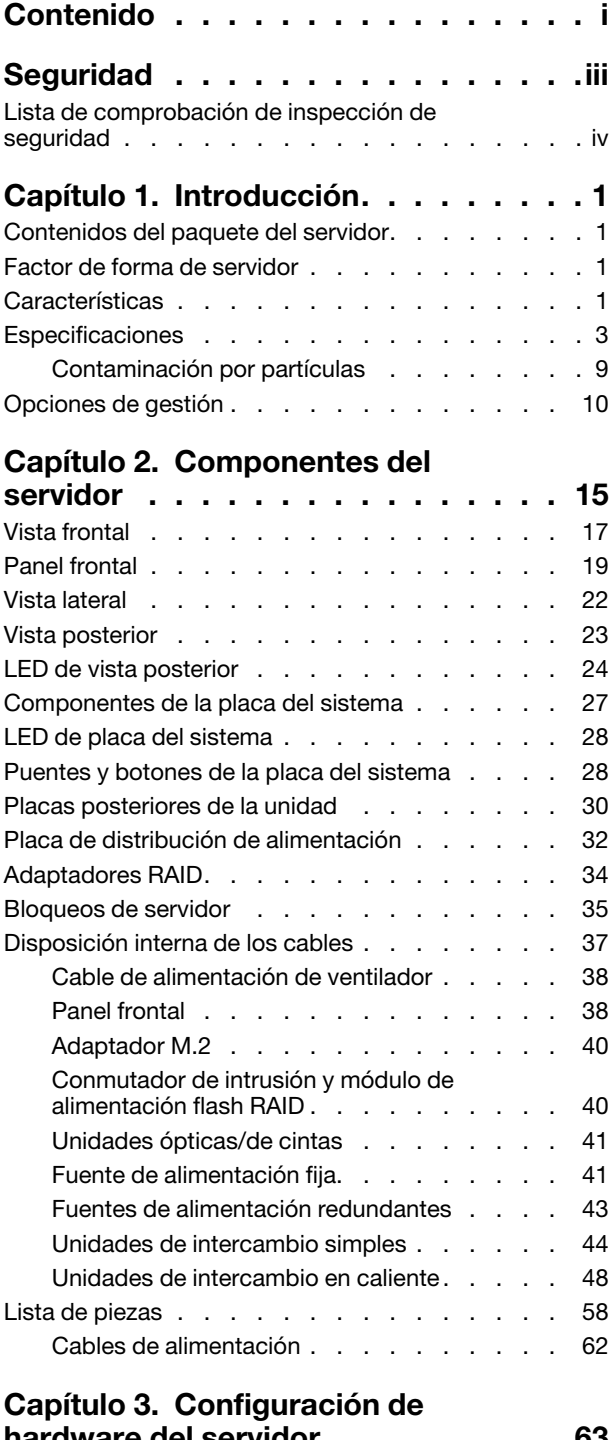

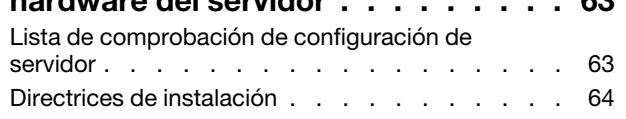

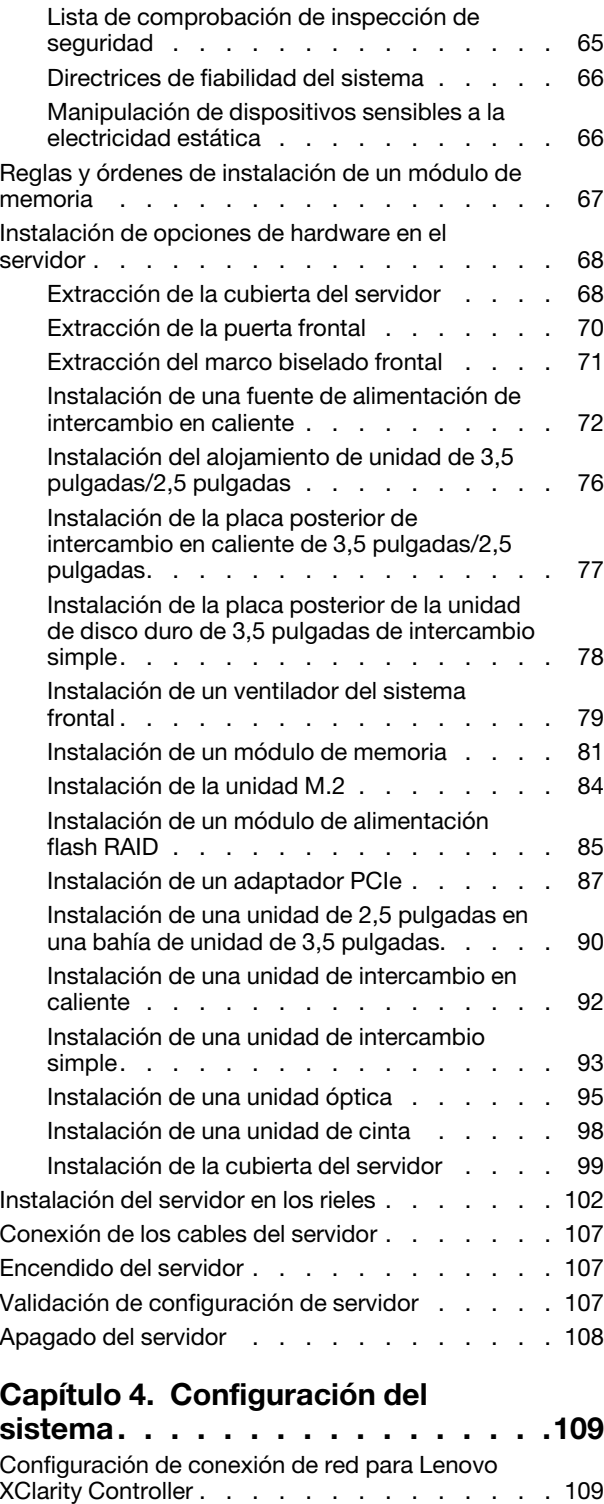

[Configuración del puerto USB frontal para la](#page-117-0)

[conexión con Lenovo XClarity Controller . . . . . 110](#page-117-0)

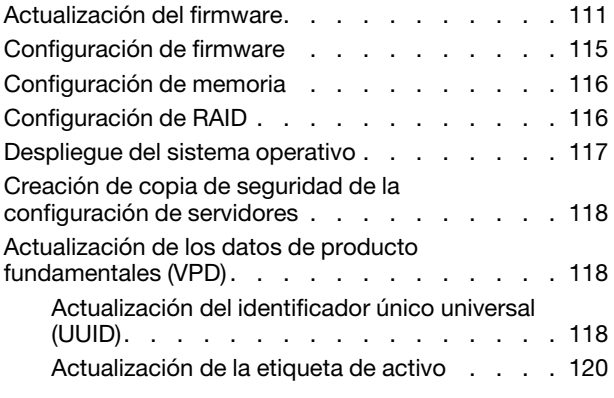

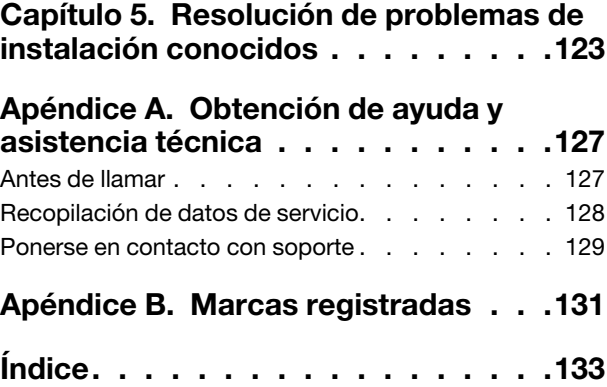

### <span id="page-4-0"></span>Seguridad

Before installing this product, read the Safety Information.

قبل تركيب هذا المنتج، يجب قر اءة الملاحظات الأمنية

Antes de instalar este produto, leia as Informações de Segurança.

在安装本产品之前,请仔细阅读 Safety Information (安全信息)。

安裝本產品之前,請先閱讀「安全資訊」。

Prije instalacije ovog produkta obavezno pročitajte Sigurnosne Upute.

Před instalací tohoto produktu si přečtěte příručku bezpečnostních instrukcí.

Læs sikkerhedsforskrifterne, før du installerer dette produkt.

Lees voordat u dit product installeert eerst de veiligheidsvoorschriften.

Ennen kuin asennat tämän tuotteen, lue turvaohjeet kohdasta Safety Information.

Avant d'installer ce produit, lisez les consignes de sécurité.

Vor der Installation dieses Produkts die Sicherheitshinweise lesen.

Πριν εγκαταστήσετε το προϊόν αυτό, διαβάστε τις πληροφορίες ασφάλειας (safety information).

לפני שתתקינו מוצר זה, קראו את הוראות הבטיחות.

A termék telepítése előtt olvassa el a Biztonsági előírásokat!

Prima di installare questo prodotto, leggere le Informazioni sulla Sicurezza.

製品の設置の前に、安全情報をお読みください。

본 제품을 설치하기 전에 안전 정보를 읽으십시오.

Пред да се инсталира овој продукт, прочитајте информацијата за безбедност.

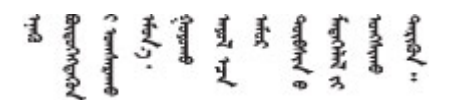

Les sikkerhetsinformasjonen (Safety Information) før du installerer dette produktet.

Przed zainstalowaniem tego produktu, należy zapoznać się z książką "Informacje dotyczące bezpieczeństwa" (Safety Information).

Antes de instalar este produto, leia as Informações sobre Segurança.

Перед установкой продукта прочтите инструкции по технике безопасности.

Pred inštaláciou tohto zariadenia si pečítaje Bezpečnostné predpisy.

Pred namestitvijo tega proizvoda preberite Varnostne informacije.

Antes de instalar este producto, lea la información de seguridad.

Läs säkerhetsinformationen innan du installerar den här produkten.

Bu ürünü kurmadan önce güvenlik bilgilerini okuyun.

مەزكۇر مەھسۇلاتنى ئورنىتىشتىن بۇرۇن بىخەتەرلىك ئۇچۇرلىرىنى ئوقۇپ چىقىڭ.

Youq mwngz yungh canjbinj neix gaxgonq, itdingh aeu doeg aen canjbinj soengq cungj vahgangj ancien siusik.

### <span id="page-5-0"></span>Lista de comprobación de inspección de seguridad

Utilice la información de esta sección para identificar condiciones potencialmente inseguras en su servidor. Durante el diseño y la construcción de cada equipo, se instalaron elementos de seguridad requeridos para proteger a los usuarios y técnicos de servicio frente a lesiones.

Nota: Este dispositivo no está previsto para su uso en el campo de vista directo en lugares de trabajo de presentación visual. Para evitar que hayan reflejos incómodos en lugares de trabajo de presentación visual, este dispositivo no debe colocarse en el campo de vista directo.

Atención: Este es un producto de clase A. En un entorno doméstico, este producto puede causar interferencia de radio, en cuyo caso es posible que el usuario deba tomar las medidas correspondientes.

#### PRECAUCIÓN:

Este equipo debe ser instalado o mantenido por personal de servicio capacitado, tal como se define en NEC, IEC 62368-1 e IEC 60950-1, el estándar de Seguridad de equipos electrónicos dentro del campo de audio/video, Tecnología de la información y Tecnología de comunicación. Lenovo supone que cuenta con la calificación para entregar servicio y que cuenta con formación para reconocer niveles de energía peligrosos en los productos.

Importante: Se requiere conexión eléctrica a tierra del servidor para la seguridad del operador y el funcionamiento correcto del sistema. Un electricista certificado puede verificar la conexión eléctrica a tierra de la toma de alimentación.

Utilice la siguiente lista de comprobación para asegurarse de que no se presenten condiciones potencialmente inseguras:

- 1. Asegúrese de que la alimentación esté apagada y los cables de alimentación estén desconectados.
- 2. Revise el cable de alimentación.
	- Asegúrese de que el conector a tierra esté en buenas condiciones. Utilice un metro para medir la continuidad de la conexión a tierra del tercer cable para 0,1 ohmios o menos entre la clavija externa de puesta a tierra y el bastidor de tierra.
	- Asegúrese de que el cable de alimentación sea del tipo adecuado.

Para ver los cables de alimentación que están disponibles para el servidor:

a. Visite la siguiente página:

<http://dcsc.lenovo.com/#/>

- b. Haga clic en Preconfigured Model (Modelo preconfigurado) o Configure to order (Configurar a pedido).
- c. Especifique el tipo de equipo y el modelo del servidor para mostrar la página de configuración.
- d. Haga clic en Power (Alimentación) → Power Cables (Cables de alimentación) para ver todos los cables de la línea eléctrica.
- Asegúrese de que el aislamiento no esté desgastado ni dañado.
- 3. Compruebe que no haya ninguna alteración obvia que no sea de Lenovo. Utilice un buen juicio con respecto a la seguridad de las alteraciones que no sean de Lenovo.
- 4. Compruebe que dentro del servidor no haya ninguna condición insegura evidente, como limaduras metálicas, contaminación, agua u otros líquidos o señales de daño de incendio o de humo.
- 5. Compruebe si hay cables gastados, deteriorados o pinzados.
- 6. Asegúrese de que los pasadores de la fuente de alimentación (tornillos o remaches) no se hayan quitado ni estén manipulados.

### <span id="page-8-0"></span>Capítulo 1. Introducción

El servidor ThinkSystem ST250 V2 es un servidor de torre de 4U diseñado para el rendimiento y la expansión para las diferentes cargas de trabajo de TI. Gracias a su diseño modular, el servidor muestra flexibilidad para adaptarse a personalizaciones orientadas a entregar la máxima capacidad de almacenamiento o densidad de almacenamiento elevada a través de las opciones de entrada/salida seleccionables y la gestión del sistema por niveles.

Las posibilidades de rendimiento, facilidad de uso, fiabilidad y expansión han constituido consideraciones principales en el diseño del servidor. Estas características del diseño posibilitan la personalización del hardware del sistema a fin de que satisfaga sus necesidades actuales y proporcionan posibilidades de expansión flexible en el futuro.

El servidor se proporciona con una garantía limitada. Para obtener más detalles sobre la garantía, consulte: <https://support.lenovo.com/us/en/solutions/ht503310>

Para obtener más detalles sobre su garantía específica, consulte:[http://datacentersupport.lenovo.com/](http://datacentersupport.lenovo.com/warrantylookup) [warrantylookup](http://datacentersupport.lenovo.com/warrantylookup)

### <span id="page-8-1"></span>Contenidos del paquete del servidor

Al recibir el servidor, verifique que el envío contenga todo que debiese recibir.

El envase de servidor incluye lo siguiente:

Nota: Algunos de los elementos listados están disponibles solo en modelos específicos.

- Servidor
- Kit de instalación de rieles (opcionales). Se incluyen instrucciones detalladas para el kit de instalación de rieles en su paquete.
- Caja de materiales, que incluye elementos como cables de alimentación, llave de la puerta frontal, plantillas de instalación de bastidores y kit de accesorios.

### <span id="page-8-2"></span>Factor de forma de servidor

El servidor ThinkSystem ST250 V2 está diseñado para admitir formatos de torre y de bastidor.

Puede cambiar el servidor de factor de forma de torre al factor de forma de bastidor instalando el kit de conversión de torre a bastidor. Para obtener instrucciones sobre cómo instalar el kit de conversión de torre a bastidor, consulte la documentación que se entrega con el kit de conversión.

### <span id="page-8-3"></span>**Características**

Las posibilidades de rendimiento, facilidad de uso, fiabilidad y expansión han constituido consideraciones principales en el diseño del servidor. Estas características del diseño posibilitan la personalización del hardware del sistema a fin de que satisfaga sus necesidades actuales y proporcionan posibilidades de expansión flexible en el futuro.

El servidor implementa las siguientes características y tecnologías:

#### • Lenovo XClarity Controller (XCC)

El Lenovo XClarity Controller es el controlador de gestión habitual para el hardware del servidor Lenovo ThinkSystem de Lenovo. El Lenovo XClarity Controller combina varias funciones de gestión en un único chip de la placa del sistema del servidor.

Algunas de las características únicas de Lenovo XClarity Controller son rendimiento mejorado, video remoto de mayor resolución y opciones de seguridad ampliadas. Para obtener información adicional sobre Lenovo XClarity Controller, consulte:

#### <https://pubs.lenovo.com/lxcc-overview/>

Importante: Lenovo XClarity Controller (XCC) la versión compatible varía según el producto. Todas las versiones de Lenovo XClarity Controller se denominan Lenovo XClarity Controller y XCC en este documento, a menos que se especifique lo contrario. Para ver la versión de XCC admitida por su servidor, vaya a <https://pubs.lenovo.com/lxcc-overview/>.

#### • Firmware del servidor compatible con UEFI

El firmware de Lenovo ThinkSystem cumple el estándar Unified Extensible Firmware Interface (UEFI). UEFI sustituye al BIOS y define una interfaz estándar entre el sistema operativo, el firmware de la plataforma y los dispositivos externos.

Los servidores Lenovo ThinkSystem pueden arrancar sistemas operativos que cumplen el estándar UEFI, sistemas operativos basados en el BIOS y adaptadores basados en el BIOS, así como adaptadores que cumplen el estándar UEFI.

Nota: El servidor no admite el sistema operativo Disc Operating System (DOS).

#### • Active Memory

La característica Active Memory mejora la fiabilidad de la memoria mediante duplicación de memoria. El modo de duplicado de memoria replica y almacena datos en dos pares de módulos de memoria en dos canales simultáneamente. Si se produce un error, el controlador de memoria cambia del par primario de módulos de memoria de la memoria al par de módulos de memoria.

#### • Memoria del sistema de gran capacidad

El servidor admite memoria de acceso aleatorio dinámico síncrono (SDRAM) y módulos de memoria en línea dual registrados (DIMM) con código de corrección de errores (ECC). Para obtener más información sobre los tipos específicos y la cantidad máxima de memoria, consulte ["Especificaciones" en la página 3](#page-10-0).

#### • Soporte de red integrado

El servidor se entrega con un controlador integrado Intel Gigabit Ethernet de 2 puertos, que da soporte a la conexión a una red de 10 Mbps, 100 Mbps o 1000 Mbps. En la configuración inicial del servidor, se activan Ethernet 1 y Ethernet 2.

#### • Módulo de plataforma fiable integrado (TPM)

Este chip de seguridad integrado realiza funciones criptográficas y almacena claves de seguridad públicas y privadas. Además, proporciona compatibilidad de hardware para la especificación TCG (Trusted Computing Group). Puede descargar el software para admitir la especificación TCG.

El módulo de plataforma de confianza (TPM) tiene dos versiones: TPM 1.2 y TPM 2.0. Puede cambiar la versión de TPM de 1.2 a 2.0 y vice versa.

Nota: Para los clientes de China Continental, es posible que haya preinstalado un adaptador TPM 2.0 o una tarjeta TPM apto para Lenovo.

#### • Amplia capacidad de almacenamiento de datos y función de intercambio en caliente

Algunos modelos de servidor admiten un máximo de dieciséis unidades de intercambio en caliente de 2,5 pulgadas o un máximo de ocho unidades de intercambio en caliente de 3,5 pulgadas. Para algunos

modelos, puede instalar hasta ocho unidades de intercambio en caliente de 2,5 pulgadas y cuatro unidades de intercambio en caliente de 3,5 pulgadas en el mismo servidor.

Algunos modelos de servidor admiten hasta un máximo de ocho unidades de intercambio simple de 3,5 pulgadas.

Con la característica de intercambio en caliente, podrá añadir, eliminar o sustituir unidades de disco duro sin apagar el servidor.

• Panel frontal

El panel frontal proporciona los LED para ayudarle a diagnosticar problemas. Para obtener más información acerca del panel frontal, consulte ["Panel frontal" en la página 19](#page-26-0).

#### • Acceso móvil al sitio web de información del servicio de Lenovo

El servidor proporciona un código de respuesta rápida (QR) en la etiqueta de servicio del sistema, que se encuentra en el interior del servidor, y puede escanear el código QR con un dispositivo móvil y una aplicación lectora de códigos QR para obtener un acceso rápido al sitio web de Lenovo para este servidor. El sitio web de información del servicio de Lenovo proporciona información adicional para videos de sustitución e instalación de piezas y códigos de error para soporte del servidor.

#### • Active Energy Manager

Lenovo XClarity Energy Manager es una solución de gestión de energía y temperatura para los centros de datos. Puede supervisar y gestionar el consumo de alimentación y la temperatura de servidores convergidos, NeXtScale, System x y ThinkServer y mejorar la eficiencia energética mediante Lenovo XClarity Energy Manager.

#### • Funciones de alimentación y refrigeración redundantes

El servidor admite un máximo de dos fuentes de alimentación de intercambio en caliente de 550 vatios y cuatro ventiladores internos, los que ofrecen redundancia para una configuración típica. La refrigeración redundante de los ventiladores del servidor permite su funcionamiento continuo en caso de que uno de los ventiladores presente errores.

### <span id="page-10-0"></span>Especificaciones

La siguiente información muestra un resumen de las características y especificaciones del servidor. En función del modelo, es posible que algunos dispositivos no estén disponibles o que algunas especificaciones no sean aplicables.

| Especificación                   | <b>Descripción</b>                                                                                                    |  |
|----------------------------------|----------------------------------------------------------------------------------------------------|--|
| <b>Dimensión</b>                 | Servidor 4U<br>• Altura: 175 mm (6,89 pulgadas)<br>Ancho: 430 mm (16,93 pulgadas)<br>• Profundidad: 565,7 mm (22,27 pulgadas)                                                                                                    |  |
| Peso (según la<br>configuración) | Máximo sin paquete:<br>- Configuración de unidad de disco de 2,5 pulgadas: 21,98 kg (48,46 libras)<br>- Configuración de unidad de disco de 3,5 pulgadas: 24,28 kg (53,53 libras)<br>Mínimo con paquete:<br>- Configuración de unidad de disco de 2,5 pulgadas: 17,96 kg (39,60 libras)<br>Configuración de unidad de disco de 3,5 pulgadas: 20,04 kg (44,18 libras) |  |

Tabla 1. Especificaciones

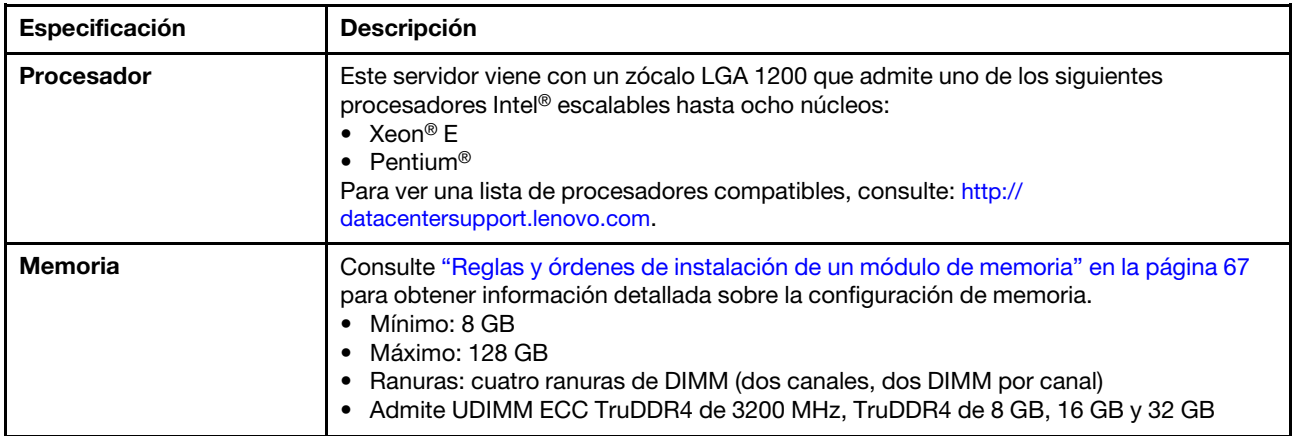

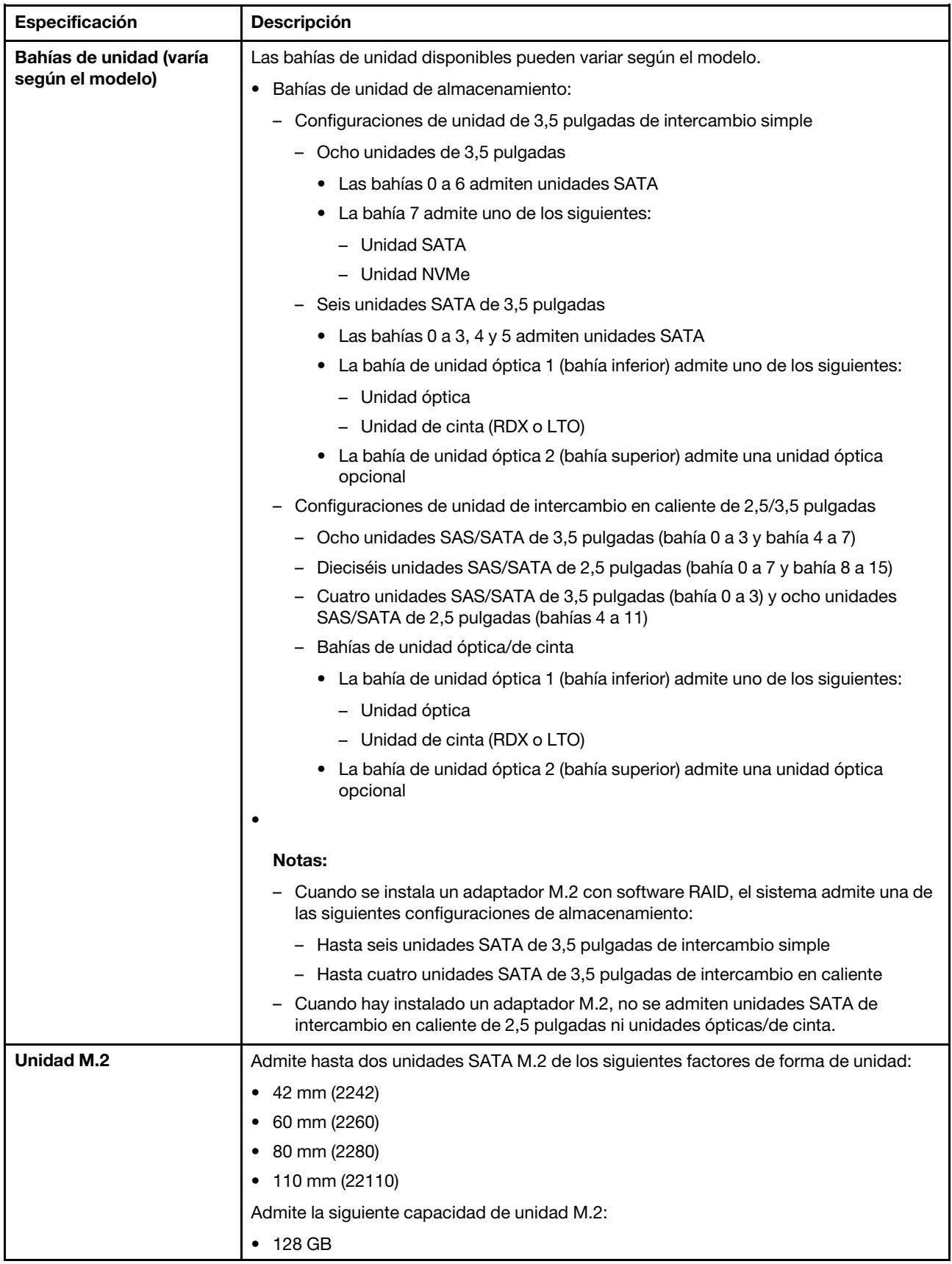

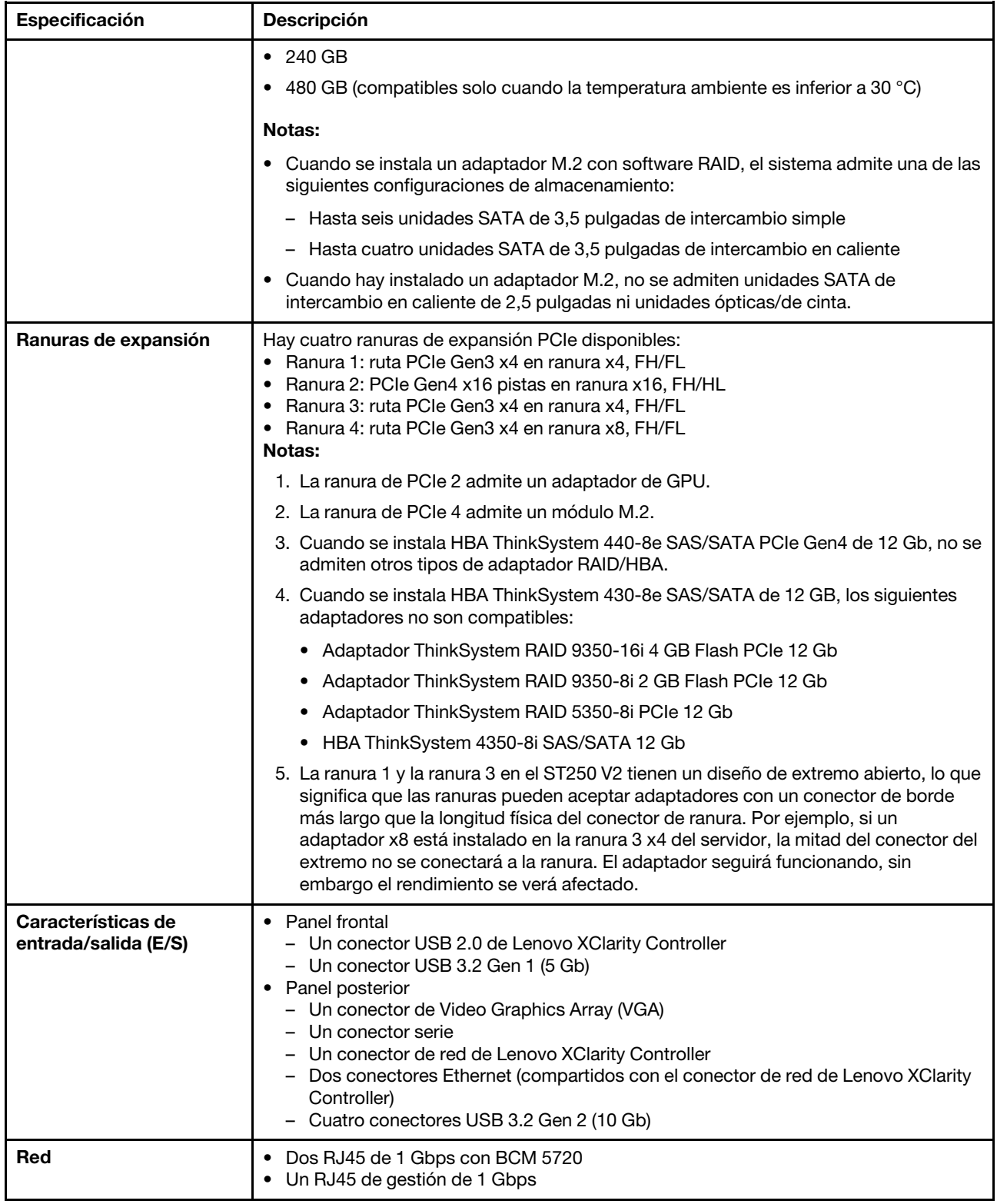

Tabla 1. Especificaciones (continuación)

| Especificación                   | <b>Descripción</b>                                                                                                    |
|----------------------------------|----------------------------------------------------------------------------------------------------|
| RAID (dependiendo del<br>modelo) | Las siguientes opciones se encuentran disponibles:<br>• RAID de hardware (RAID nivel 0, 1, 5 y 10):<br>- Adaptador ThinkSystem RAID 9350-16i 4 GB Flash PCIe 12 Gb (con módulo de<br>alimentación flash)<br>- Adaptador ThinkSystem RAID 9350-8i 2 GB Flash PCIe 12 Gb (con módulo de<br>alimentación flash)<br>- Adaptador ThinkSystem RAID 5350-8i PCIe 12 Gb<br>• RAID de software (RAID nivel 0, 1, 5 y 10):<br>- Intel VROC SATA RAID<br>Para ver una lista de adaptadores compatibles, consulte:<br>http://datacentersupport.lenovo.com |
| Ventiladores del sistema         | Este servidor incluye los siguientes ventiladores:<br>• Un conjunto de disipador de calor y ventilador (80 x 80 x 25 mm)<br>• Dos ventiladores del sistema frontal para unidades (92 x 92 x 25 mm)<br>• Un ventilador del sistema posterior (120 x 120 x 25 mm)                                                                                                    |
| Electricidad de entrada          | Entrada universal:<br>• Rango bajo: 100 a 127 V CA<br>• Rango alto: 200 a 240 V CA<br>• Rango de frecuencia de entrada: 50 a 60 Hz<br>Nota: El ThinkSystem ST250 V2 solo es compatible con alimentación de entrada de<br>CA. No utilice una entrada de 240 V DC.                                                                                                    |
| Fuente de alimentación           | Dependiendo de la configuración, el servidor viene con una de las siguientes<br>configuraciones de fuente de alimentación:<br>· Una fuente de alimentación fija de salida única de 250 W o 300 W<br>· Una fuente de alimentación fija de salida múltiple de 500 W<br>• Una o dos fuentes de alimentación redundantes Platinum de 550 W o Titanium de<br>750W                                                                                                    |
| Emisiones acústicas de<br>ruido  | El servidor tiene la siguiente declaración sobre emisiones acústicas de ruido:<br>• Nivel de potencia de sonido (LwAd):<br>- Inactivo: 4,3 belios (típico), 4,4 belios (máximo)<br>- En funcionamiento: 4,3 belios (típico), 4,5 belios (máximo)<br>• Nivel de presión de sonido (LpAm):<br>- Inactivo: 27,4 dBA (típico), 28,6 dBA (máximo)<br>- En funcionamiento: 27,6 dBA (típico), 29,0 dBA (máximo)<br>Notas:                                                                                                    |
|                                  | $\bullet$ Estos niveles de potencia de sonido se midieron en entornos acústicos controlados<br>según los procedimientos especificados en ISO 7779 y se informan en conformidad<br>con la norma ISO 9296, SPL se mide por la posición del observador (1 m).                                                                                                    |
|                                  | Los niveles declarados de sonido acústico se basan en las siguientes<br>configuraciones, que pueden cambiar según la configuración y las condiciones, por<br>ejemplo Unidad M.2, NIC Broadcom 57414 de 25 Gb, NIC Broadcom 57416 de 10<br>Gb, T1000, etc.                                                                                                    |
|                                  | - Típico: 1x CPU de 80 W, DIMM 4x de 32 GB, 2 HDD o SSD, RAID 5350-8i, 1x PSU<br>300 W<br>Máximo: 1 CPU de 95 W, 4 DIMM de 32 GB, 2 HDD o SSD, 2 PSU de 550 W                                                                                                    |
| Emisión de calor<br>aproximada   | • Configuración mínima: 358,05 BTU/hora (105 vatios)<br>Configuración máxima: 1029,82 BTU/hora (302 vatios)                                                                                                    |

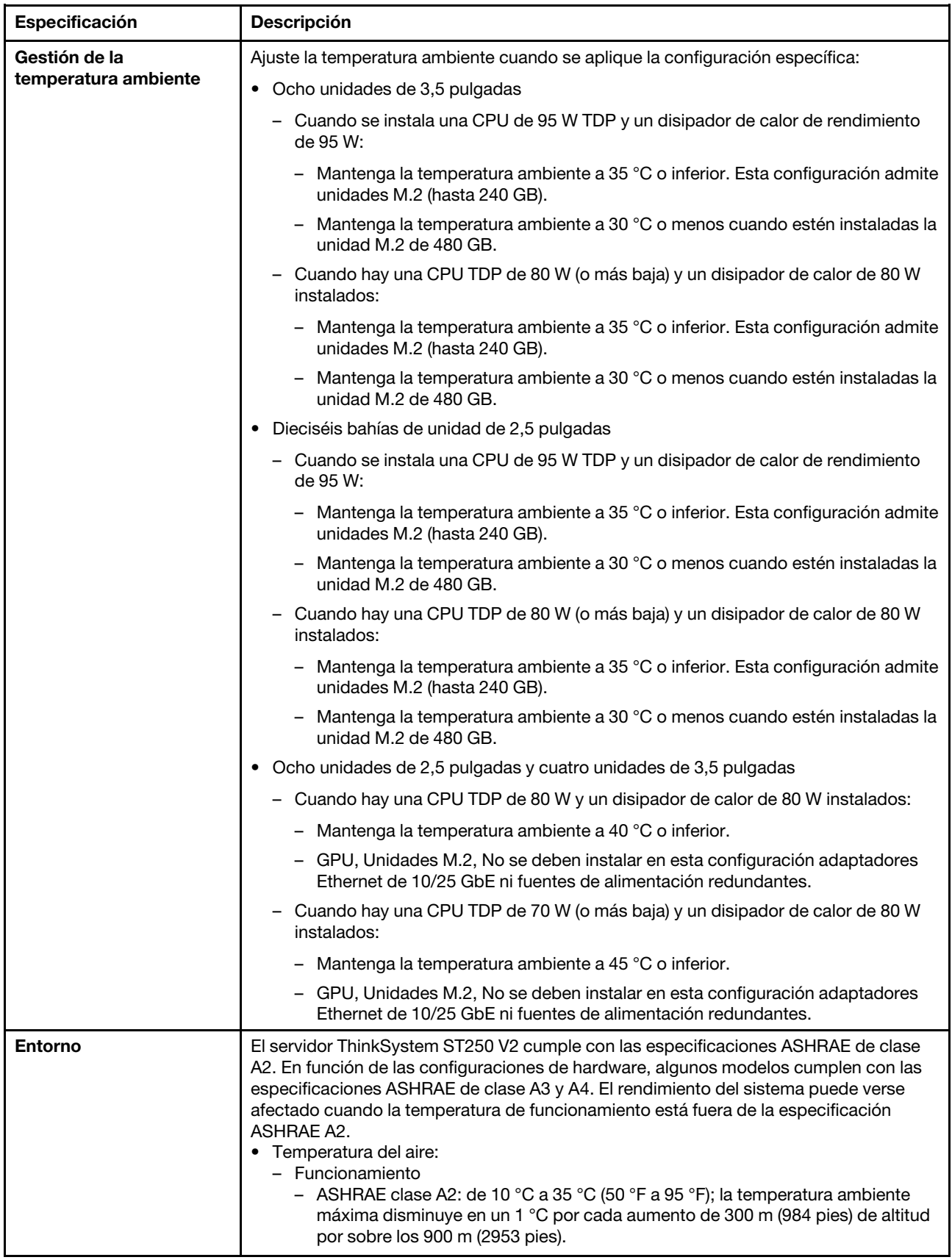

Tabla 1. Especificaciones (continuación)

| Especificación                          | <b>Descripción</b>                                                                                                    |  |  |  |  |
|-----------------------------------------|----------------------------------------------------------------------------------------------------|--|--|--|--|
|                                         | - ASHRAE Clase A3: de 5 °C a 40 °C (41 °F a 104 °F); la temperatura ambiente<br>máxima disminuye en un 1 °C por cada aumento de 175 m (574 pies) de altitud<br>por sobre los 900 m (2953 pies).<br>- (ASHRAE clase A4): de 5 °C a 45 °C (41 °F a 113 °F); la temperatura ambiente<br>máxima disminuye en un 1 °C por cada aumento de 125 m (410 pies) de altitud<br>por sobre los 900 m (2953 pies).<br>- Servidor apagado: $5^{\circ}$ C a 45 $^{\circ}$ C (41 $^{\circ}$ F a 113 $^{\circ}$ F)<br>- Envío/almacenamiento: -40 °C a 60 °C (-40 °F a 140 °F)<br>• Altitud máxima: 3050 m (10.000 ft)<br>· Humedad relativa (sin condensación):<br>- Funcionamiento<br>- ASHRAE clase A2: 8 % a 80 %, punto de rocío máximo: 21 °C (70 °F)<br>- ASHRAE clase A3: 8 % a 85 %, punto de rocío máximo: 24 °C (75 °F)<br>- ASHRAE Clase A4: 8 % a 90 %, punto de rocío máximo: 24 °C (75 °F)<br>- Envío/almacenamiento: 8 % a 90 %<br>• Contaminación por partículas<br><b>Atención:</b> Las partículas y los gases reactivos que transporta el aire, ya sea por sí<br>solos o en combinación con otros factores del entorno, como la humedad o la<br>temperatura, pueden representar un riesgo para el servidor. Para obtener más<br>información acerca de los límites de partículas y gases, consulte "Contaminación por |  |  |  |  |
|                                         | partículas" en Manual de mantenimiento de ThinkSystem ST250 V2.                                                                                                    |  |  |  |  |
|                                         | Sistemas operativos compatibles y certificados:                                                                                                    |  |  |  |  |
|                                         | • Microsoft Windows Server 2019, 2022<br>• VMware ESXi 7.0 U3 o versiones posteriores                                                                                                    |  |  |  |  |
|                                         | • Red Hat Enterprise Linux 8.4 o versiones posteriores                                                                                                    |  |  |  |  |
|                                         | • SUSE Linux Enterprise Server 15 SP3 o versiones posteriores                                                                                                    |  |  |  |  |
| Sistemas operativos                     | Referencias:                                                                                                    |  |  |  |  |
|                                         | • Lista completa de los sistemas operativos disponibles: https://<br>lenovopress.lenovo.com/osig.                                                                                                    |  |  |  |  |
|                                         | • Instrucciones de implementación del SO: "Despliegue del sistema operativo" en la<br>página 117.                                                                                                    |  |  |  |  |
| Configuración mínima<br>para depuración | Un procesador<br>• Un UDIMM en la ranura 3<br>• Una unidad de fuente de alimentación<br>• Una unidad con adaptador RAID y placa posterior (si se necesita el SO para<br>depuración)<br>Un ventilador del sistema, un ventilador de procesador y disipador de calor y un                                                                                                    |  |  |  |  |
|                                         | ventilador del sistema frontal para unidades                                                                                                    |  |  |  |  |

### <span id="page-16-0"></span>Contaminación por partículas

Atención: Las partículas que transporta el aire (incluyendo partículas o escamas metálicas) o gases reactivos, bien por sí solos o en combinación con otros factores del entorno como la humedad o la temperatura, pueden representar un riesgo para el dispositivo que se describe en este documento.

Los riesgos que representan la presencia de concentraciones o niveles excesivos de partículas o gases perjudiciales incluyen daños que pueden hacer que el dispositivo funcione incorrectamente o deje de funcionar completamente. Esta especificación establece los límites que deben mantenerse para estos gases y partículas a fin de evitar estos daños. Dichos límites no se deben considerar ni utilizar como límites

definitivos, ya que muchos otros factores, como la temperatura o el contenido de humedad en el aire, pueden influir en el efecto que tiene la transferencia de partículas o de contaminantes gaseosos o corrosivos del entorno. A falta de límites específicos establecidos en este documento, debe implementar métodos que mantengan unos niveles de partículas y gases que permitan garantizar la protección de la seguridad y de la salud de las personas. Si Lenovo determina que los niveles de partículas o gases del entorno han causado daños en el dispositivo, Lenovo puede condicionar el suministro de la reparación o sustitución de los dispositivos o las piezas a la implementación de las medidas correctivas adecuadas para mitigar dicha contaminación ambiental. La implementación de estas medidas correctivas es responsabilidad del cliente.

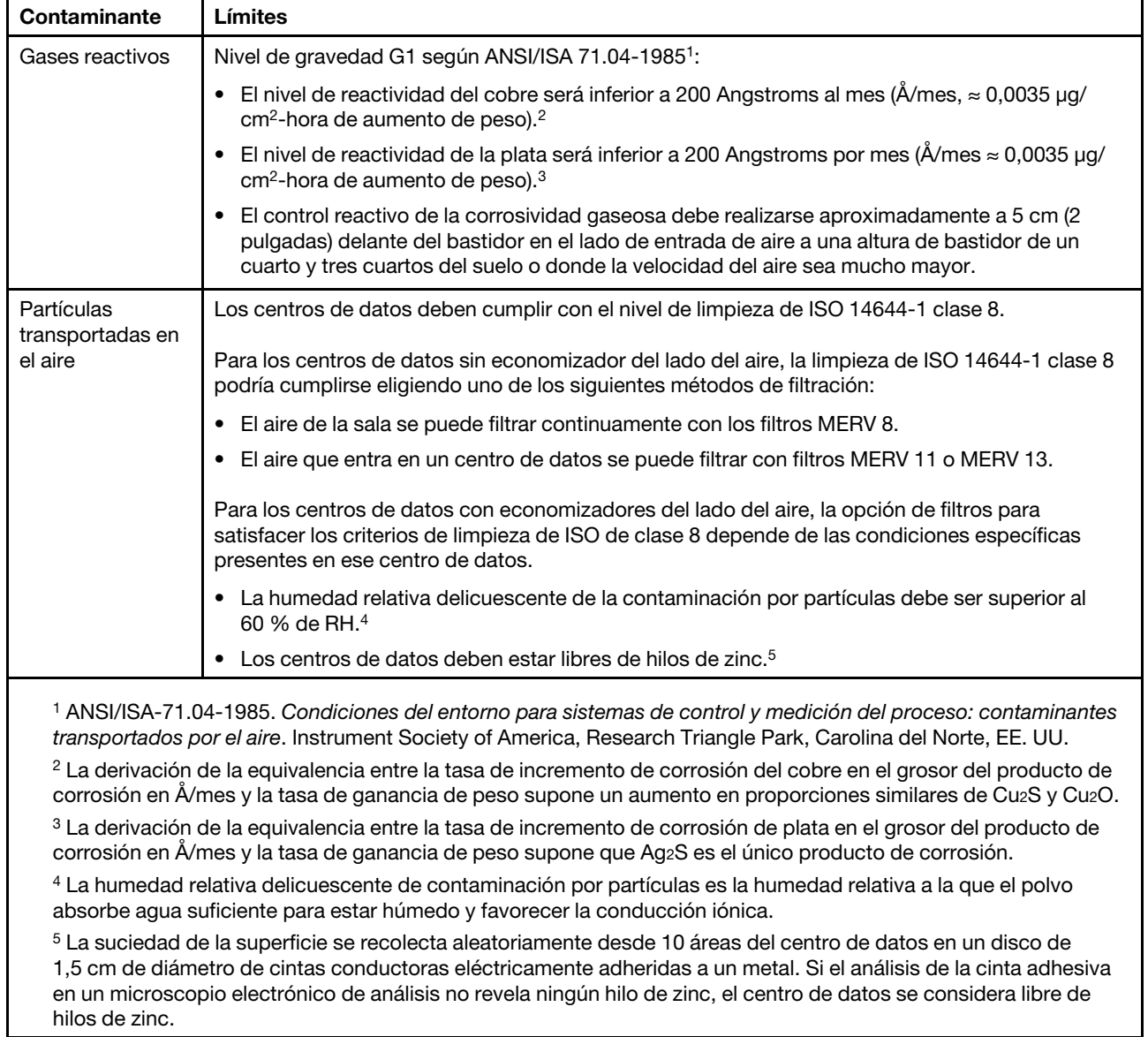

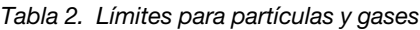

### <span id="page-17-0"></span>Opciones de gestión

La gama de XClarity y otras opciones de gestión de sistemas que se describen en esta sección están disponibles para ayudarle a gestionar los servidores de forma más cómoda y eficaz.

#### Visión general

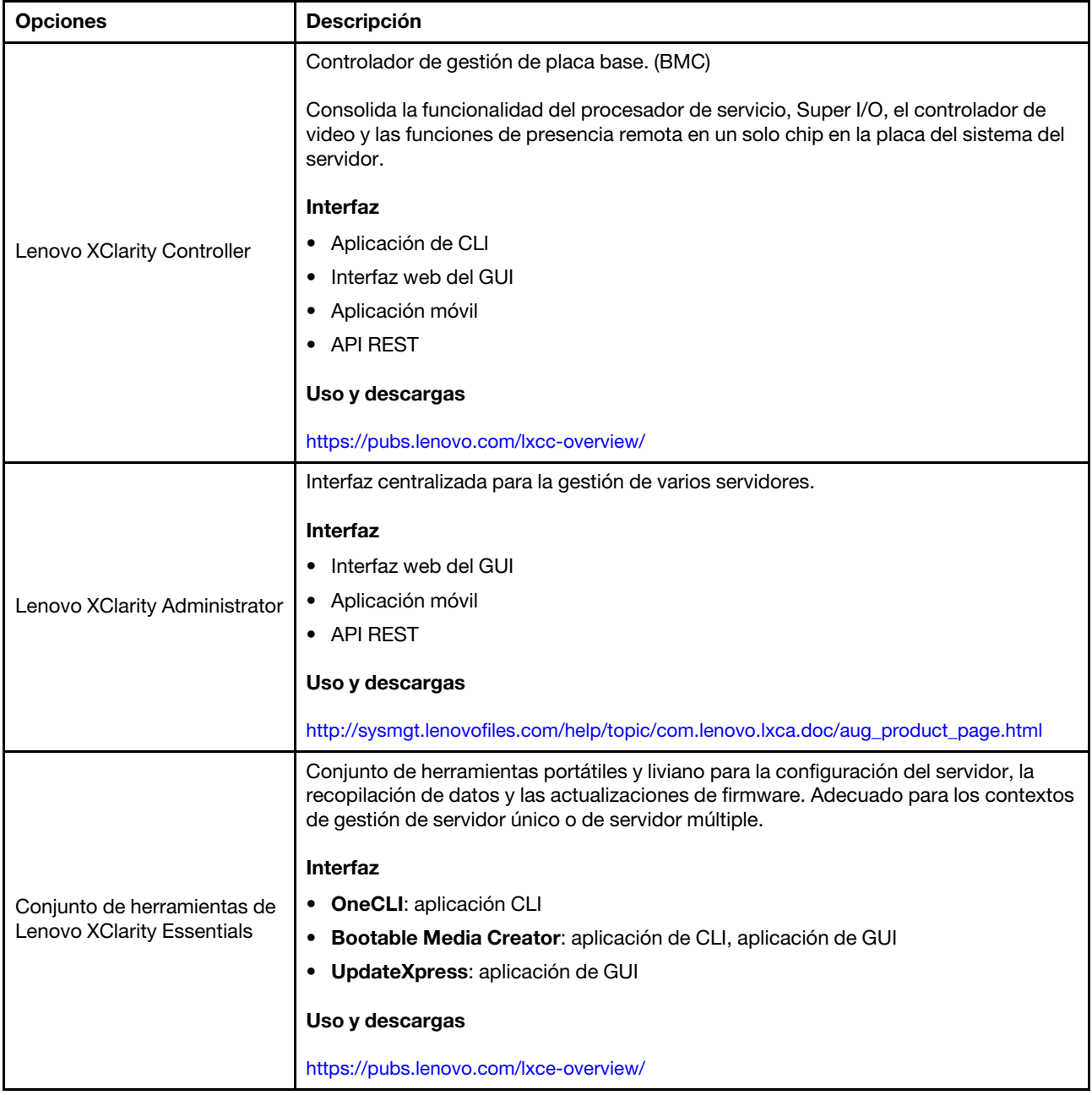

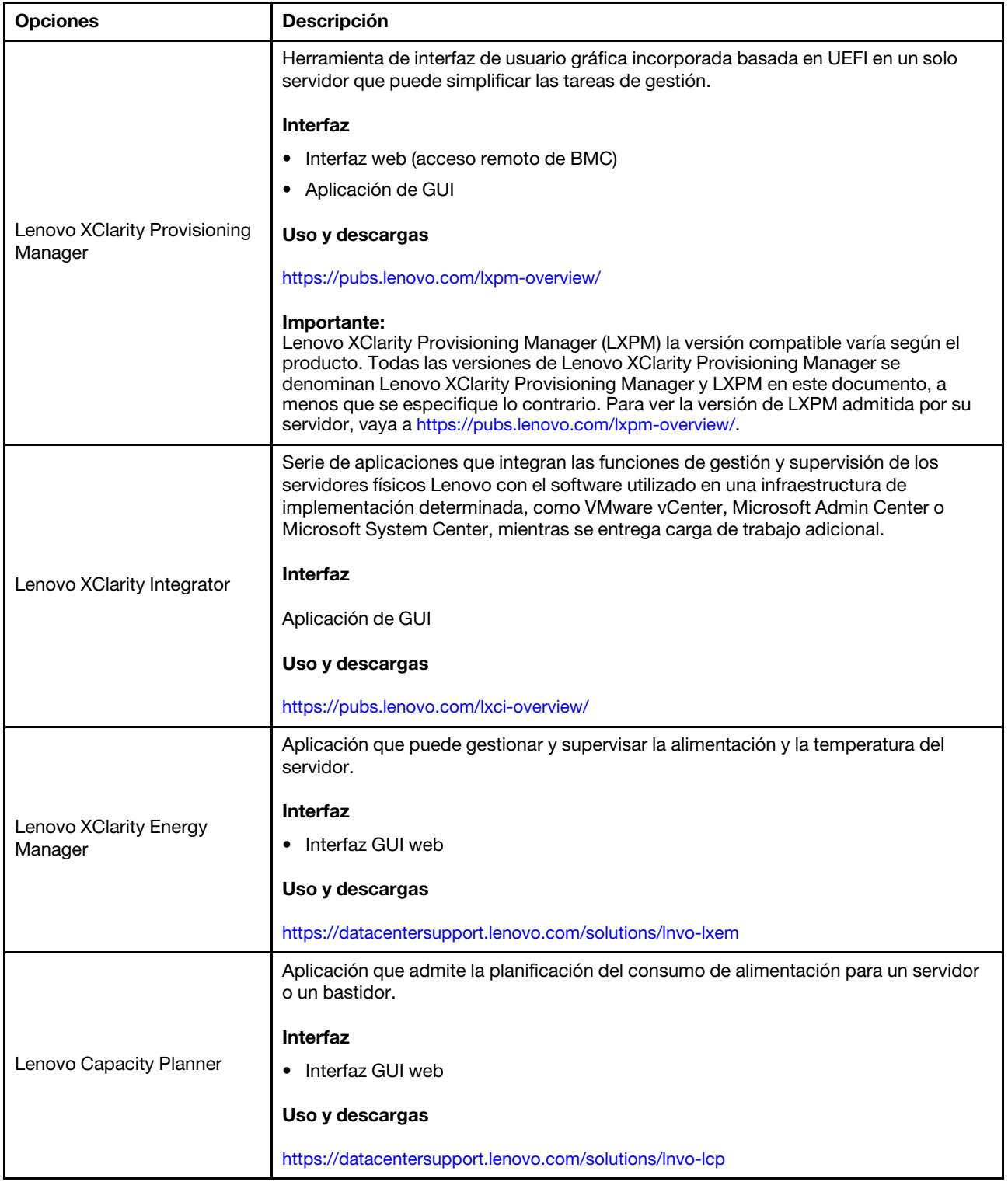

#### Funciones

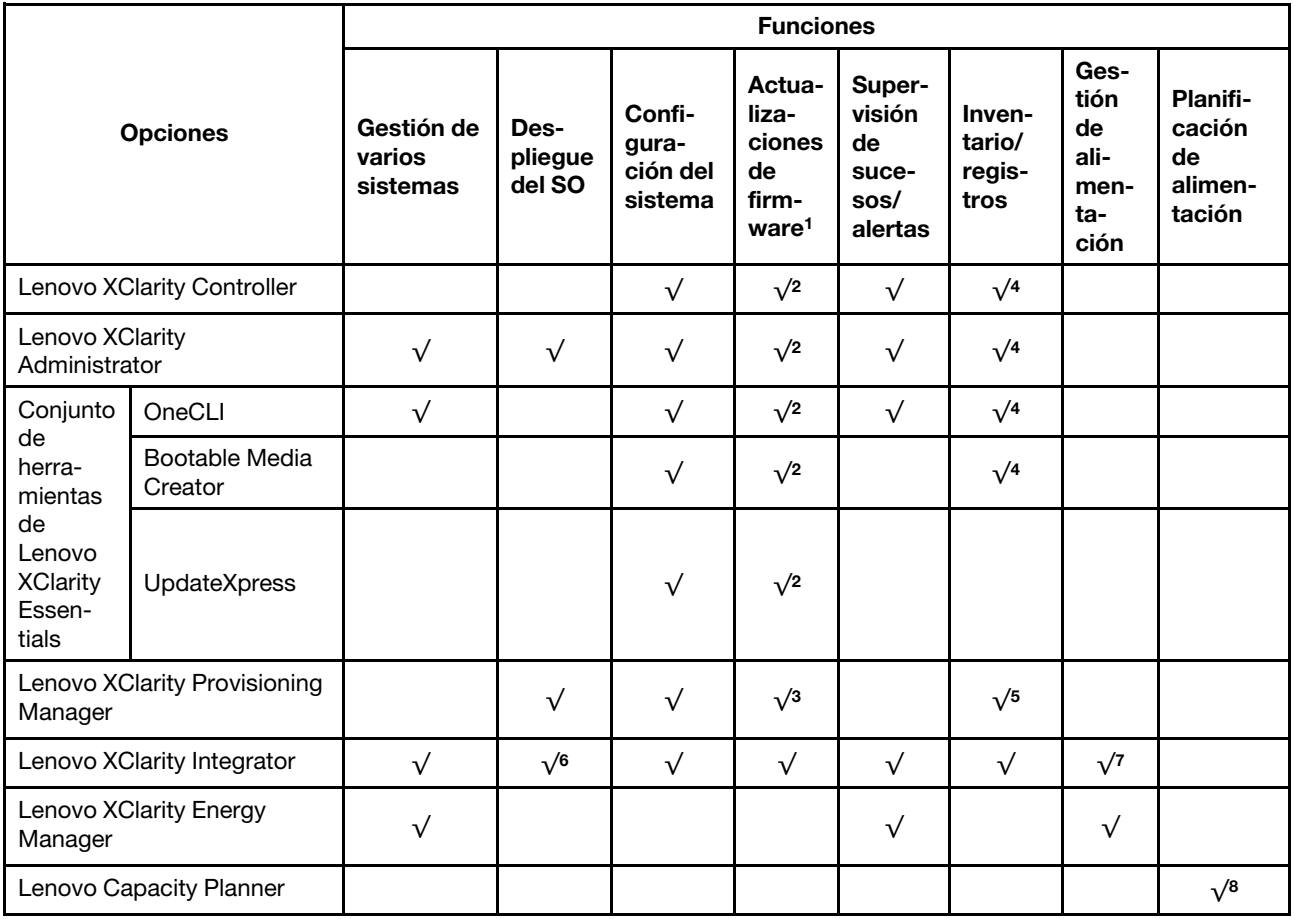

#### Notas:

- 1. La mayoría de las opciones se pueden actualizar a través de Lenovo Tools. Algunas opciones, como el firmware de GPU o el firmware de Omni-Path, requieren la utilización de herramientas creadas por el proveedor.
- 2. Los valores de UEFI del servidor para la opción de ROM deben configurarse en Auto o UEFI para actualizar el firmware mediante Lenovo XClarity Administrator, Lenovo XClarity Essentials o Lenovo XClarity Controller.
- 3. Las actualizaciones de firmware se limitan solo a Lenovo XClarity Provisioning Manager, Lenovo XClarity Controller y a las actualizaciones de UEFI. No se admite actualizaciones de firmware para dispositivos opcionales, como los adaptadores.
- 4. Los valores de UEFI del servidor para ROM de opción deben configurarse en Auto o UEFI para que la información detallada del adaptador de tarjeta, como los niveles de firmware y el nombre del modelo, se muestre en Lenovo XClarity Administrator, Lenovo XClarity Controller o Lenovo XClarity Essentials.
- 5. Inventario limitado.
- 6. La comprobación de despliegue de Lenovo XClarity Integrator para Microsoft System Center Configuration Manager (SCCM) es compatible con el despliegue del sistema operativo Windows.
- 7. Se admite la función de gestión de alimentación solo por Lenovo XClarity Integrator para VMware vCenter.
- 8. Se recomienda que verifique los datos de resumen de alimentación para su servidor utilizando Lenovo Capacity Planner antes de comprar nuevas piezas.

### <span id="page-22-0"></span>Capítulo 2. Componentes del servidor

En esta sección se proporciona información que le ayudará a ubicar los componentes del servidor.

#### Identificación del servidor

Si se pone en contacto con Lenovo para obtener ayuda, la información de tipo, modelo y número de serie de la máquina permite a los técnicos de soporte identificar el servidor y proporcionar un servicio más rápido.

El número de modelo y el número de serie están en la etiqueta de ID adherida a la parte frontal del servidor. La siguiente ilustración muestra la ubicación de la etiqueta de ID que incluye el tipo de equipo, modelo y número de serie.

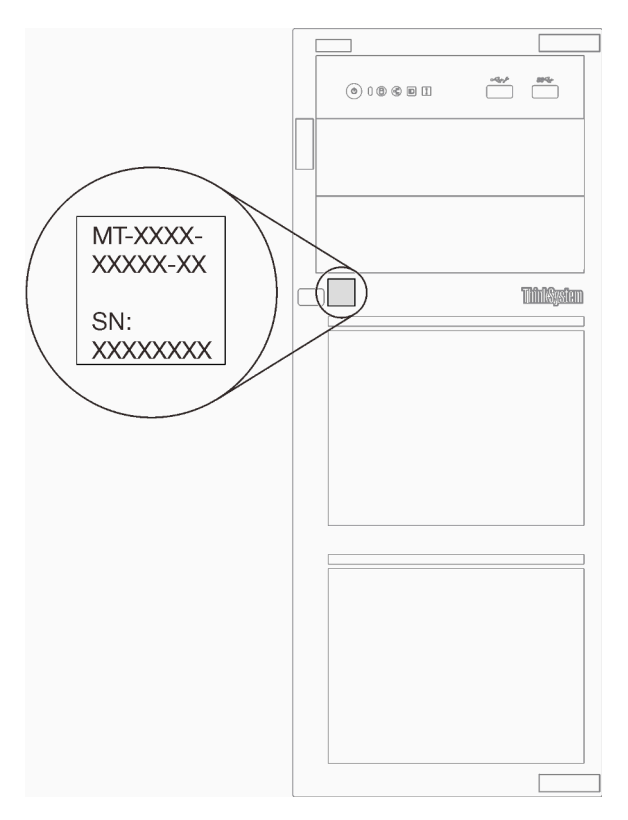

Figura 1. Ubicación de tipo de equipo, modelo y número de serie

#### Etiqueta de acceso de red de XClarity Controller

La etiqueta de acceso de red de XClarity Controller está adherida a la parte frontal del servidor. Después de obtener el servidor, quite la etiqueta de acceso de red de XClarity Controller y guárdela en un lugar seguro para su uso futuro.

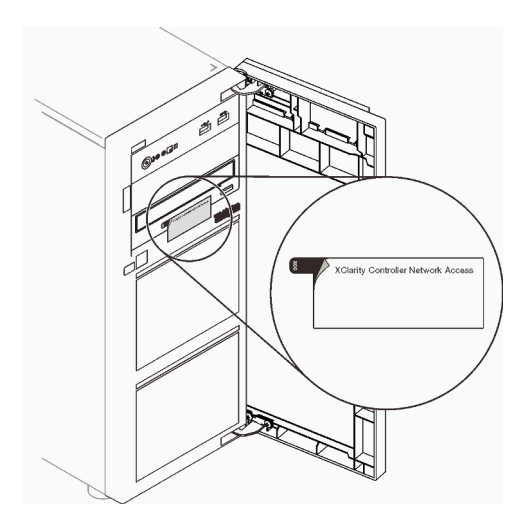

Figura 2. Ubicación de la etiqueta de acceso de red de XClarity Controller

#### Código QR

La etiqueta de servicio del sistema, la cual se encuentra dentro de la cubierta del servidor, proporciona un código QR para el acceso móvil a la información del servicio. Puede explorar el código QR con un dispositivo móvil para obtener un acceso rápido a información adicional, incluida la instalación y sustitución de piezas y códigos de errores.

En la ilustración siguiente se muestra el código QR.

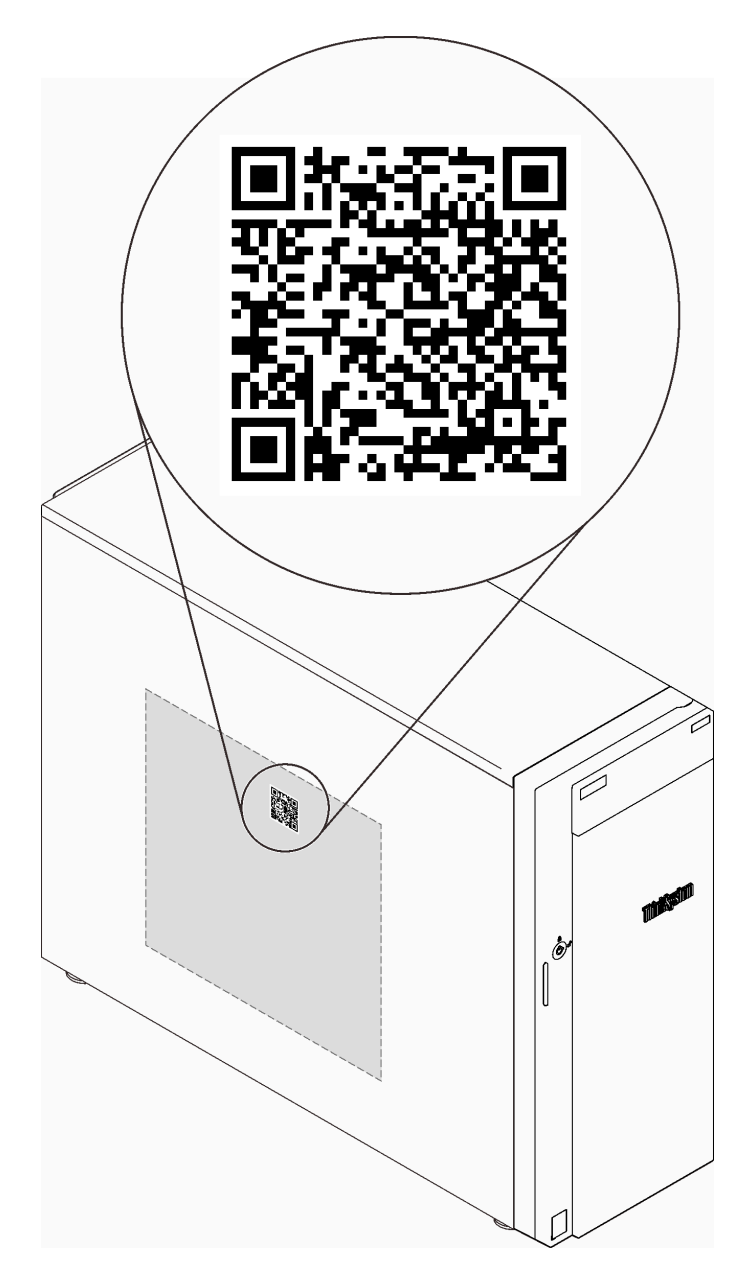

Figura 3. Ubicación del código QR

### <span id="page-24-0"></span>Vista frontal

La vista frontal del servidor varía según el modelo.

La siguiente ilustración muestra los componentes del servidor que pueden aparecer en la parte frontal de este modelo de servidor.

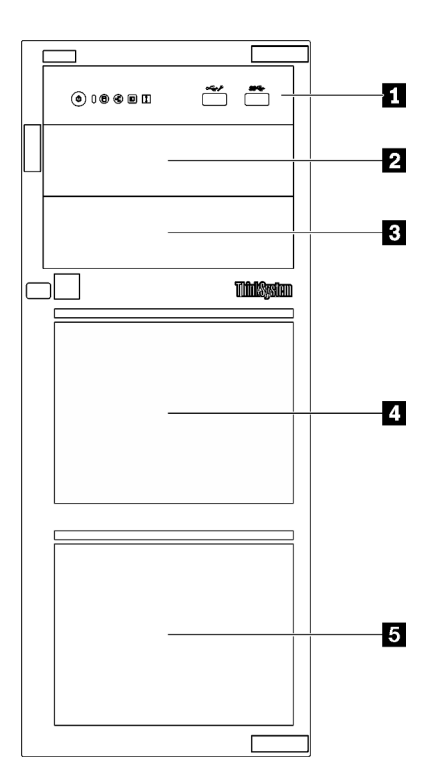

Figura 4. Vista frontal de los componentes del servidor

Tabla 3. Componentes en la parte frontal de los modelos de servidor

| <b>Elemento</b>                               | <b>Descripción</b>                                                                                                    |
|-----------------------------------------------|----------------------------------------------------------------------------------------------------|
| <b>R</b> Panel frontal                        | Consulte "Panel frontal" en la página 19                                                                                                    |
| 2 Bahía de unidad óptica 2                    | La bahía de la unidad óptica 2 admite una unidad óptica.                                                                                                    |
| <b>B</b> Bahía de unidad óptica 1             | La bahía de unidad óptica 1 admite una unidad óptica o<br>una unidad de cinta (RDX o LTO).                                                                                                    |
| <b>4 B</b> Bahías de unidad de almacenamiento | El número de bahías de unidad disponibles varía según el<br>modelo. Consulte "Configuración de la unidad" en la<br>página 19 para obtener la tabla de configuración<br>completa. Las bahías de unidad vacías se deben instalar<br>con rellenos de unidad. |

#### <span id="page-26-1"></span>Configuración de la unidad

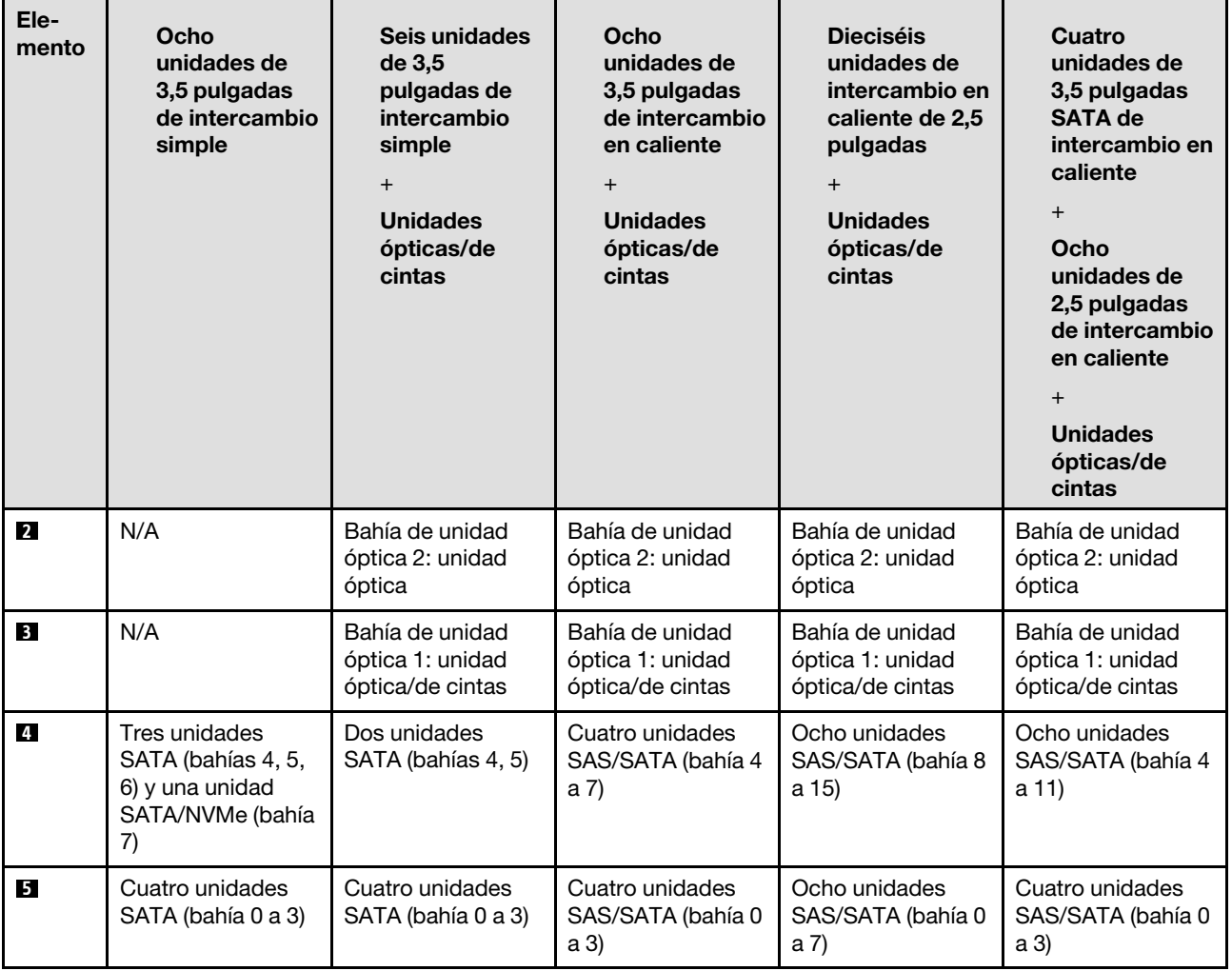

### <span id="page-26-0"></span>Panel frontal

El panel frontal del servidor proporciona controles, conectores y LED.

En la siguiente ilustración se muestra el control, los conectores y los LED del panel frontal del servidor.

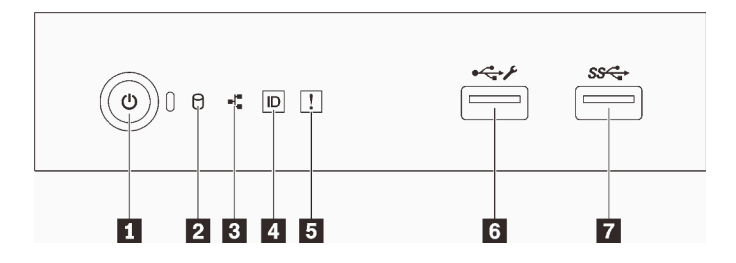

Figura 5. Panel frontal

#### Tabla 4. Componentes del panel frontal

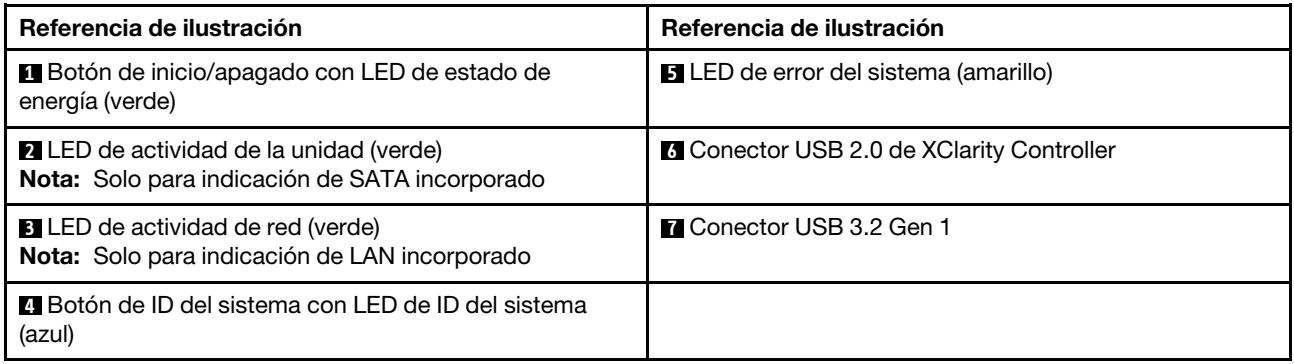

#### **1** Botón de inicio/apagado con LED de estado de energía

Puede presionar el botón de inicio para encender el servidor cuando termine de configurar el servidor. También puede mantener presionado el botón de inicio/apagado durante algunos segundos para apagar el servidor si no puede apagarlo desde el sistema operativo. Consulte ["Encendido del servidor" en la página](#page-114-1)  [107](#page-114-1). El LED de estado de energía le ayuda a determinar el estado de energía actual.

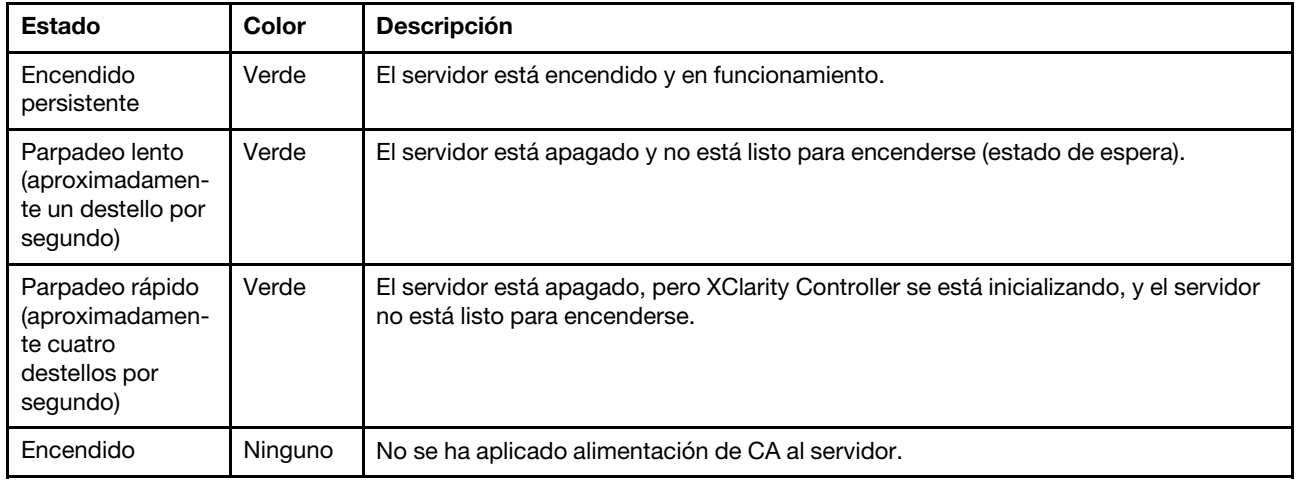

#### **2** LED de actividad de la unidad

El LED de actividad de la unidad le ayuda a determinar el estado de la actividad de la unidad.

Nota: El LED de actividad de la unidad solo indica las actividades de las unidades que están conectadas a los puertos SATA de la placa del sistema.

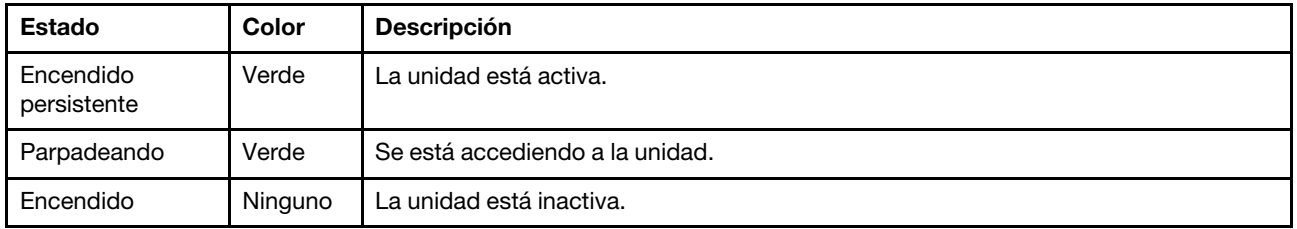

#### **3** LED de actividad de la red

El LED de actividad de red le ayuda a identificar la conectividad y la actividad de la red.

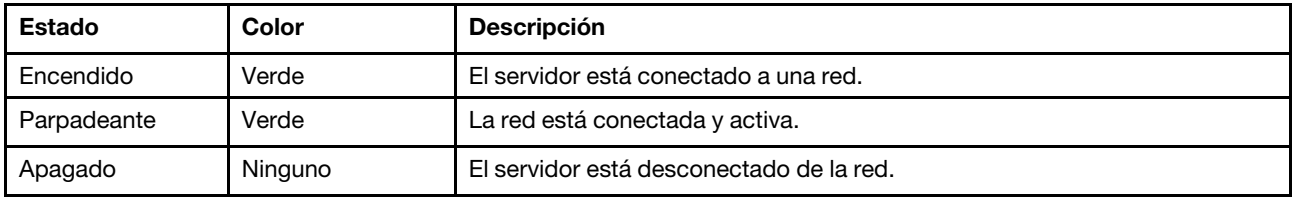

#### **4** Botón de ID del sistema con LED de ID del sistema

Utilice este botón de ID del sistema y el LED azul de ID del sistema para localizar visualmente el servidor. Cada vez que se presiona el botón de ID del sistema, el estado de los LED de ID del sistema cambia. Los LED pueden cambiar a encendido, parpadeo o apagado. También puede utilizar Lenovo XClarity Controller o un programa de gestión remota para cambiar el estado del LED de ID del sistema para facilitar la localización visual del servidor entre otros servidores.

Si el conector USB de XClarity Controller está configurado para tener la función USB 2.0 y función de gestión de XClarity Controller, puede pulsar el botón de identificación por tres segundos para alternar entre las dos funciones.

#### **5** LED de error del sistema

El LED de error del sistema proporciona funciones de diagnóstico básicas para el servidor.

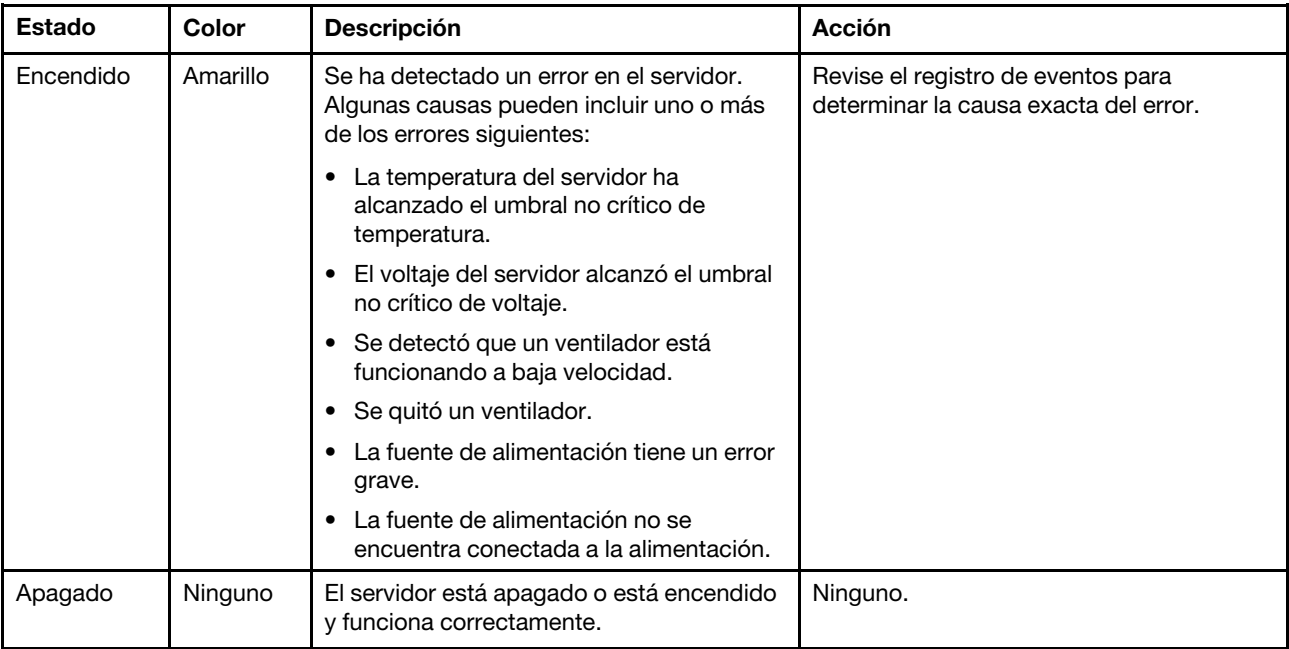

#### **6** Conector USB de XClarity Controller

Dependiendo del valor, este conector admite la función USB 2.0, la característica de gestión XClarity Controller o ambas.

- Si el conector está configurado para la función USB 2.0, puede conectar un dispositivo que requiera esta conexión, como un teclado, el mouse o un dispositivo de almacenamiento USB.
- Si el conector está configurado para la función de gestión XClarity Controller, puede conectar un dispositivo móvil instalado con la aplicación para ejecutar registros de sucesos XClarity Controller.
- Si el conector está configurado para ambas funciones, puede pulsar el botón de ID del sistema por tres segundos para alternar entre las dos funciones.

Para obtener más información, consulte la sección ["Configuración del puerto USB frontal para la conexión](#page-117-0)  [con Lenovo XClarity Controller" en la página 110](#page-117-0).

#### **7** Conector USB 3.2 Gen 1

Se utiliza para conectar un dispositivo que requiere una conexión USB 2.0 o 3.0, como un teclado, un mouse o una unidad flash USB.

### <span id="page-29-0"></span>Vista lateral

Utilice esta información para ubicar los componentes del lateral del servidor.

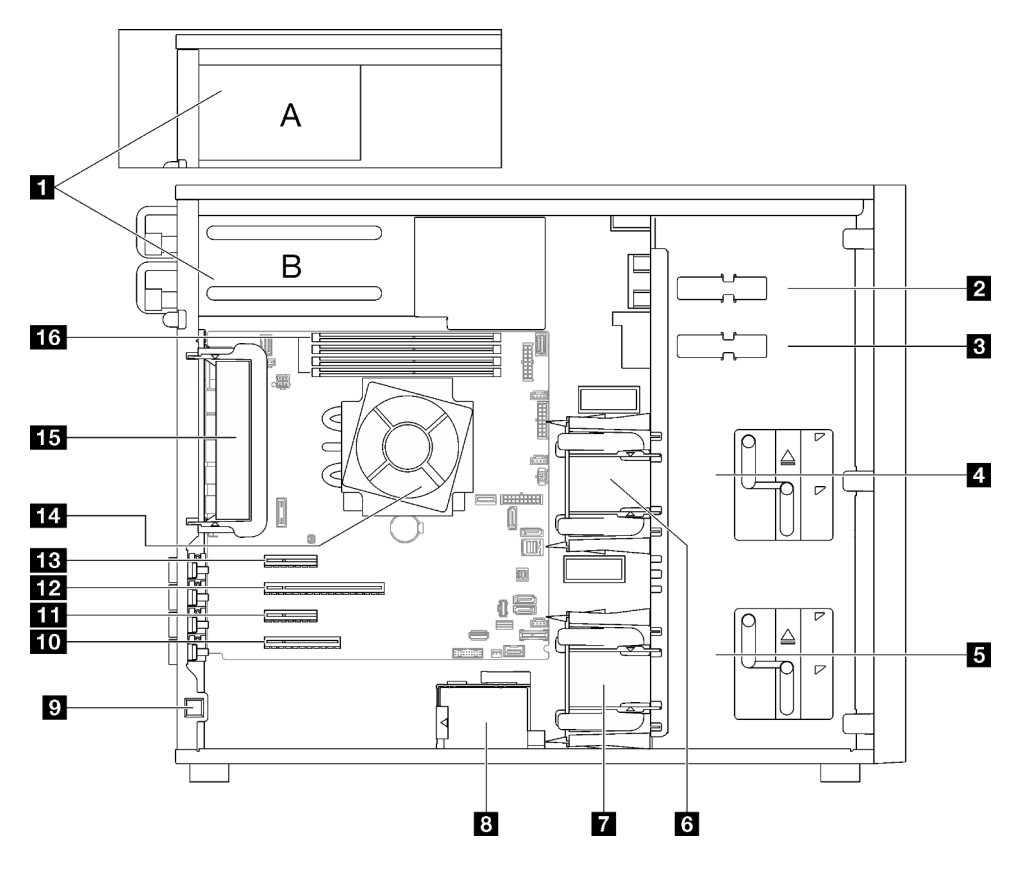

Tabla 5. Componentes en la vista lateral de los modelos de servidor

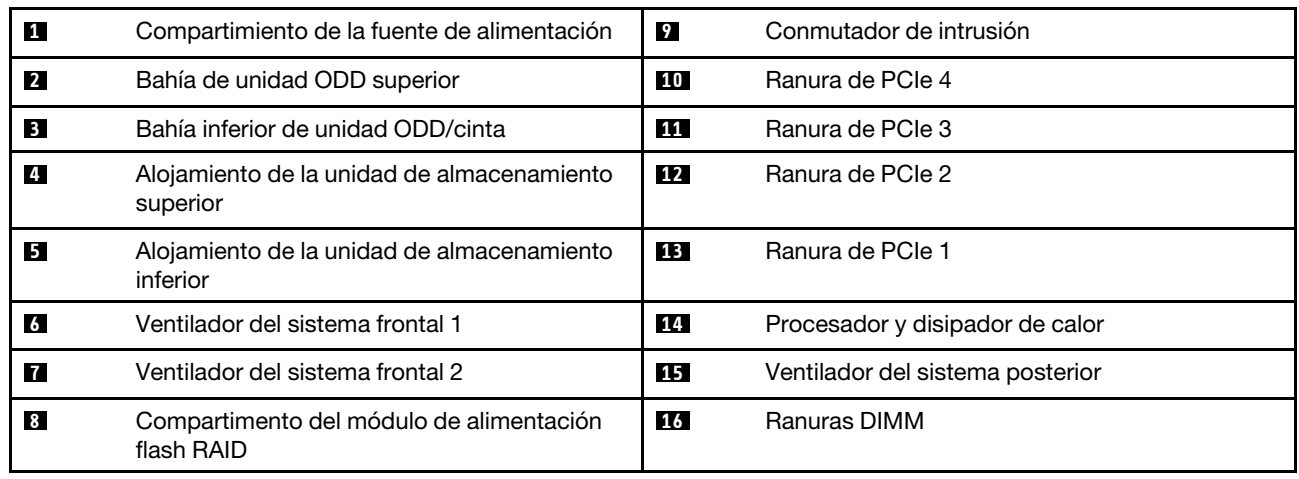

### <span id="page-30-0"></span>Vista posterior

Use esta información para ubicar los conectores y componentes en la parte posterior del servidor.

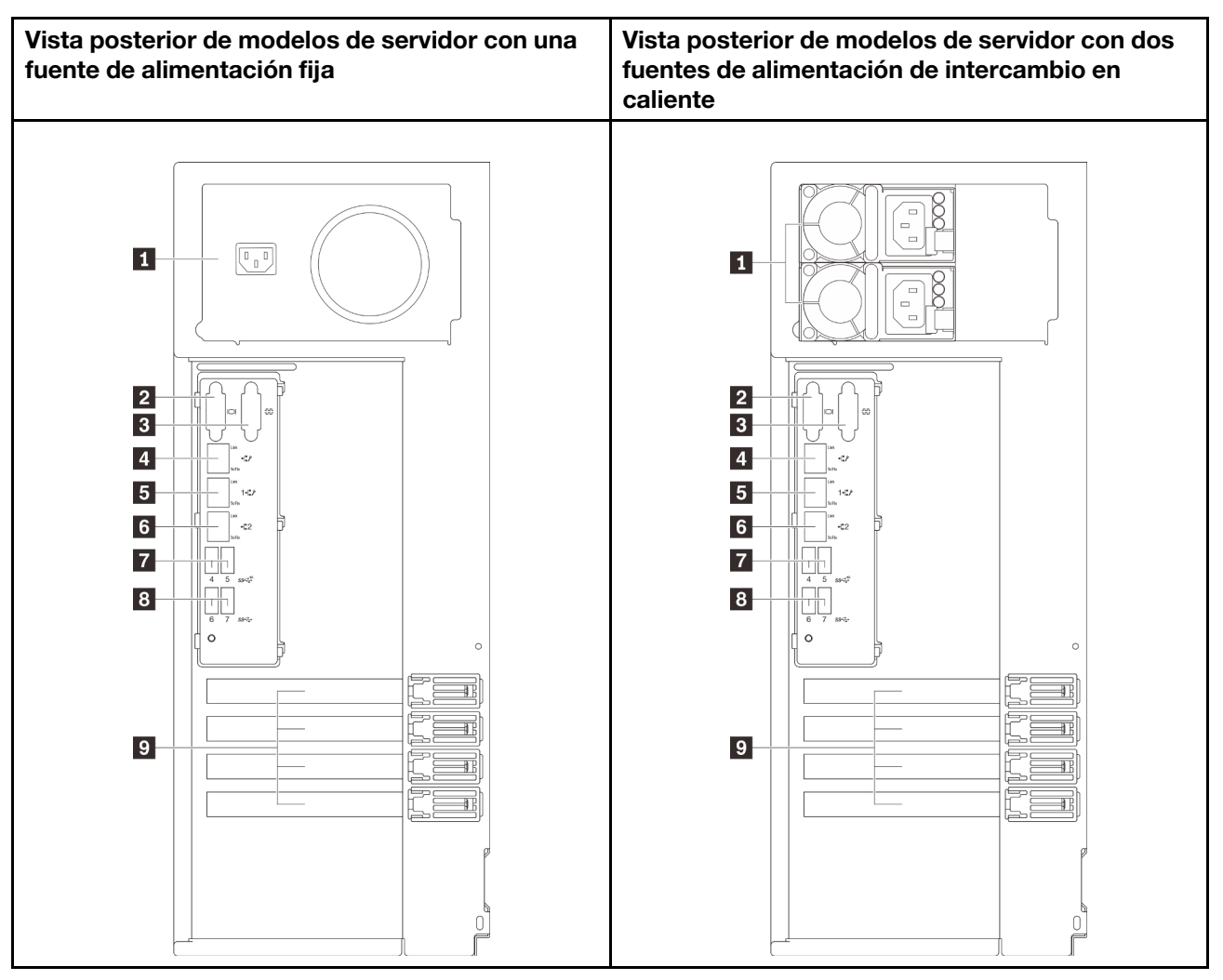

Figura 6. Vista posterior

Tabla 6. Componentes de la parte posterior de modelos de servidor con una fuente de alimentación fija o dos fuentes de alimentación de intercambio en caliente

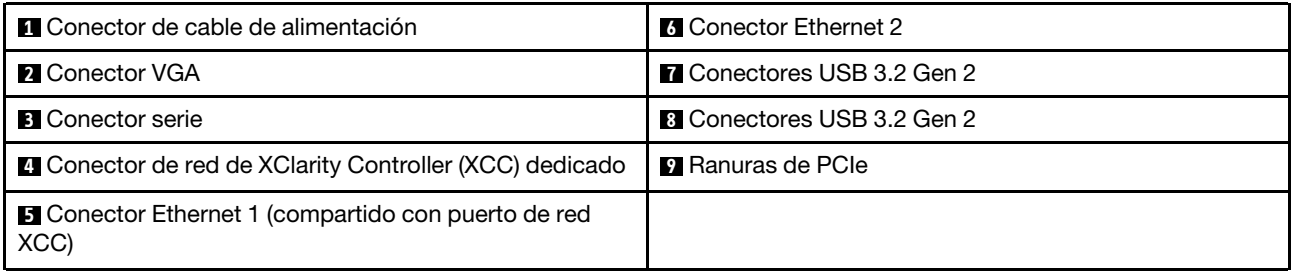

#### **1 Conector de cable de alimentación**

Conecte el cable de alimentación para este componente.

#### **2** Conector VGA

Se usa para conectar un dispositivo de vídeo compatible con VGA, como un monitor VGA.

#### **3 B1 Conector serie**

Conecte un dispositivo serie de 9 patillas a este conector. El puerto serie se comparte con el XClarity Controller. XClarity Controller puede controlar el puerto serie compartido para redirigir el tráfico serie, utilizando SOL (Serial over LAN).

#### **4** Conector de red de XClarity Controller (XCC) dedicado

Se utiliza para conectar un cable Ethernet para gestionar el sistema mediante XClarity Controller.

#### **5 <b>6** Conectores Ethernet 1 y 2

Utilizado para conectar un cable Ethernet para una LAN. Cada conector Ethernet cuenta con dos LED de estado para ayudarle a identificar la conectividad y actividad de conexión Ethernet. Para obtener más información, consulte ["LED de vista posterior" en la página 24](#page-31-0). El conector Ethernet 1 puede configurarse como conector de red XClarity Controller.

Para configurar el conector Ethernet 1 como conector de red XClarity Controller, inicie el programa Setup Utility y seleccione BMC Settings → Network Settings → Network Settings Network Interface Port: Shared. A continuación, haga clic en Shared NIC on y seleccione Onboard Port 1.

#### **7 8** Conectores USB 3.2 Gen 2

Se utiliza para conectar un dispositivo que requiere una conexión USB 2.0 o 3.0, como un teclado, un mouse o una unidad flash USB.

#### **9** Ranuras PCIe

Hay cuatro ranuras de PCIe en la placa del sistema para instalar los adaptadores PCIe correspondientes. Para obtener más información sobre las ranuras de PCIe, consulte ["Especificaciones" en la página 3.](#page-10-0)

### <span id="page-31-0"></span>LED de vista posterior

La ilustración de esta sección muestra los LED de la parte posterior del servidor.

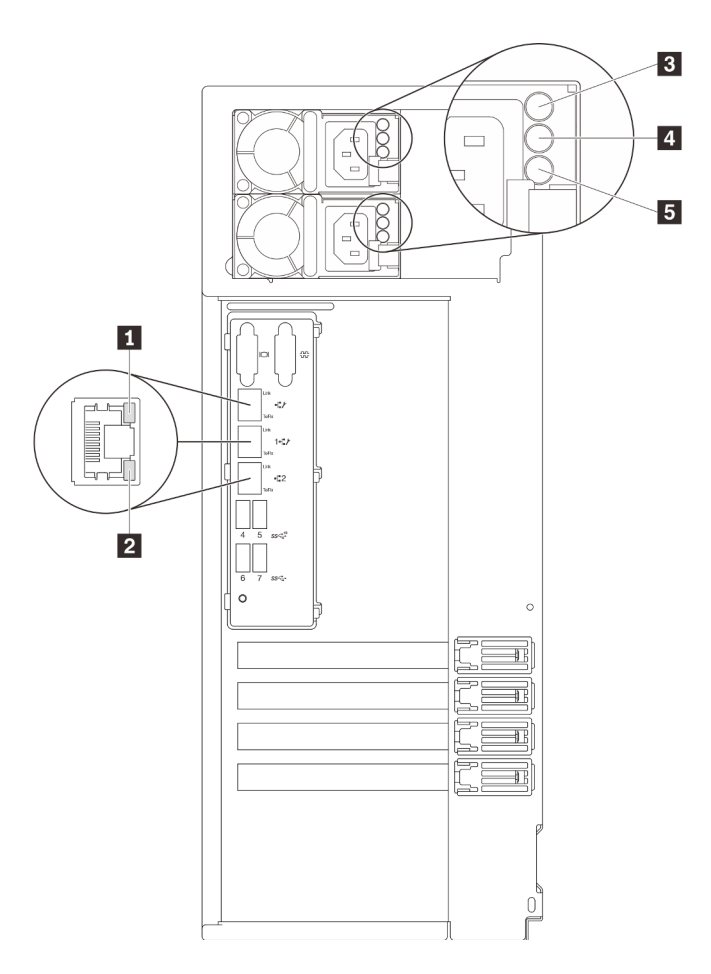

Figura 7. LED de vista posterior del servidor

Tabla 7. LED de la parte posterior del servidor

| Referencia de ilustración                       | Referencia de ilustración                             |  |
|-------------------------------------------------|-------------------------------------------------------|--|
| LED de enlace de Ethernet (verde)               | LED de salida de alimentación (verde)                 |  |
| <b>2</b> LED de actividad de Ethernet (verde)   | ELED de error de la fuente de alimentación (amarillo) |  |
| <b>B</b> LED de entrada de alimentación (verde) |                                                       |  |

#### **1 2 LED** de estado de Ethernet

Cada conector Ethernet tiene dos LED de estado en la parte frontal.

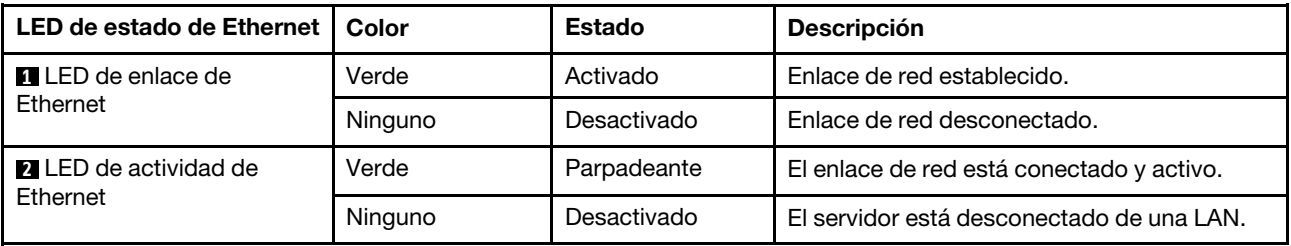

**3** LED de entrada de alimentación

**4** LED de salida de alimentación

**5** LED de error de la fuente de alimentación

Cada fuente de alimentación de intercambio en caliente tiene tres LED de estado.

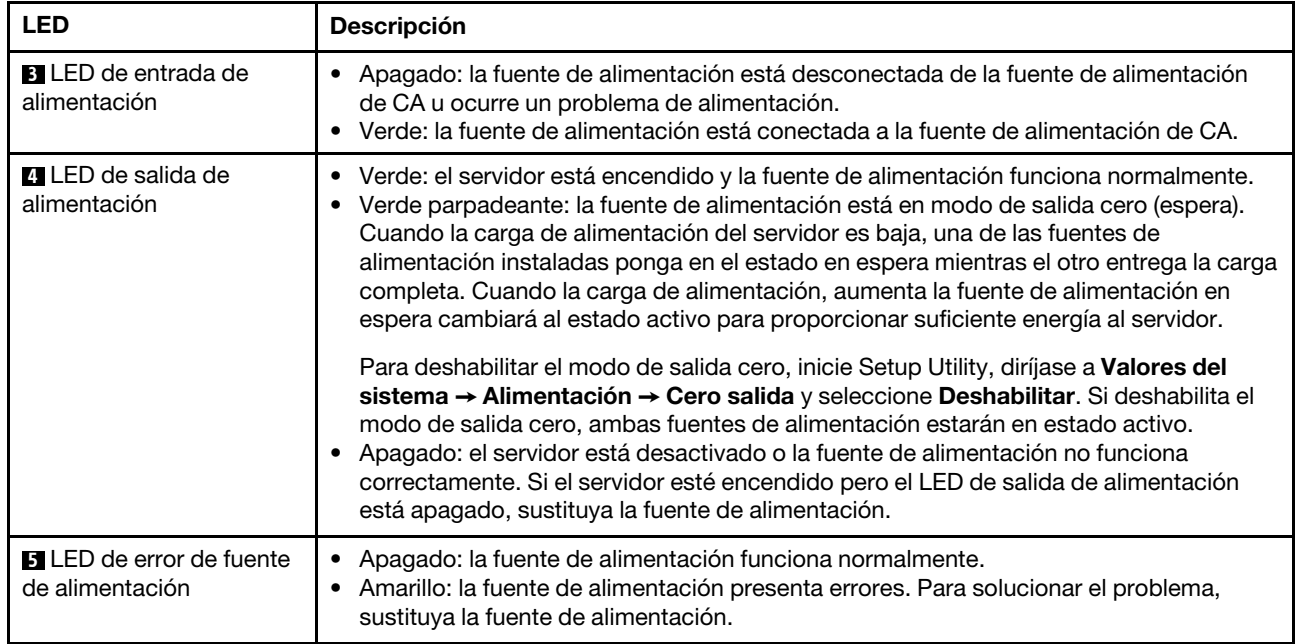

### <span id="page-34-0"></span>Componentes de la placa del sistema

La siguiente ilustración de esta sección muestra las ubicaciones de los componentes de la placa del sistema.

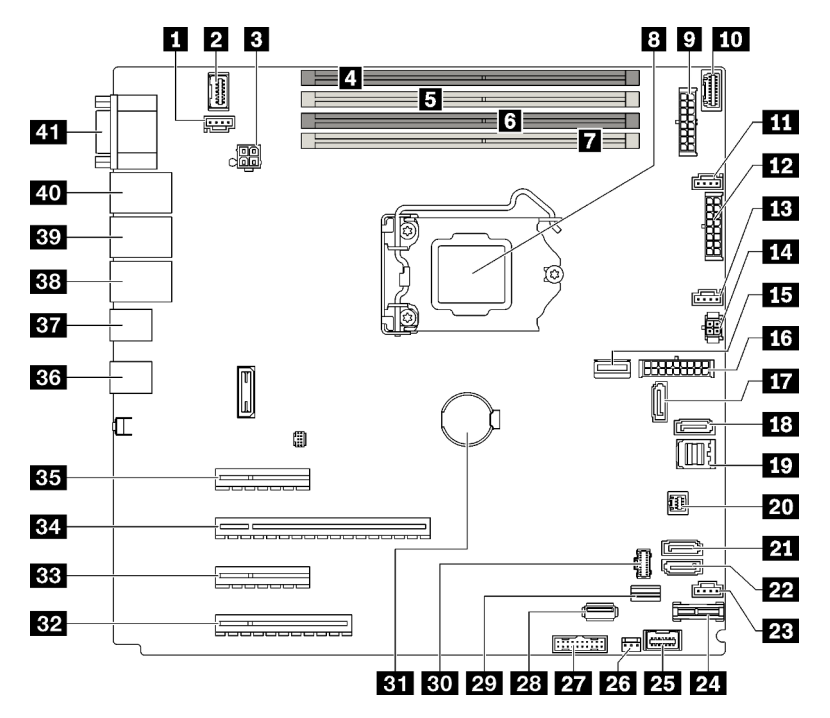

Figura 8. Componentes de la placa del sistema

Tabla 8. Componentes de la placa del sistema

| Referencia de ilustración |                                                                          | Referencia de ilustración |                                                  |
|---------------------------|--------------------------------------------------------------------------|---------------------------|--------------------------------------------------|
| 1                         | Conector de ventilador posterior                                         | 22                        | SATA 4                                           |
| $\overline{2}$            | Conector VGA frontal                                                     | 23                        | Conector de ventilador 4 para ventilador frontal |
| 3                         | Conector de alimentación del procesador                                  | 24                        | Conector TPM/TCM                                 |
| $\mathbf{A}$              | Ranura DIMM 1                                                            | 25                        | Conector de panel frontal                        |
| $\overline{5}$            | Ranura DIMM 2                                                            | 26                        | Conector del conmutador de intrusión             |
| $\overline{6}$            | Ranura DIMM 3                                                            | 27                        | Conector USB frontal                             |
| П                         | Ranura DIMM 4                                                            | 28                        | Conector USB 3.2 Gen 1 interno                   |
| $\boldsymbol{8}$          | Zócalo del procesador                                                    | 29                        | Conector de señal M.2                            |
| $\overline{9}$            | Conector de alimentación de la placa posterior 1                         | 30                        | Conector de alimentación M.2                     |
| <b>10</b>                 | Conector de banda lateral de la placa de<br>distribución de alimentación | 31                        | Batería CMOS                                     |
| 11                        | Conector de ventilador 1 para ventilador frontal                         | 32                        | Ranura de PCIe 4                                 |
| 12                        | Conector de alimentación de la placa posterior 2                         | 33                        | Ranura de PCIe 3                                 |
| <b>13</b>                 | Conector de ventilador 2 para el procesador                              | 34                        | Ranura de PCIe 2                                 |
| <b>14</b>                 | Conector de alimentación en la unidad óptica/de<br>cinta                 | 35                        | Ranura de PCIe 1                                 |

Tabla 8. Componentes de la placa del sistema (continuación)

| Referencia de ilustración |                                      | Referencia de ilustración |                                                              |
|---------------------------|--------------------------------------|---------------------------|--------------------------------------------------------------|
| 15                        | Conector de alimentación del sistema | 36                        | Dos conectores USB 3.2 Gen 2                                 |
| <b>16</b>                 | Conector MCIO x4 para NVMe           | 37                        | Dos conectores USB 3.2 Gen 2                                 |
| 17                        | SATA 6                               | 38                        | Conector Ethernet 2                                          |
| 18                        | SATA 7                               | 39                        | Conector de Ethernet 1 (compartido con puerto de<br>red XCC) |
| 19                        | SATA 0 a 3                           | 40                        | Puerto de gestión de Lenovo XClarity Controller<br>(XCC)     |
| <b>20</b>                 | Conector SGPIO1                      | 41                        | Conector VGA y de puerto serie                               |
| 21                        | SATA <sub>5</sub>                    |                           |                                                              |

### <span id="page-35-0"></span>LED de placa del sistema

La ilustración en esta sección muestra el diodo emisor de luz (LED) de la placa del sistema.

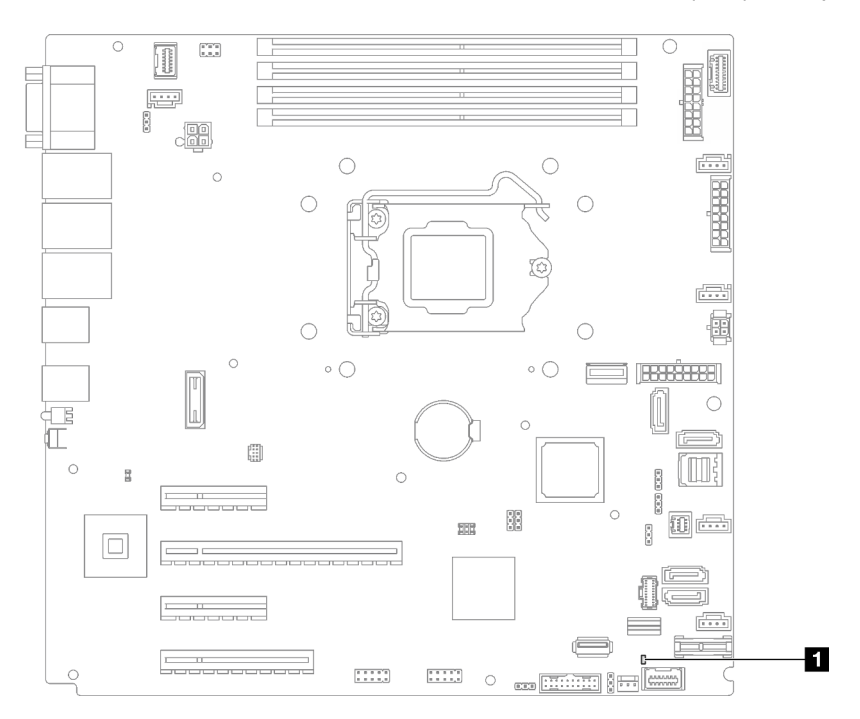

Figura 9. LED de placa del sistema

Tabla 9. LED de placa del sistema

<span id="page-35-1"></span>**1** LED de error del sistema (ámbar)

### Puentes y botones de la placa del sistema

La ilustración en esta sección muestra la ubicación de los puentes y botones del servidor.

Nota: Si hay un adhesivo de protección claro en la parte superior en los bloques de conmutadores, debe extraerlo y descartarlo para acceder a los conmutadores.
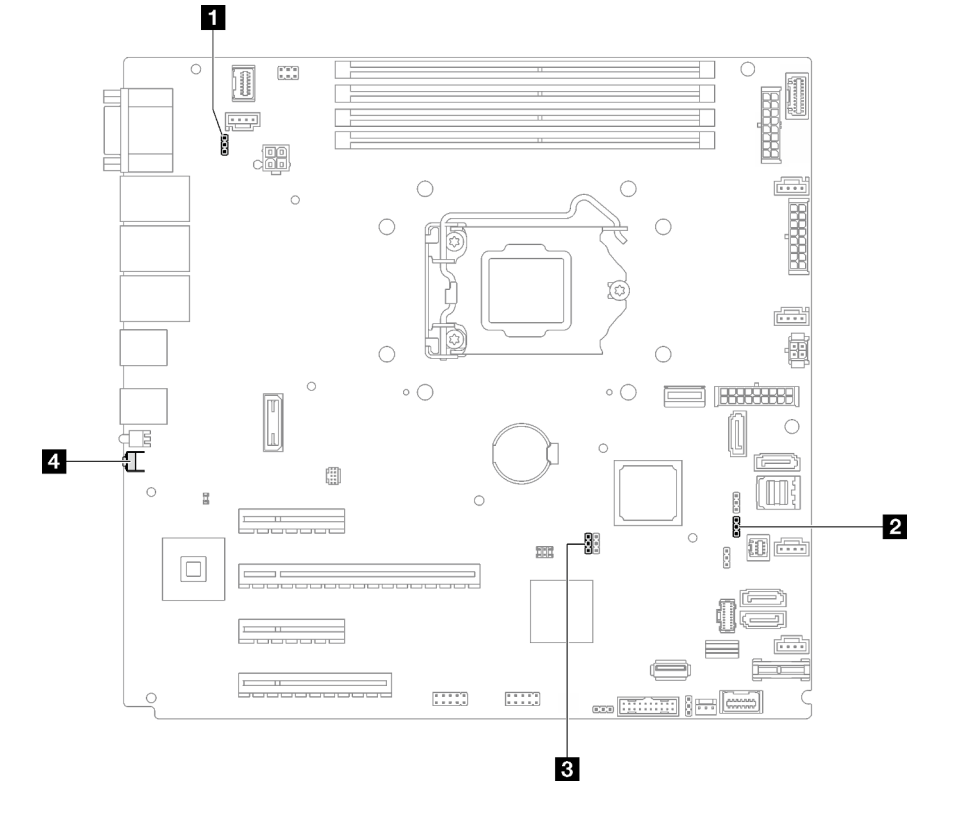

Figura 10. Puentes y botones de la placa del sistema

En la tabla siguiente se describen los puentes y botones de la placa del sistema.

Tabla 10. Puentes y botones de la placa del sistema

| Nombre del puente y del botón                                      | Configuración del puente/Función del botón                                                                                                    |  |
|--------------------------------------------------------------------|----------------------------------------------------------------------------------------------------|--|
| <b>A</b> Puente de omisión de permisos de<br>alimentación          | Patillas 1 y 2: normal (valor predeterminado).<br>• Patillas 2 y 3: omiten el permiso de encendido.                                                                                                    |  |
| 2 Puente de actualización de Lenovo XClarity<br>Controller forzada | • Patillas 1 y 2: normal (valor predeterminado).<br>Patillas 2 y 3: fuerzan la actualización de Lenovo XClarity<br>Controller a la versión más reciente.                                                                                                    |  |
| <b>B</b> Puente de borrado del CMOS                                | • Patillas 1 y 2: normal (valor predeterminado).<br>• Patillas 2 y 3: borra el registro del reloj en tiempo real (RTC).                                                                                                    |  |
| <b>A</b> Botón Forzar NMI                                          | Este botón se encuentra en la parte posterior del servidor.<br>Presione este botón para forzar una interrupción no enmascarable<br>en el procesador. Es posible que tenga que utilizar un lápiz o el<br>extremo de un clip de papel extendido para pulsar el botón.<br>También puede utilizarlo para forzar un vuelco de la memoria en la<br>pantalla azul (utilice este botón solamente cuando se lo indique el<br>soporte de Lenovo). |  |

#### Importante:

1. Antes de cambiar cualquier valor de conmutador o de mover los puentes, apague el servidor y, a continuación, desconecte todos los cables de alimentación y cables externos. Revise la información en [https://pubs.lenovo.com/safety\\_documentation/](https://pubs.lenovo.com/safety_documentation/), ["Directrices de instalación" en la página 64](#page-71-0),

["Manipulación de dispositivos sensibles a la electricidad estática" en la página 66](#page-73-0) y ["Apagado del](#page-115-0) [servidor" en la página 108.](#page-115-0)

2. Todos los bloques de puentes o conmutadores de la placa del sistema que no aparecen en las ilustraciones de este documento están reservados.

### Placas posteriores de la unidad

Las ilustraciones de esta sección identifican los conectores de las placas posteriores de la unidad.

A continuación se encuentran las placas posterior/unidades admitidas por este servidor:

- Placas posteriores de unidad de intercambio simple
	- ["Placa posterior de intercambio simple de 3,5 pulgadas \(bahías 0 a 3\)" en la página 30](#page-37-0)
	- ["Placa posterior de 3,5 pulgadas de intercambio simple \(bahías 4 a 7 sin unidad de disco óptico\)" en la](#page-38-0)  [página 31](#page-38-0)
	- ["Placa posterior de 3,5 pulgadas de intercambio simple \(bahías 4 a 5 con unidad de disco óptico\)" en](#page-38-1)  [la página 31](#page-38-1)
- Placas posteriores de la unidad de intercambio en caliente
	- ["Placa posterior de intercambio en caliente de 3,5 pulgadas" en la página 32](#page-39-0)
	- ["Placa posterior de intercambio en caliente de 2,5 pulgadas" en la página 32](#page-39-1)

### <span id="page-37-0"></span>Placa posterior de intercambio simple de 3,5 pulgadas (bahías 0 a 3)

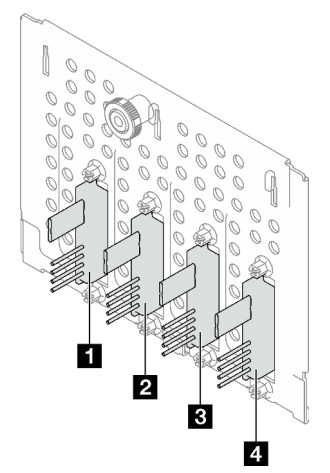

Tabla 11. Placa posterior de intercambio simple de 3,5 pulgadas (bahías 0 a 3)

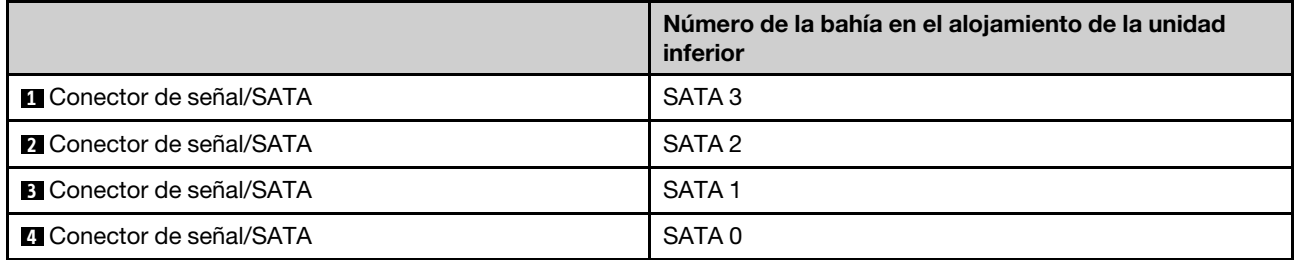

<span id="page-38-0"></span>Placa posterior de 3,5 pulgadas de intercambio simple (bahías 4 a 7 sin unidad de disco óptico)

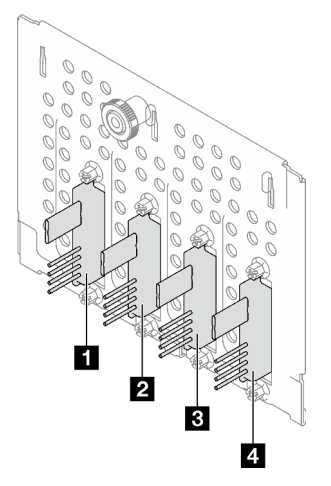

Tabla 12. Placa posterior de 3,5 pulgadas de intercambio simple (bahías 4 a 7 sin unidad de disco óptico)

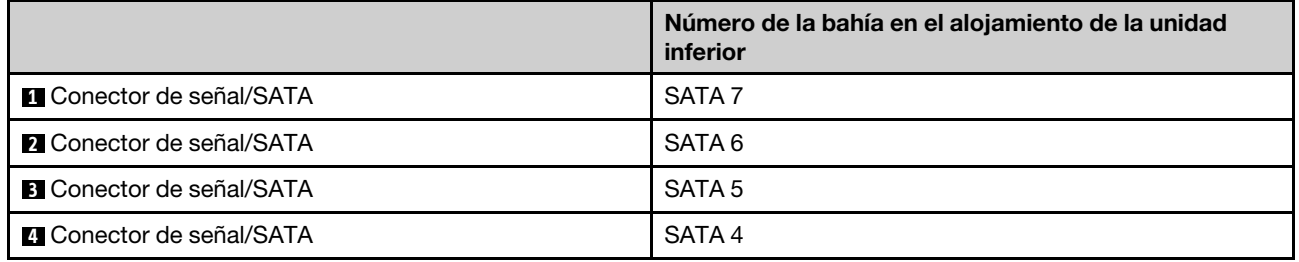

### <span id="page-38-1"></span>Placa posterior de 3,5 pulgadas de intercambio simple (bahías 4 a 5 con unidad de disco óptico)

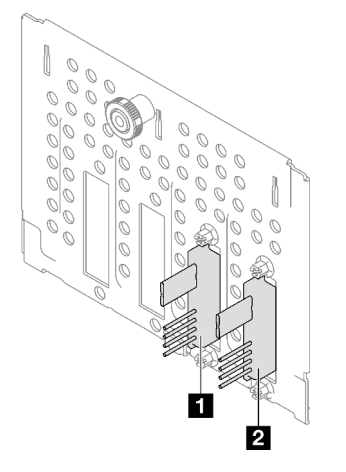

Tabla 13. Placa posterior de 3,5 pulgadas de intercambio simple (bahías 4 a 5 con unidad de disco óptico)

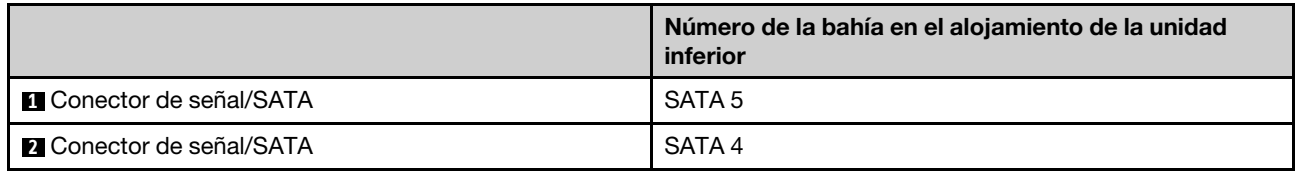

### <span id="page-39-0"></span>Placa posterior de intercambio en caliente de 3,5 pulgadas

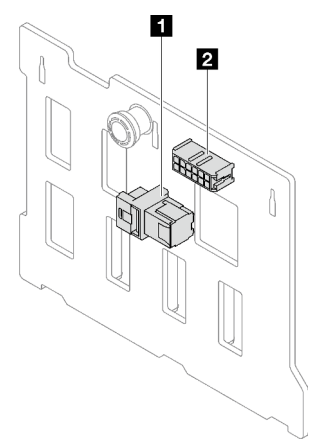

Tabla 14. Conectores de placa posterior de intercambio en caliente de 3,5 pulgadas

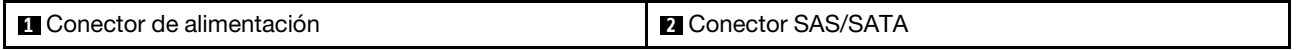

#### <span id="page-39-1"></span>Placa posterior de intercambio en caliente de 2,5 pulgadas

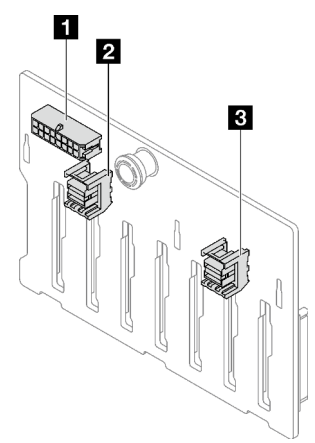

Tabla 15. Conectores de placa posterior de intercambio en caliente de 2,5 pulgadas

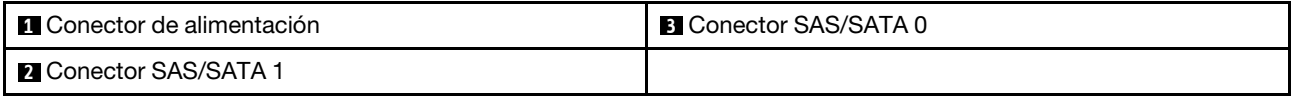

### Placa de distribución de alimentación

Las ilustraciones de esta sección identifican los conectores de las placas de distribución de alimentación.

Este servidor admite dos tipos de placas de distribución de alimentación:

- ["Placa de distribución de alimentación para fuente de alimentación fija" en la página 33](#page-40-0)
- ["Placa de distribución de alimentación para fuentes de alimentación de intercambio en caliente" en la](#page-40-1)  [página 33](#page-40-1)

<span id="page-40-0"></span>Placa de distribución de alimentación para fuente de alimentación fija

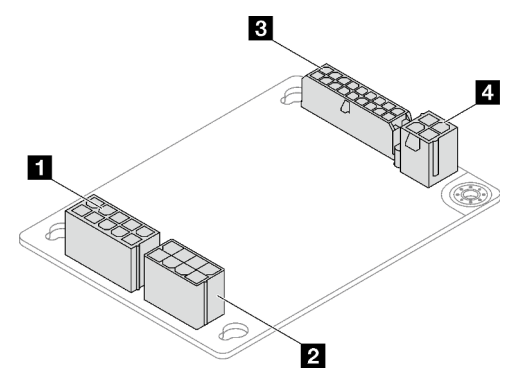

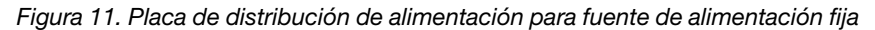

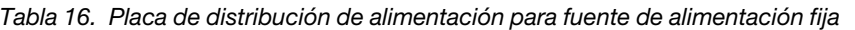

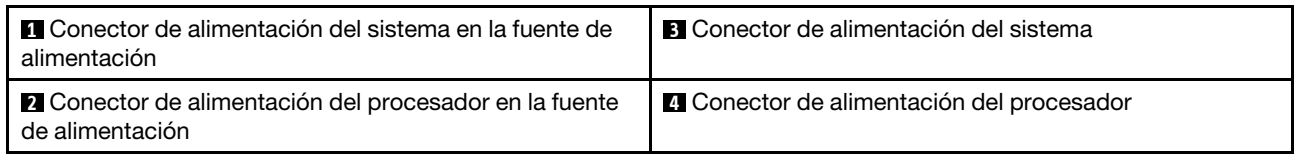

#### <span id="page-40-1"></span>Placa de distribución de alimentación para fuentes de alimentación de intercambio en caliente

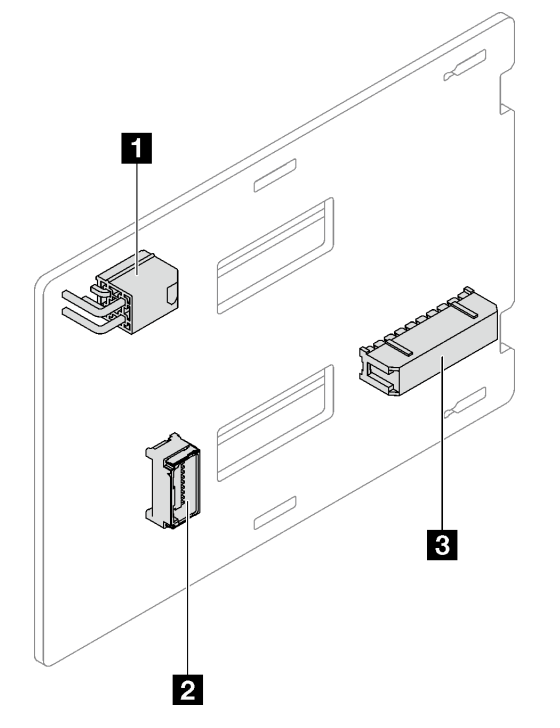

Figura 12. Placa de distribución de alimentación para fuentes de alimentación de intercambio en caliente

Tabla 17. Placa de distribución de alimentación para fuentes de alimentación de intercambio en caliente

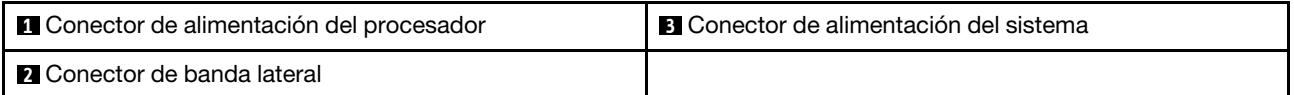

## Adaptadores RAID

Las ilustraciones de esta sección identifican los conectores de los adaptadores RAID.

A continuación se encuentran los adaptadores RAID admitidos por este servidor:

- ["9350-8i" en la página 34](#page-41-0)
- ["9350-16i" en la página 34](#page-41-1)
- ["4350/5350-8i" en la página 35](#page-42-0)

### <span id="page-41-0"></span>9350-8i

 $\equiv$ 

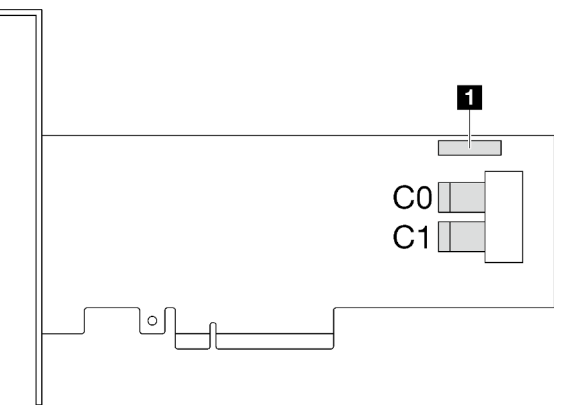

Figura 13. Conectores 9350-8i

Tabla 18. Conectores 9350-8i

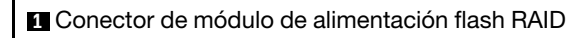

<span id="page-41-1"></span>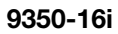

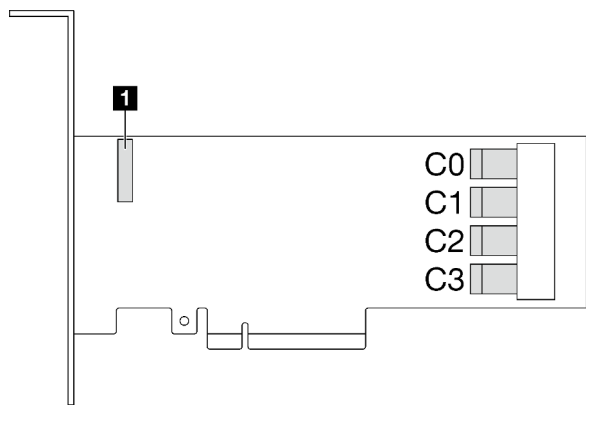

Figura 14. Conectores 9350-16i

Tabla 19. Conectores 9350-16i

**1** Conector de módulo de alimentación flash RAID

### <span id="page-42-0"></span>4350/5350-8i

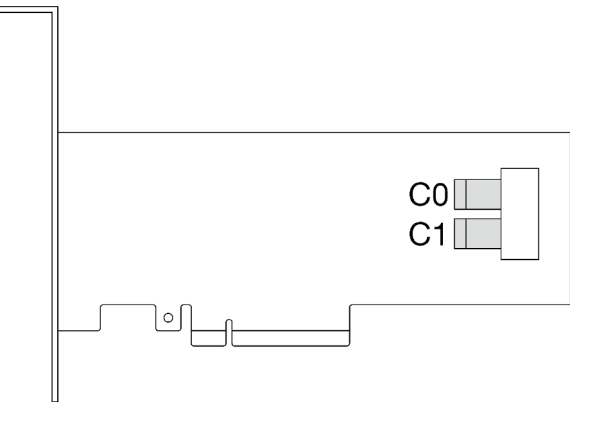

Figura 15. Conectores 4350/5350-8i

### Bloqueos de servidor

El bloqueo de la cubierta del servidor impide el acceso no autorizado en el interior del servidor. El bloqueo de la puerta frontal (disponible en algunos modelos) impide el acceso no autorizado a las unidades instaladas.

#### Candado

Su servidor viene con un candado de bucle. Cuando se instala un candado, no se puede extraer la cubierta del servidor.

Nota: Se recomienda adquirir su propia presilla de candado en una tienda local.

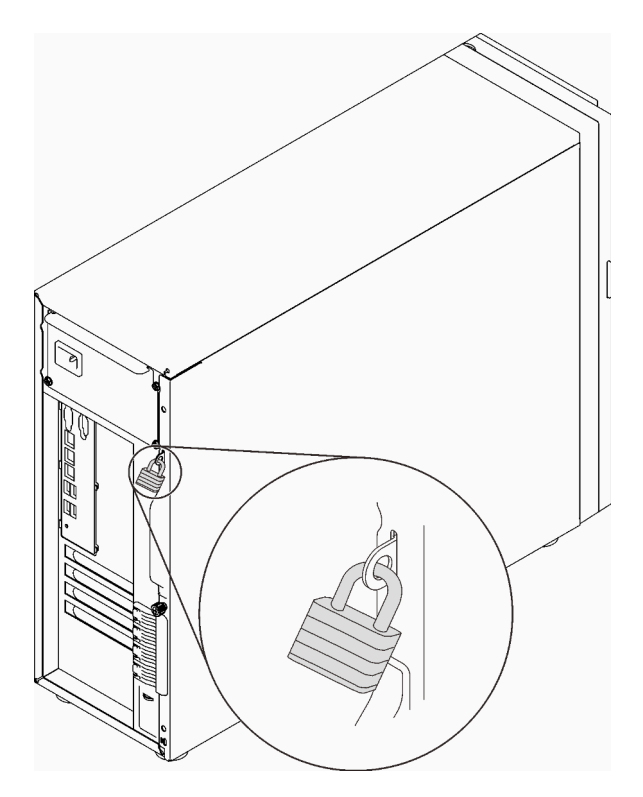

Figura 16. Candado

#### Candado de cable estilo Kensington

Puede utilizar un candado de cable estilo Kensington para fijar el servidor a un escritorio, mesa u otra sujeción no permanente. El candado de cable se engancha en la ranura de bloqueo de seguridad en la parte posterior del servidor y funciona con una llave o una combinación, según el tipo seleccionado. El candado de cable también bloquea la cubierta del servidor. Éste es el mismo tipo de candado que se utiliza con muchos sistemas portátiles. Puede solicitar este tipo de candado de cable directamente desde Lenovo buscando Kensington en:

<http://www.lenovo.com/support>

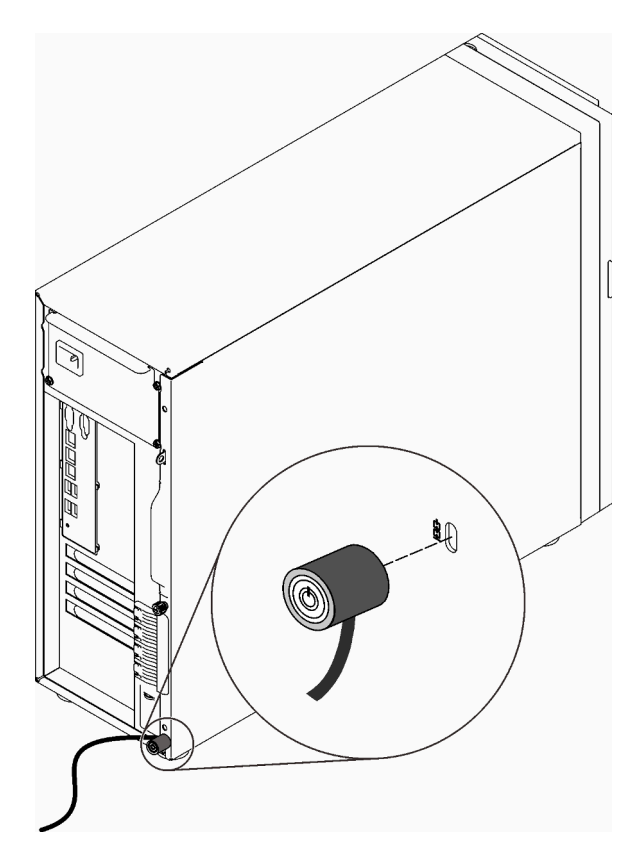

Figura 17. Candado de cable estilo Kensington

#### Candado de puerta frontal

Puede utilizar la llave de la caja de materiales para abrir o bloquear la puerta frontal del servidor. La puerta frontal protege el compartimiento de la unidad y evita el acceso no autorizado a las unidades instaladas.

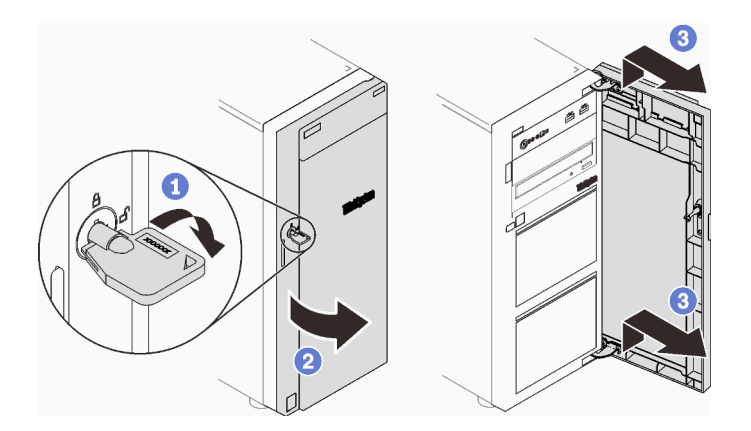

Figura 18. Candado de puerta frontal

### Disposición interna de los cables

Algunos de los componentes del servidor incluyen cables internos destinados a conectores específicos.

Antes de conectar los cables, lea atentamente las siguientes directrices:

- Apague el servidor antes de conectar o desconectar los cables internos.
- Consulte la documentación que se proporciona con los dispositivos externos para obtener instrucciones adicionales sobre el cableado.
- Asegúrese de usar los identificadores impresos en los cables para ubicar los conectores adecuados.
- Asegúrese de que el cable no esté pinzado y de que no cubra conectores ni obstruya ningún componente de la placa del sistema.

#### Notas:

1. Desacople todos los pestillos, las pestañas de liberación o los bloqueos de los conectores de los cables cuando desconecte los cables de la placa del sistema. Si no los libera antes de retirar los cables, los zócalos de los cables de la placa del sistema, los cuales son frágiles, resultarán dañados. Cualquier daño a los zócalos de los cables podría requerir la sustitución de la placa del sistema.

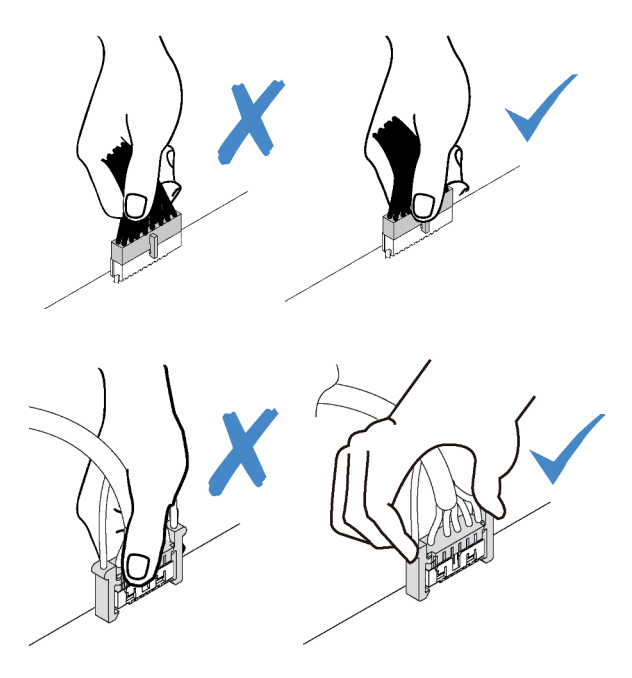

2. Cuando instale el ventilador del sistema frontal del chasis, asegúrese de que los cables no interfieran con los dos postes y el ventilador esté correctamente colocado.

## Cable de alimentación de ventilador

Esta sección muestra la distribución interna y los conectores de los cables de alimentación del ventilador.

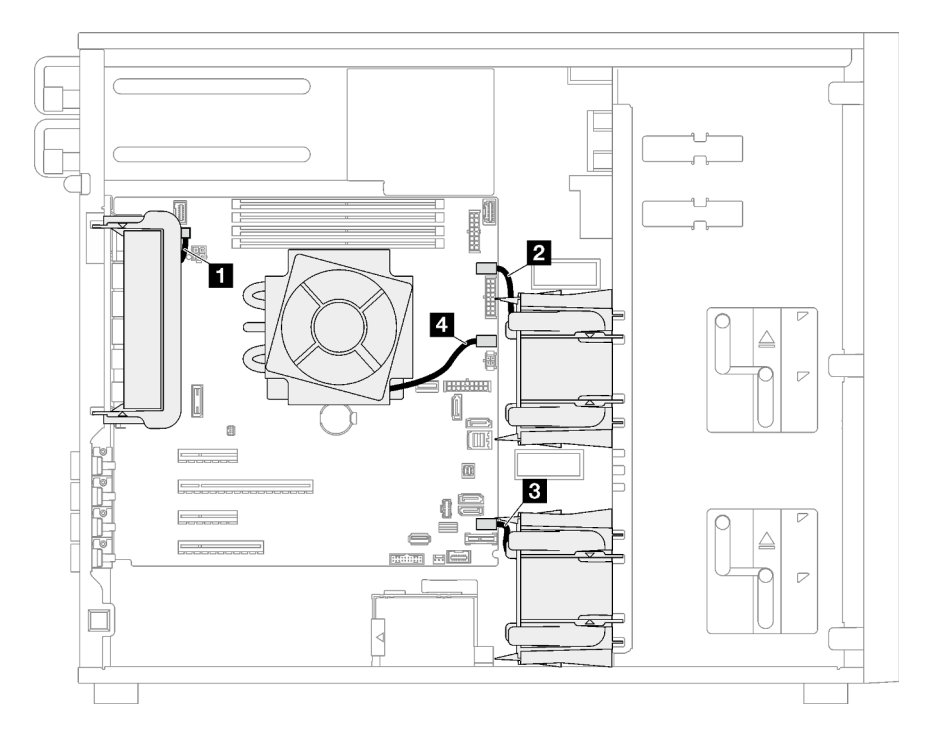

Figura 19. Disposición de los cables de alimentación

Tabla 20. Ubicación de los conectores de alimentación en la placa del sistema

|                | <b>Desde</b>                     | Hasta                                            |
|----------------|----------------------------------|--------------------------------------------------|
| И.             | Ventilador del sistema posterior | Conector de ventilador posterior                 |
| $\overline{2}$ | Ventilador del sistema frontal 1 | Conector de ventilador 1 para ventilador frontal |
| <b>B</b>       | Ventilador del sistema frontal 2 | Conector de ventilador 4 para ventilador frontal |
| -4             | Ventilador de disipador de calor | Conector de ventilador 2 para el procesador      |

### Panel frontal

Use esta sección para comprender la disposición de cables para el panel frontal.

Nota: Asegúrese de que todos los cables se direccionen a través de los clips para cables correctos.

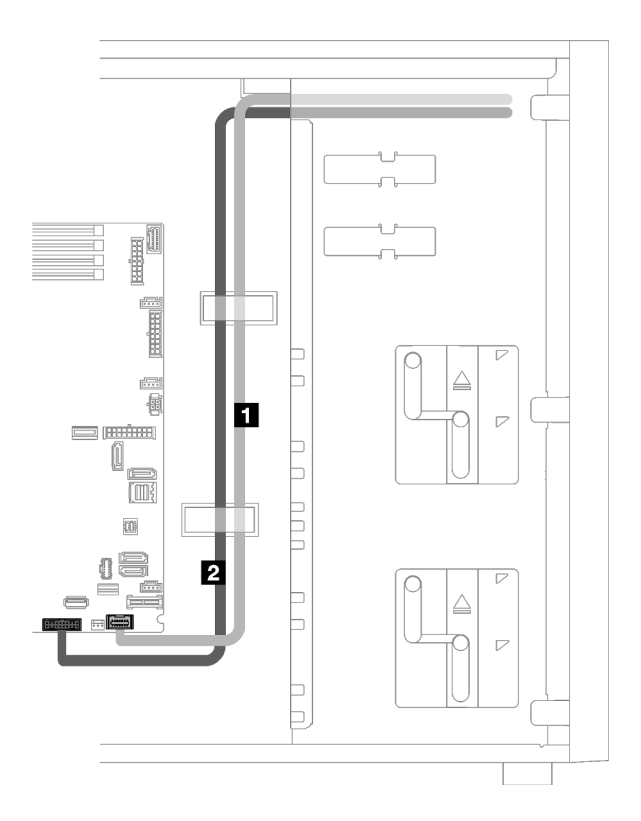

Figura 20. Disposición de los cables para el panel frontal

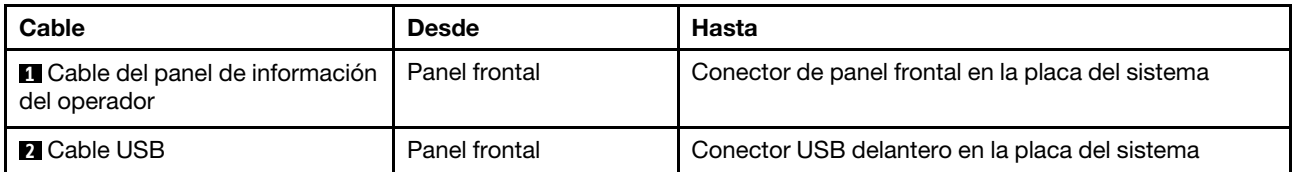

# Adaptador M.2

Use esta sección para comprender la disposición de cables para el adaptador M.2.

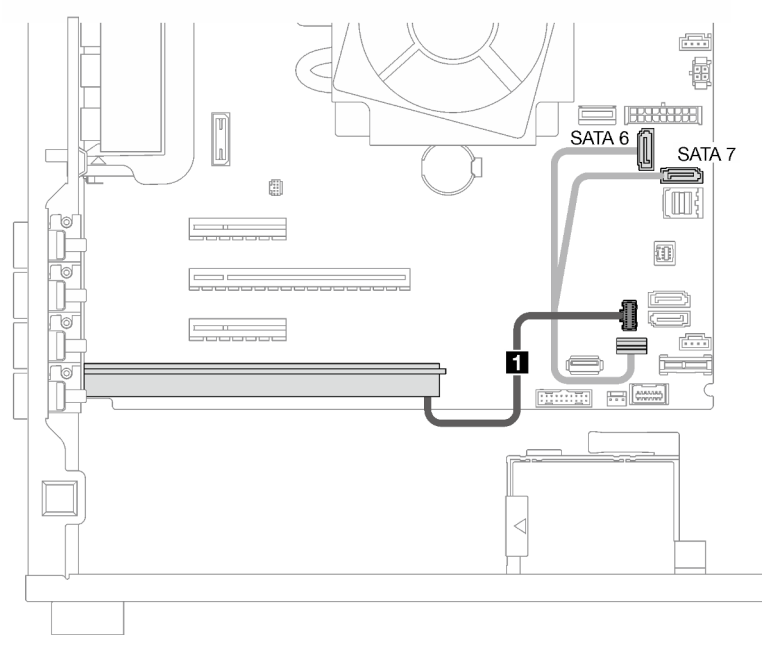

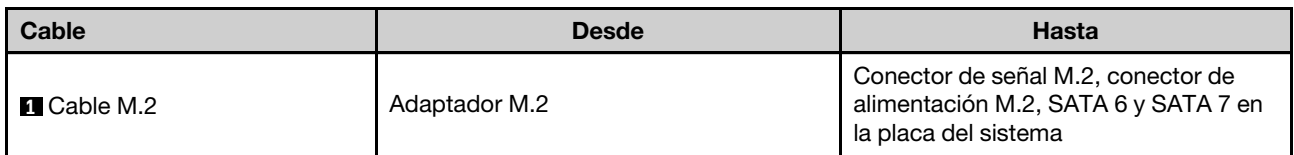

## Conmutador de intrusión y módulo de alimentación flash RAID

Utilice esta sección para comprender la disposición de los cables para los conmutadores de intrusión y el módulo de alimentación flash RAID.

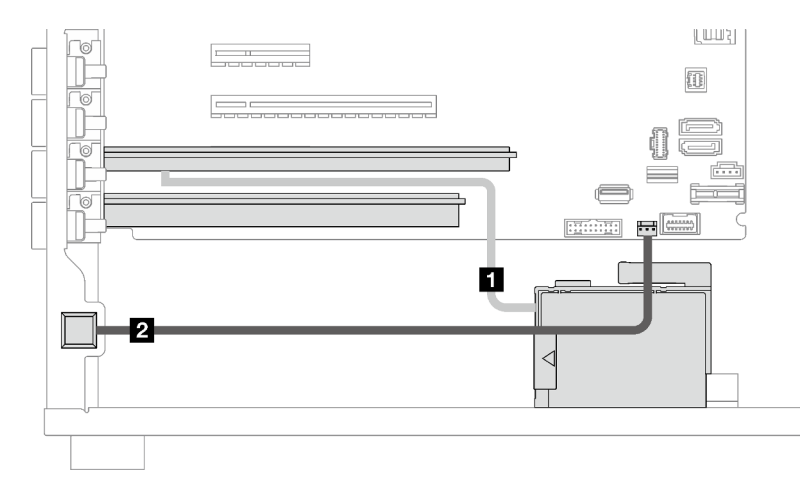

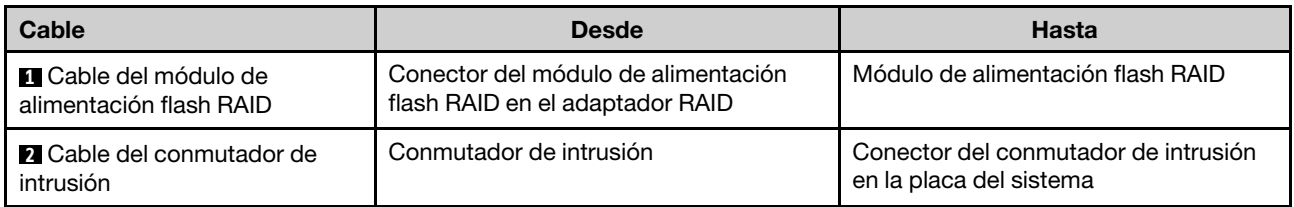

## Unidades ópticas/de cintas

Utilice esta sección para comprender la disposición de los cables para modelos de servidor con unidades ópticas/de cinta.

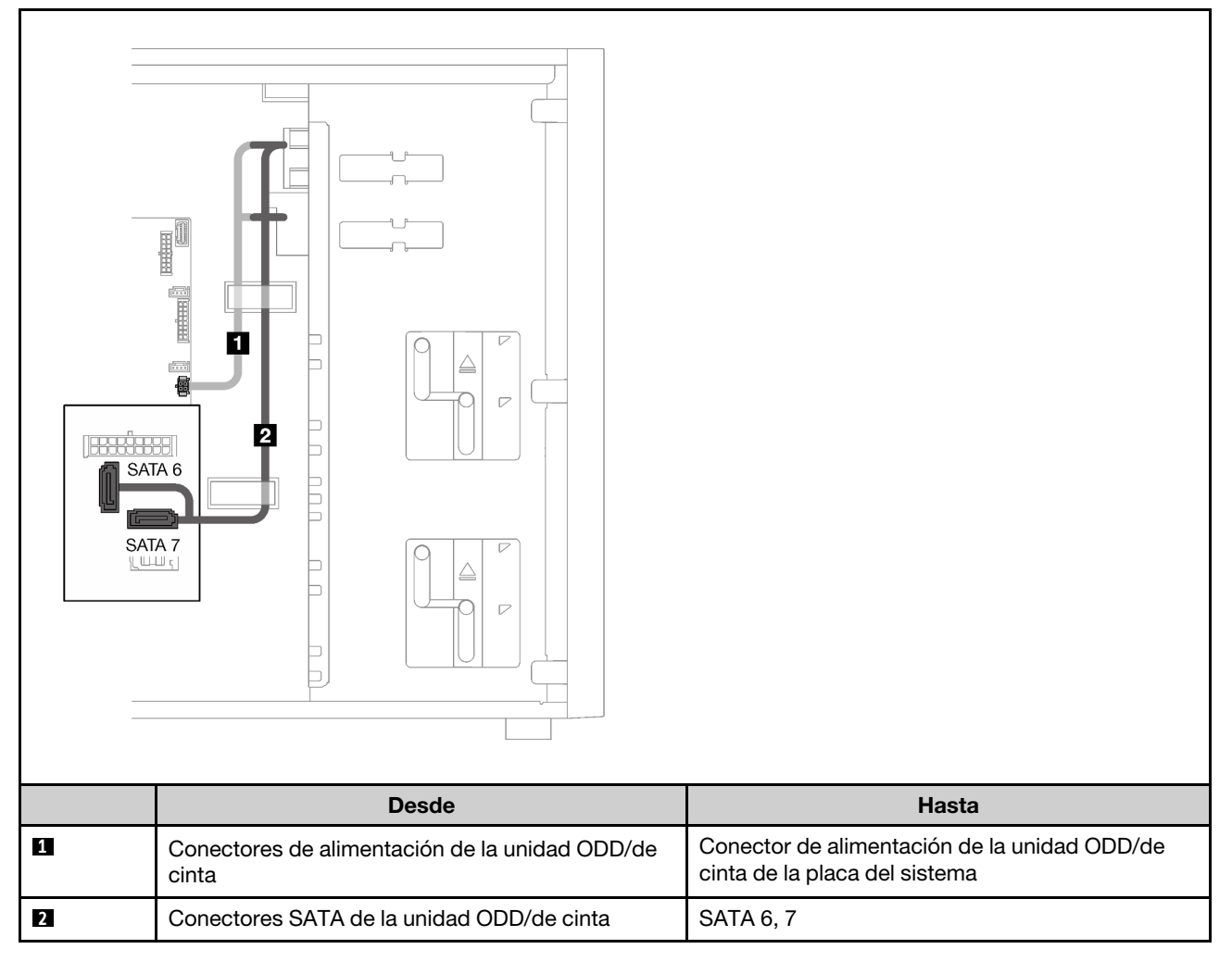

# Fuente de alimentación fija

Utilice esta sección para comprender la disposición de los cables para la fuente de alimentación fija.

### Notas:

- Asegúrese de que todos los cables se direccionen a través de los clips para cables correctos.
- Como los conectores de alimentación del procesador en la placa de distribución de alimentación pueden tener un aspecto similar, asegúrese de que el **2** cable de alimentación del procesador de la fuente de alimentación y el **3** cable de alimentación del procesador se direccionen correctamente, como se muestra.

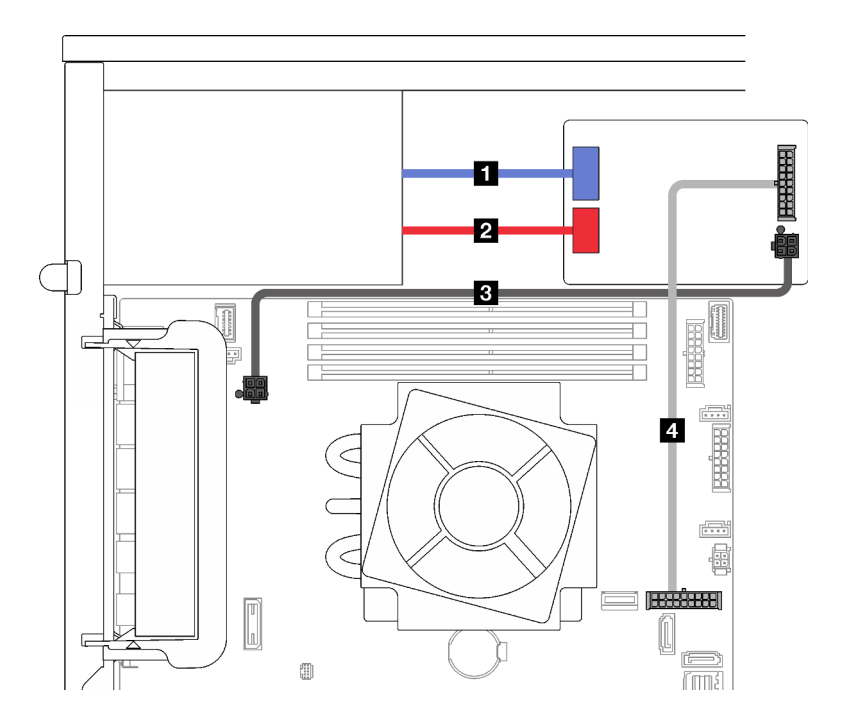

Figura 21. Disposición de los cables para la fuente de alimentación fija

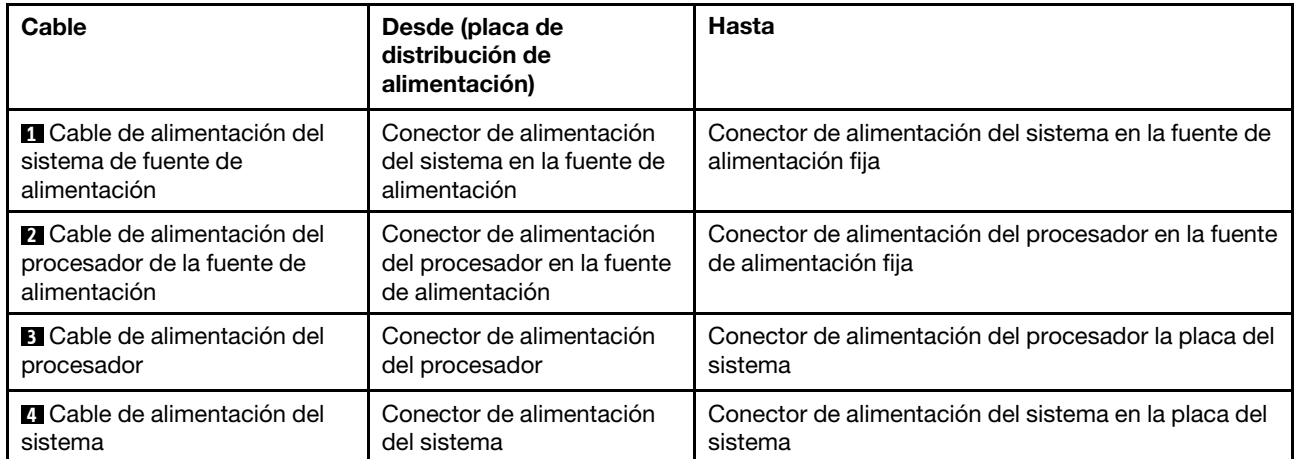

## Fuentes de alimentación redundantes

Utilice esta sección para comprender la disposición de los cables para las fuentes de alimentación redundantes.

Nota: Asegúrese de que todos los cables se direccionen a través de los clips para cables correctos

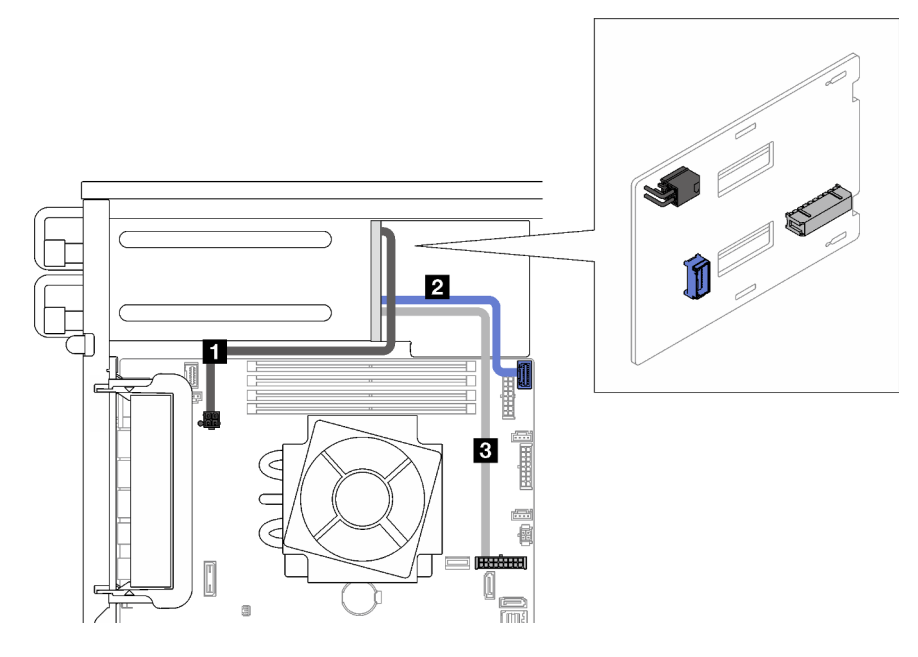

Figura 22. Disposición de los cables para fuentes de alimentación redundantes

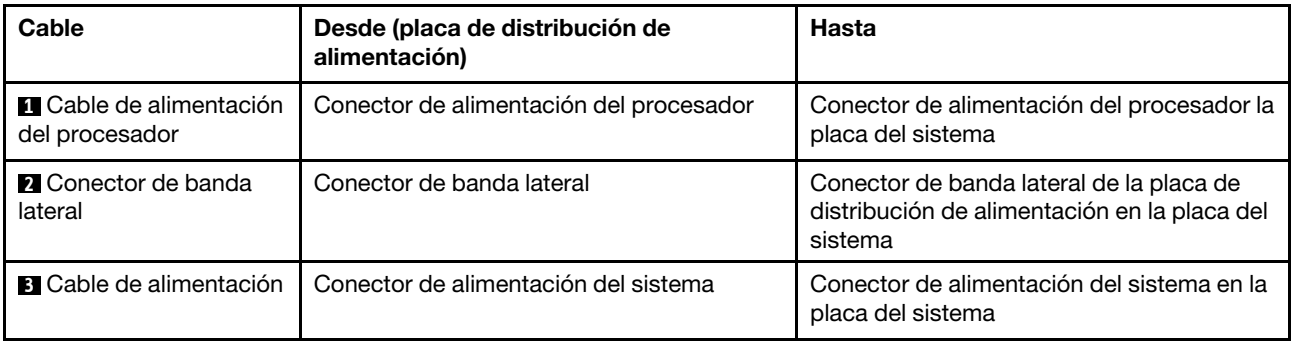

## Unidades de intercambio simples

Utilice esta sección para comprender la disposición de cables para modelos de servidor de intercambio simple.

Consulte la configuración aplicada al servidor.

- ["Cuatro unidades SATA de 3,5 pulgadas" en la página 44](#page-51-0)
- ["Ocho unidades SATA de 3,5 pulgadas" en la página 45](#page-52-0)
- ["Siete unidades SATA y una unidad NVMe" en la página 46](#page-53-0)
- ["Seis unidades SATA de 3,5 pulgadas con unidades ODD/de cinta" en la página 46](#page-53-1)

### <span id="page-51-0"></span>Cuatro unidades de 3,5 pulgadas de intercambio simple

Utilice esta sección para comprender la disposición de cables para modelos de servidor de cuatro unidades de 3,5 pulgadas de intercambio simple (software RAID).

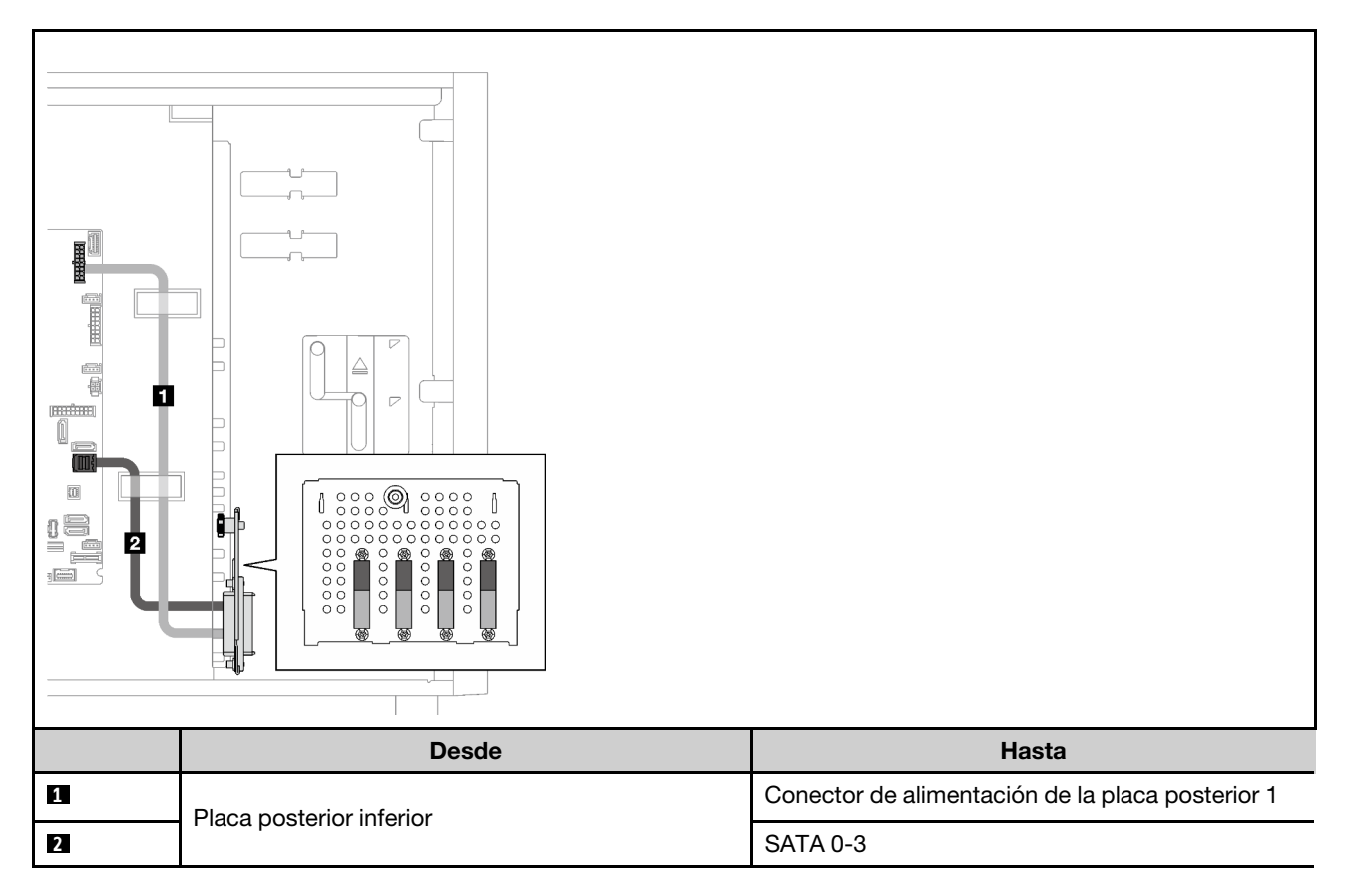

### Ocho unidades de 3,5 pulgadas de intercambio simple

Utilice esta sección para comprender la disposición de cables para modelos de servidor de ocho unidades de 3,5 pulgadas de intercambio simple (software RAID).

A continuación están las opciones disponibles para esta configuración:

- ["Ocho unidades SATA" en la página 45](#page-52-0)
- ["Siete unidades SATA y una unidad NVMe" en la página 46](#page-53-0)

### <span id="page-52-0"></span>Ocho unidades SATA

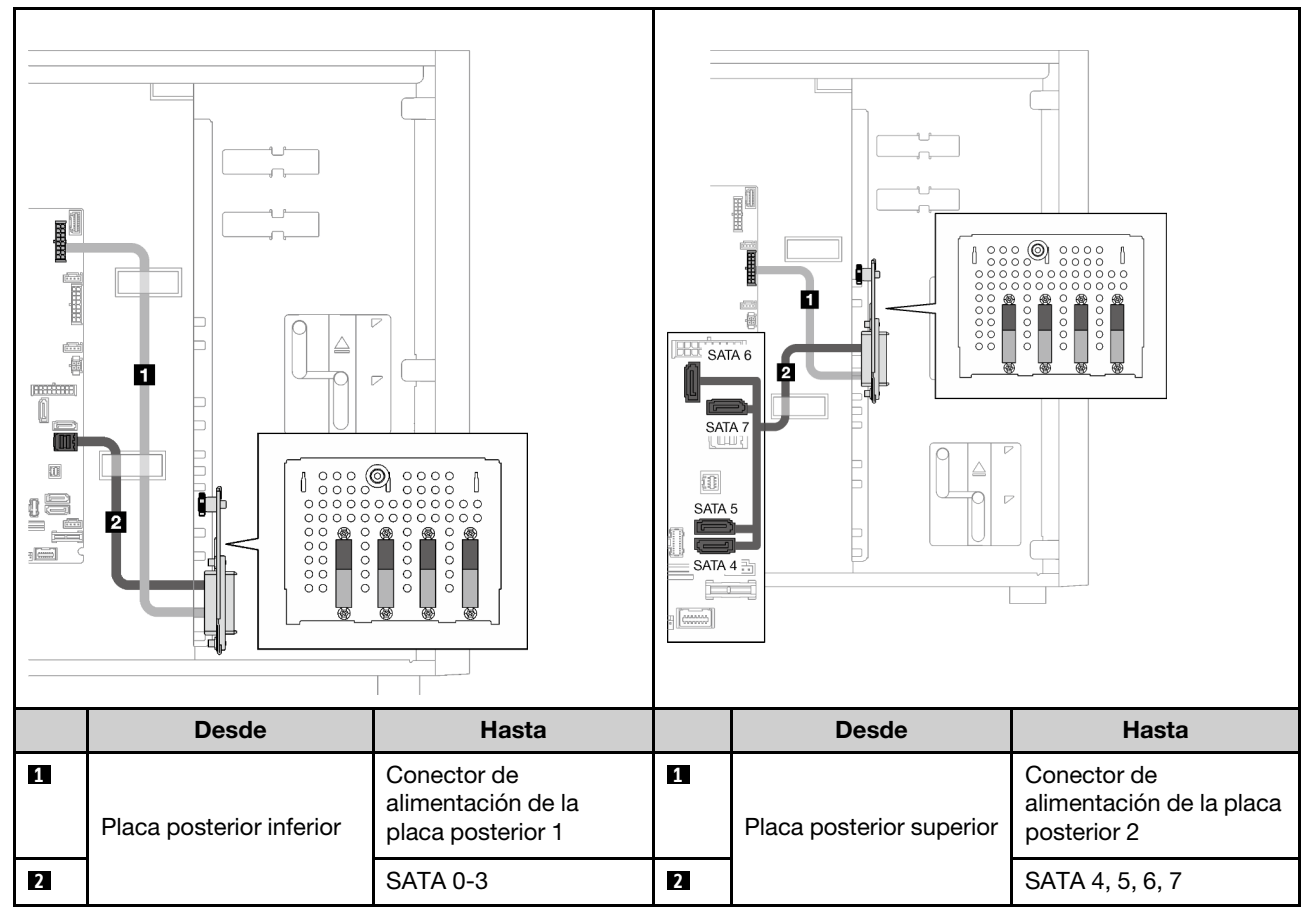

<span id="page-53-0"></span>Siete unidades SATA y una unidad NVMe

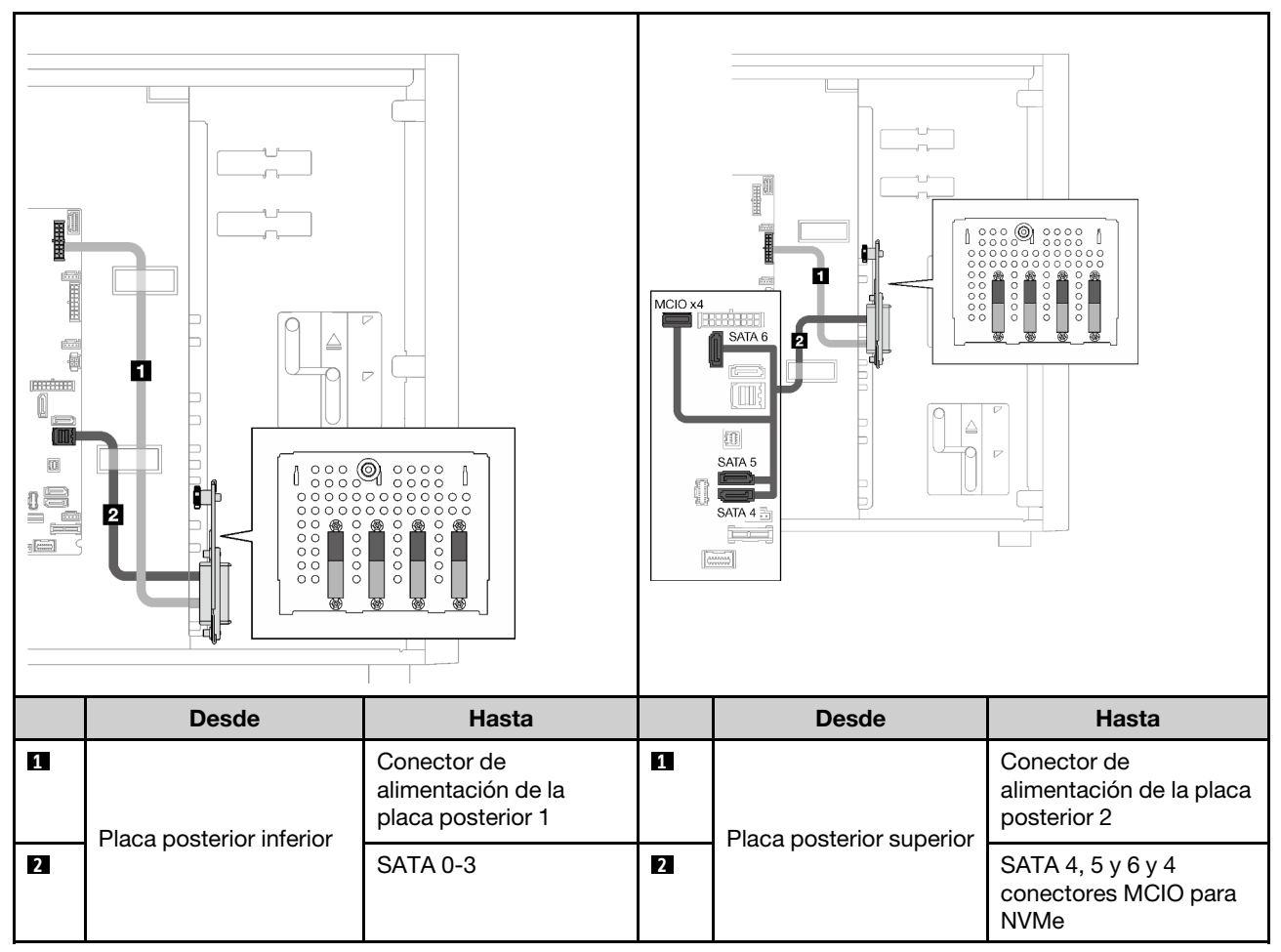

### <span id="page-53-1"></span>Seis unidades de intercambio simple de 3,5 pulgadas con unidades ODD/cinta

Utilice esta sección para comprender la disposición de cables para modelos de servidor de seis unidades de 3,5 pulgadas de intercambio simple y ODD/unidades de cinta (software RAID).

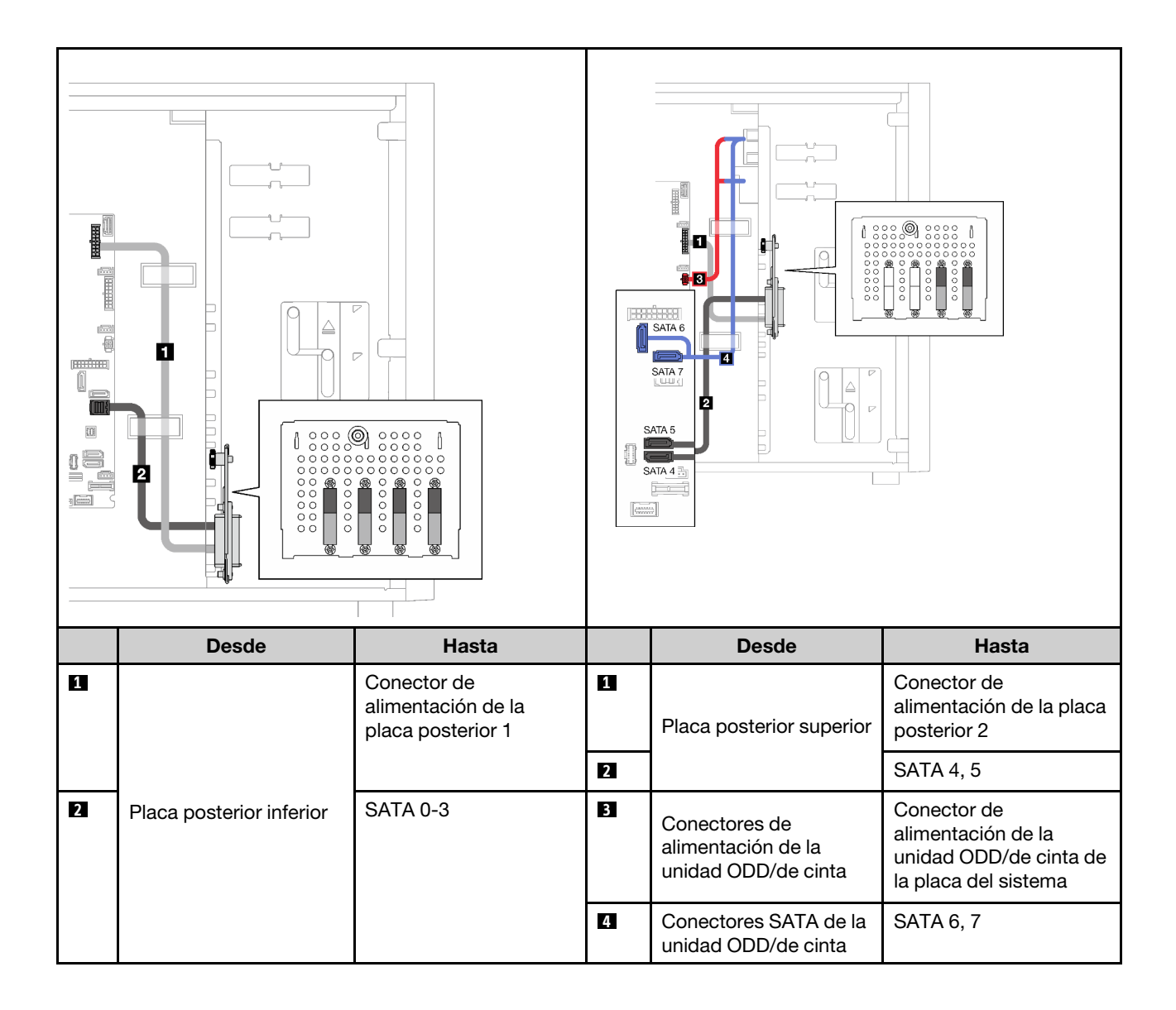

## Unidades de intercambio en caliente

Utilice esta sección para comprender la disposición de cables para modelos de servidor de intercambio en caliente.

Consulte la configuración aplicada al servidor.

- RAID de software
	- ["Cuatro unidades de 3,5 pulgadas" en la página 49](#page-56-0)
	- ["Ocho unidad de 3,5 pulgadas" en la página 51](#page-58-0)
	- ["Ocho unidad de 2,5 pulgadas" en la página 53](#page-60-0)
- RAID de hardware
	- ["Cuatro unidades de 3,5 pulgadas con un adaptador RAID 8i" en la página 50](#page-57-0)
	- ["Ocho unidades de 3,5 pulgadas con un adaptador RAID 8i" en la página 52](#page-59-0)
	- ["Ocho unidades de 2,5 pulgadas con un adaptador RAID 8i" en la página 54](#page-61-0)
	- ["Dieciséis unidades de 2,5 pulgadas con un adaptador RAID 16i" en la página 55](#page-62-0)
	- ["Dieciséis unidades de 2,5 pulgadas con dos adaptadores RAID 8i" en la página 56](#page-63-0)
	- ["Cuatro unidades de 3,5 y ocho de 2,5 pulgadas con un adaptador RAID 16i" en la página 57](#page-64-0)
	- ["Cuatro unidades de 3,5 y ocho de 2,5 pulgadas con dos adaptadores RAID 8i" en la página 58](#page-65-0)

### Cuatro unidades de 3,5 pulgadas de intercambio en caliente

Utilice esta sección para comprender la disposición de cables para modelos de servidor de cuatro unidades de 3,5 pulgadas de intercambio en caliente.

A continuación están las opciones disponibles para esta configuración:

- ["Software RAID" en la página 49](#page-56-0)
- ["Un adaptador RAID 8i" en la página 50](#page-57-0)

### <span id="page-56-0"></span>Software RAID

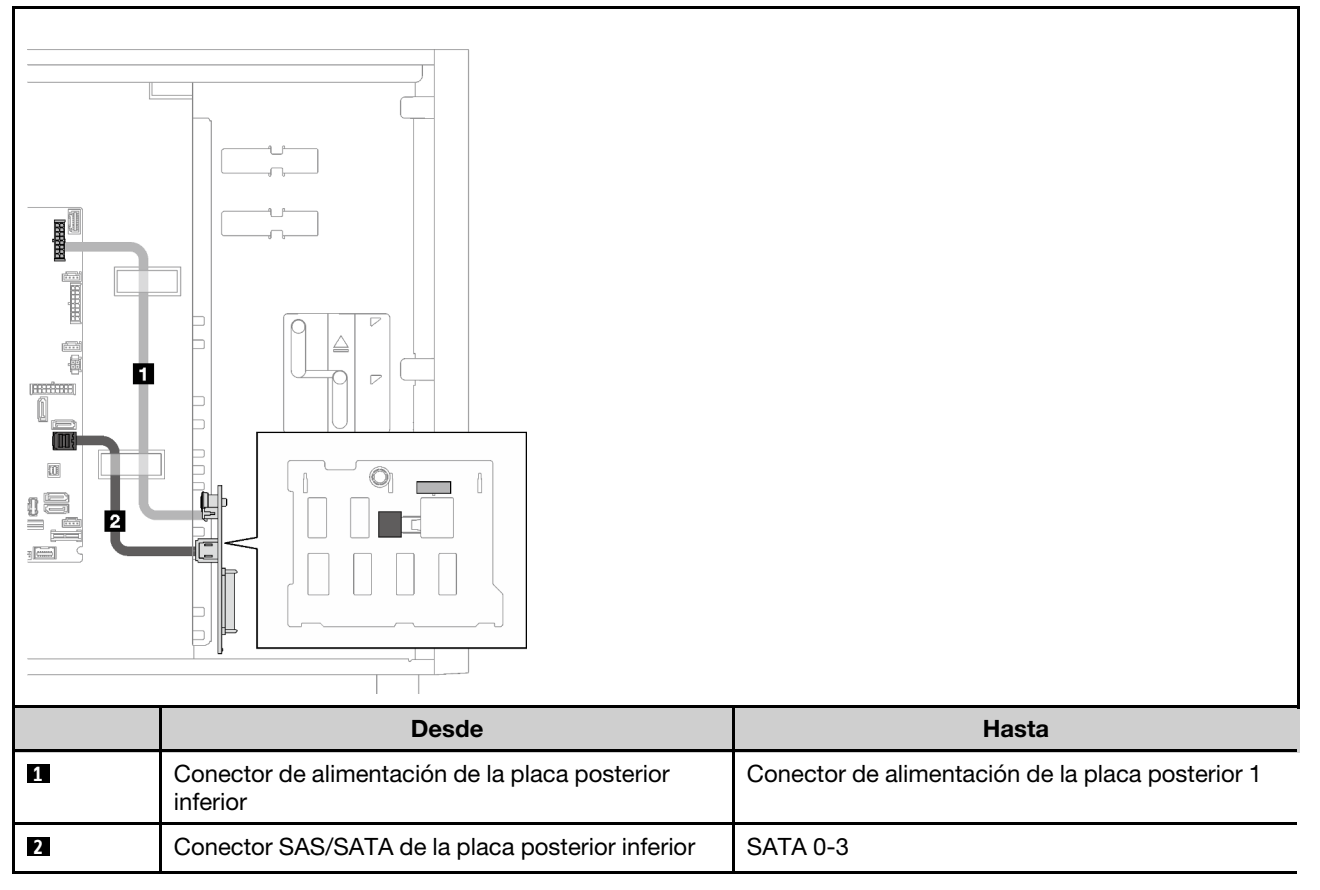

### <span id="page-57-0"></span>Un adaptador RAID 8i

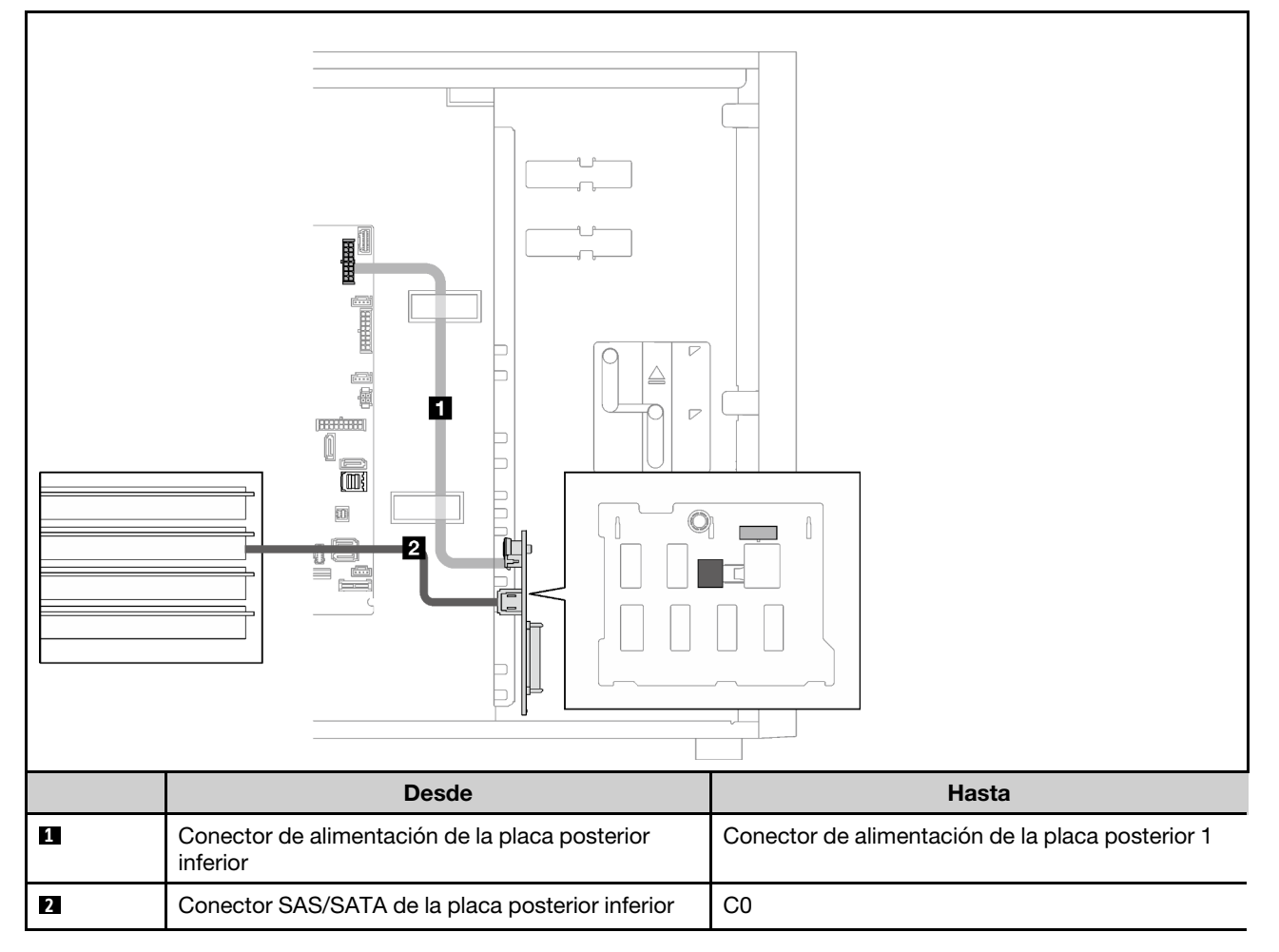

### Ocho unidades de 3,5 pulgadas de intercambio en caliente

Utilice esta sección para comprender la disposición de cables para modelos de servidor de ocho unidades de 3,5 pulgadas de intercambio en caliente.

- ["RAID de software" en la página 51](#page-58-0)
- ["Un adaptador RAID 8i" en la página 52](#page-59-0)

#### <span id="page-58-0"></span>RAID de software

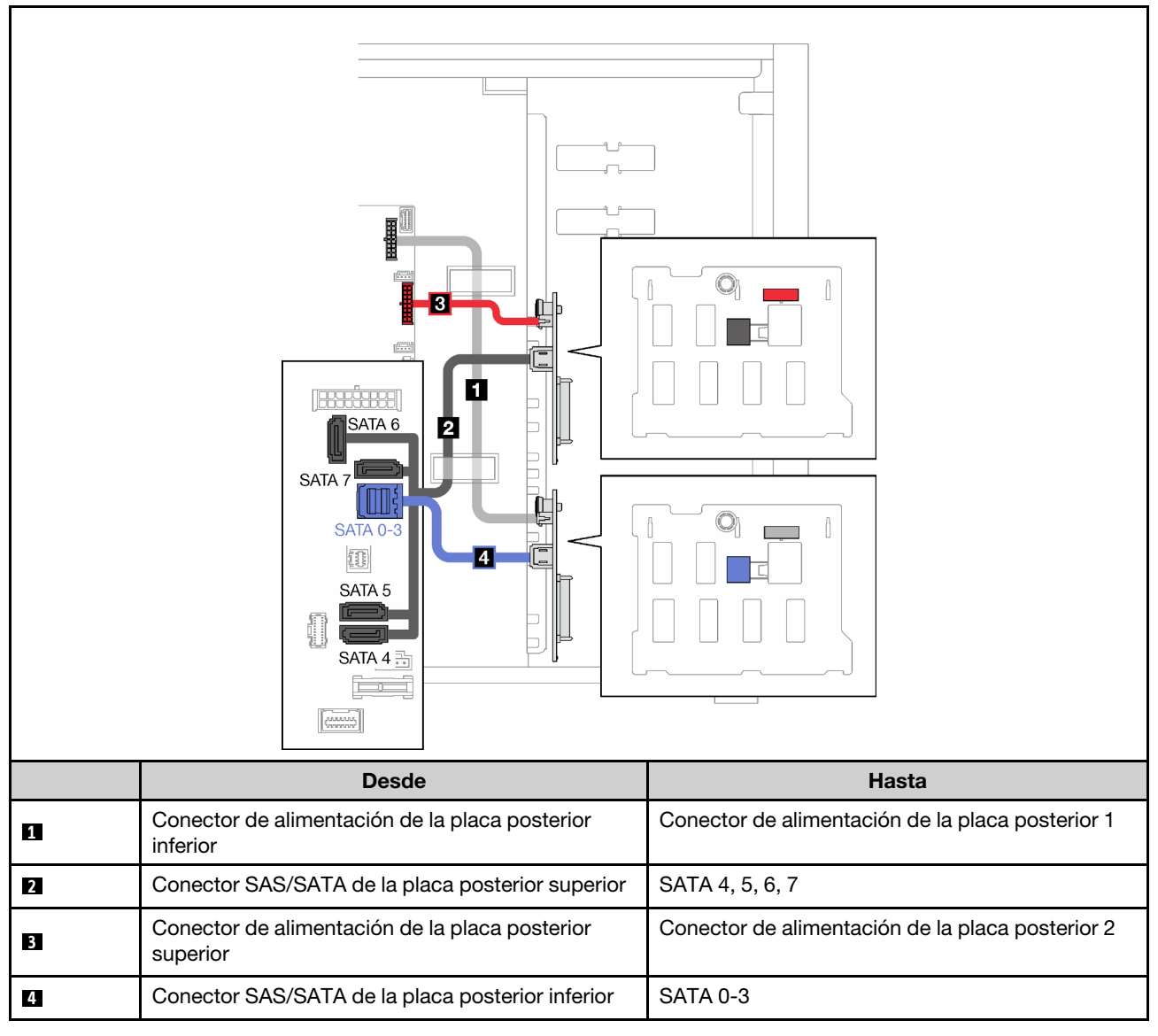

### <span id="page-59-0"></span>Un adaptador RAID 8i

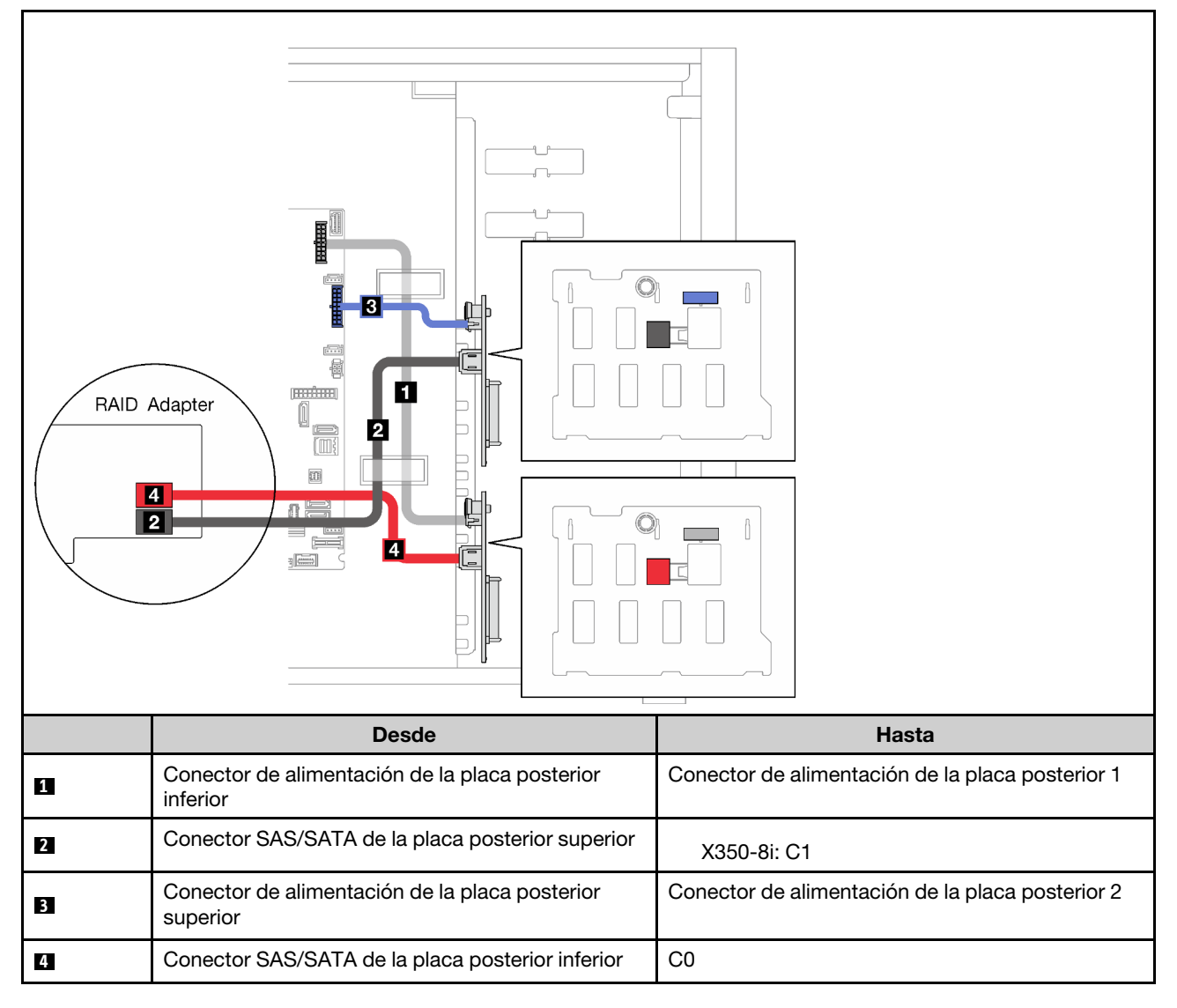

### Ocho unidades de 2,5 pulgadas de intercambio en caliente

Utilice esta sección para comprender la disposición de cables para modelos de servidor de ocho unidades de 2,5 pulgadas de intercambio en caliente.

- ["RAID de software" en la página 53](#page-60-0)
- ["Un adaptador RAID 8i" en la página 54](#page-61-0)

### <span id="page-60-0"></span>RAID de software

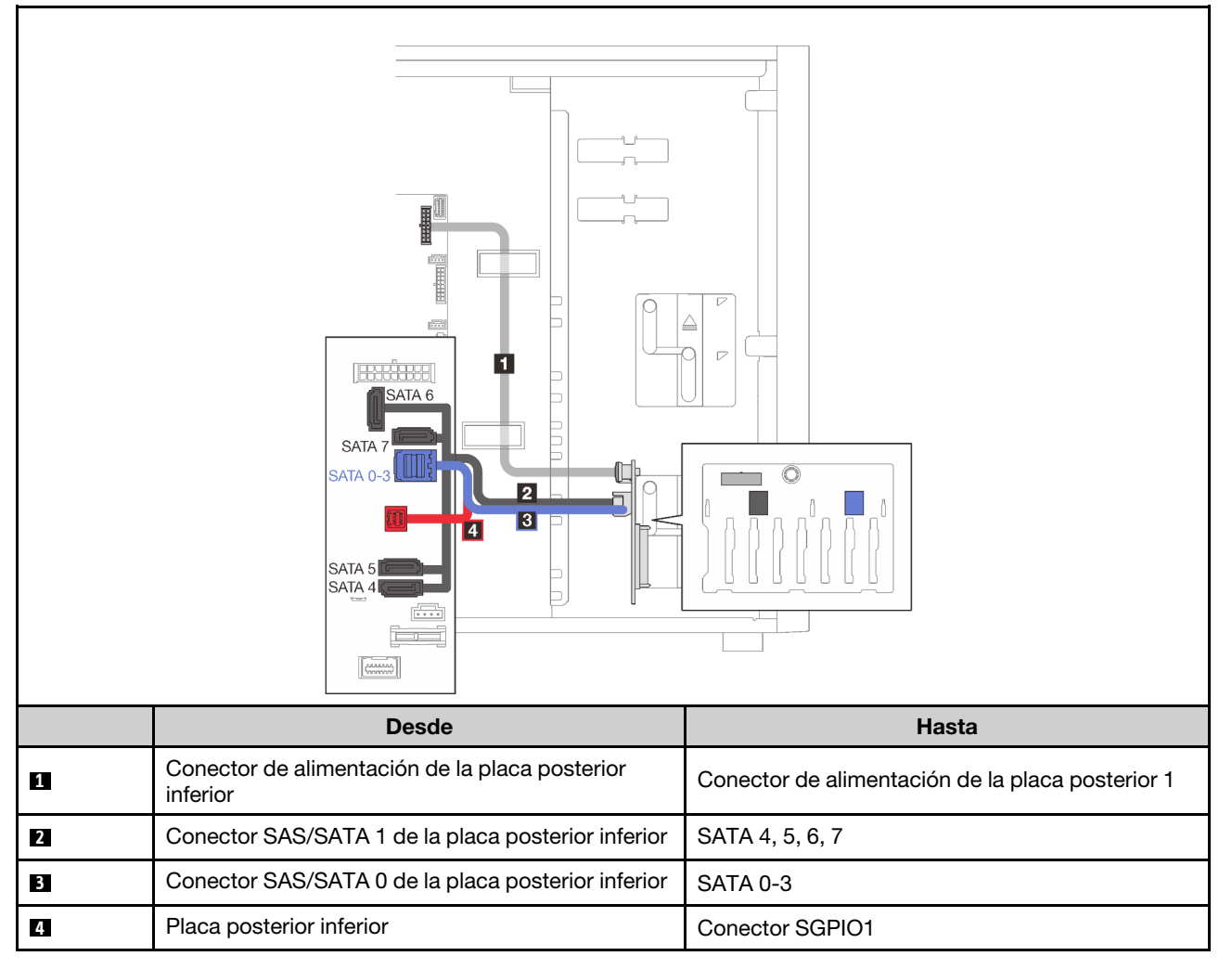

### <span id="page-61-0"></span>Un adaptador RAID 8i

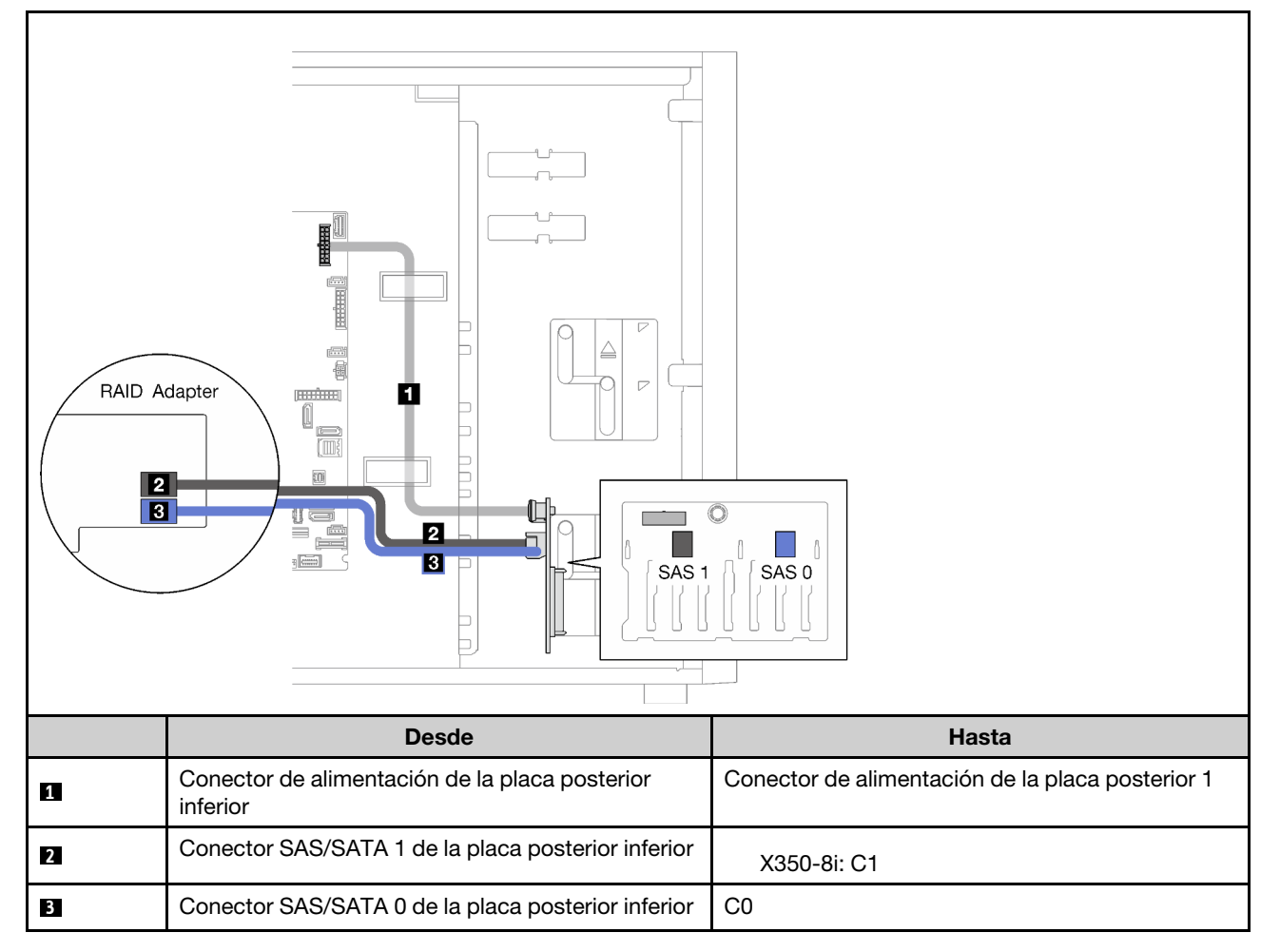

### Dieciséis unidades de intercambio en caliente de 2,5 pulgadas

Utilice esta sección para comprender la disposición de cables para modelos de servidor de dieciséis unidades de 2,5 pulgadas de intercambio en caliente.

- ["Un adaptador RAID 9350-16i" en la página 55](#page-62-0)
- ["Dos adaptadores RAID 4350/5350-8i" en la página 56](#page-63-0)

### <span id="page-62-0"></span>Un adaptador RAID 9350-16i

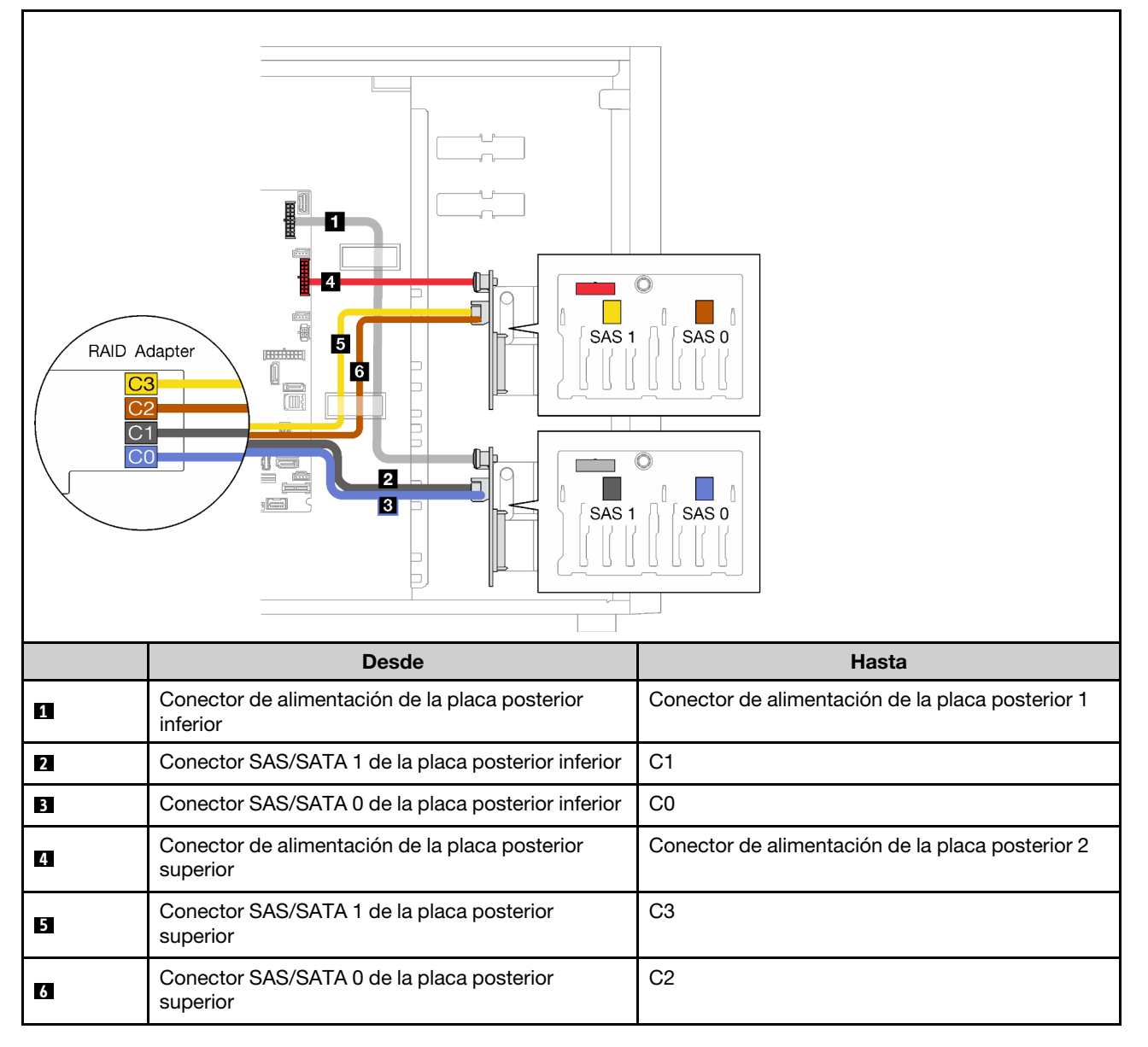

### <span id="page-63-0"></span>Dos adaptadores RAID 4350/5350-8i

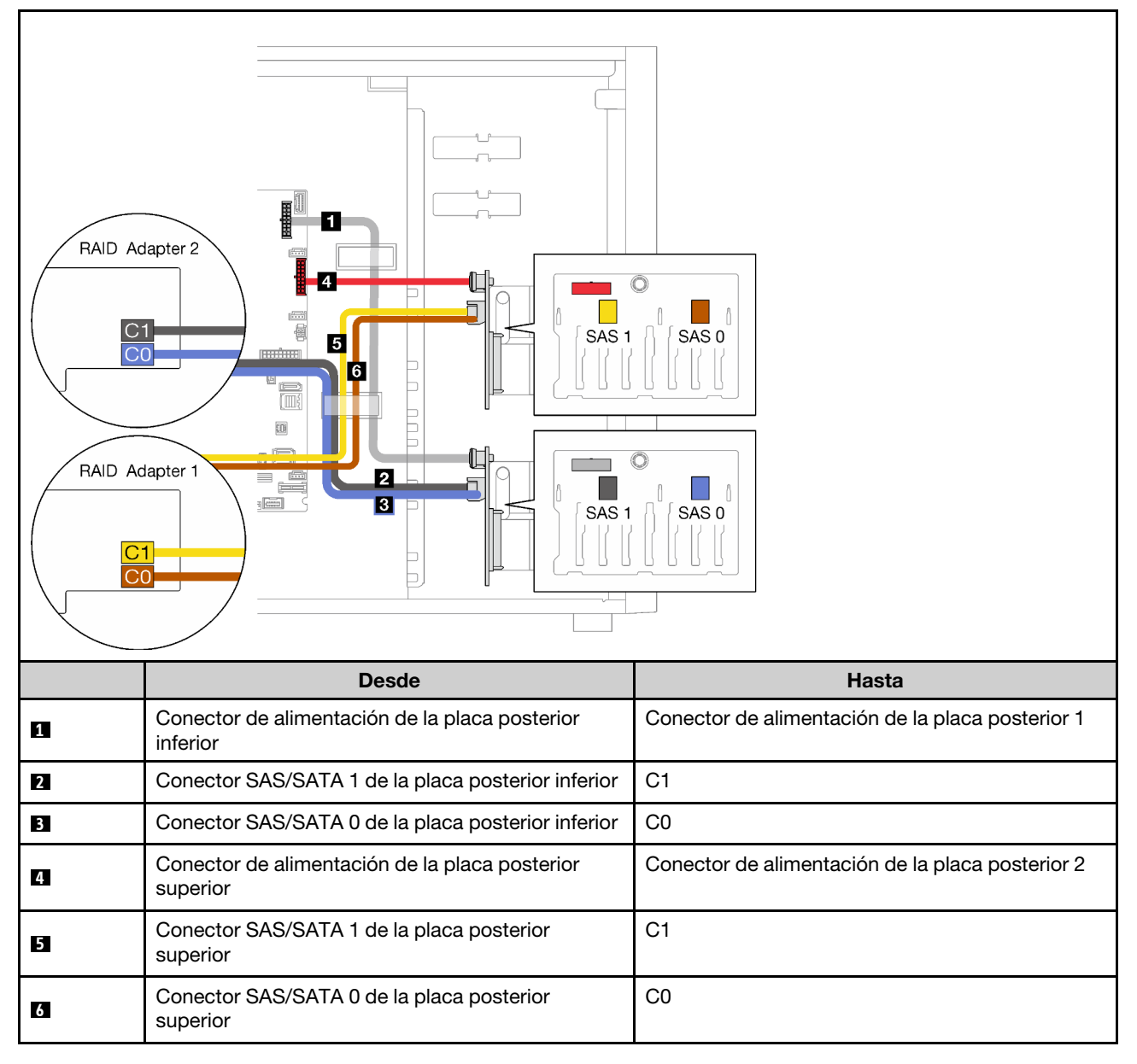

### Cuatro unidades de 3,5 pulgadas y ocho unidades de 2,5 pulgadas de intercambio en caliente

Utilice esta sección para saber acerca de la disposición de cables para modelos de servidor con cuatro unidades de 3,5 pulgadas y ocho unidades de 2,5 pulgadas de intercambio en caliente.

- ["Un adaptador RAID 9350-16i" en la página 57](#page-64-0)
- ["Dos adaptadores RAID 4350/5350-8i" en la página 58](#page-65-0)

### <span id="page-64-0"></span>Un adaptador RAID 9350-16i

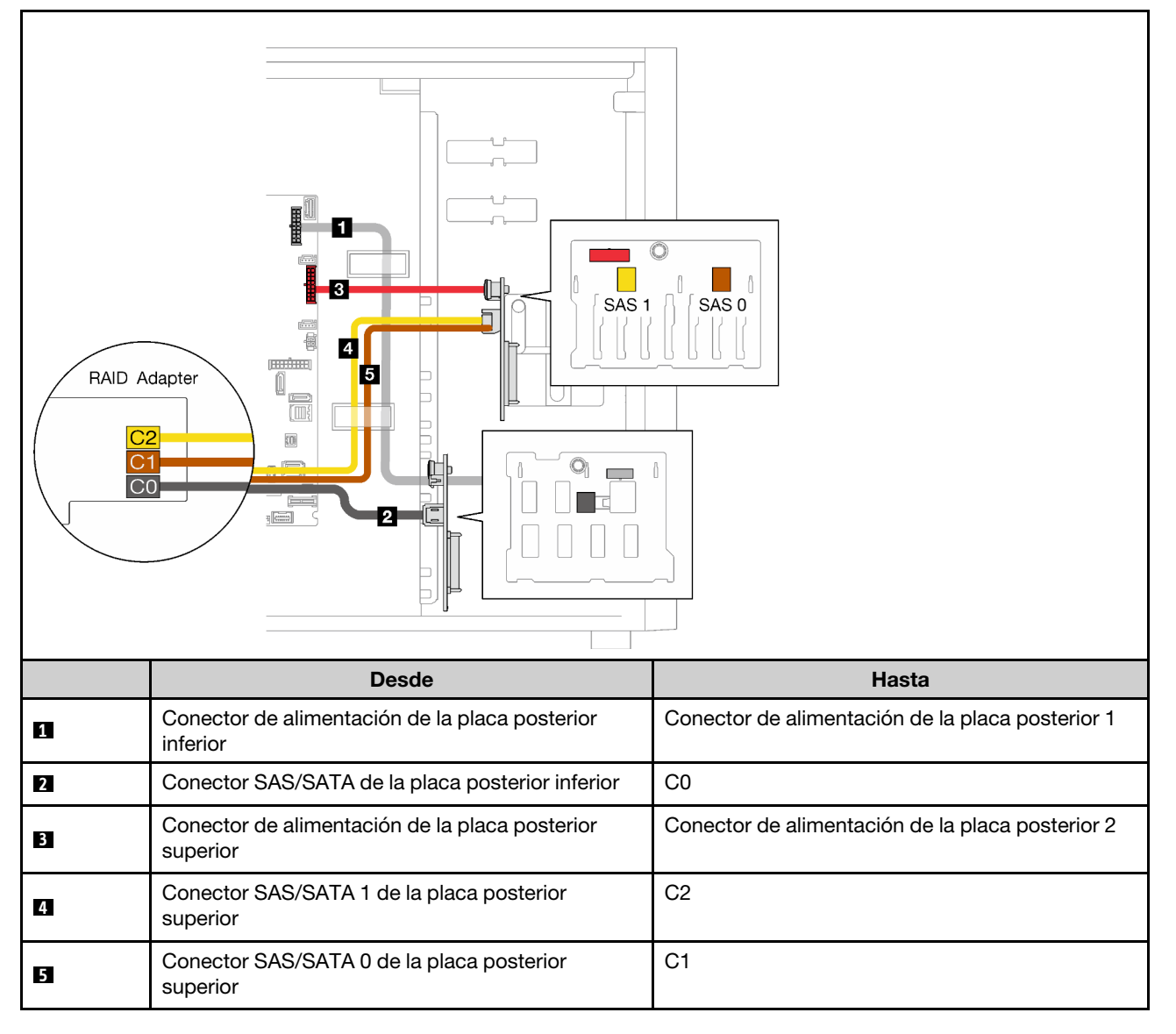

### <span id="page-65-0"></span>Dos adaptadores RAID 4350/5350-8i

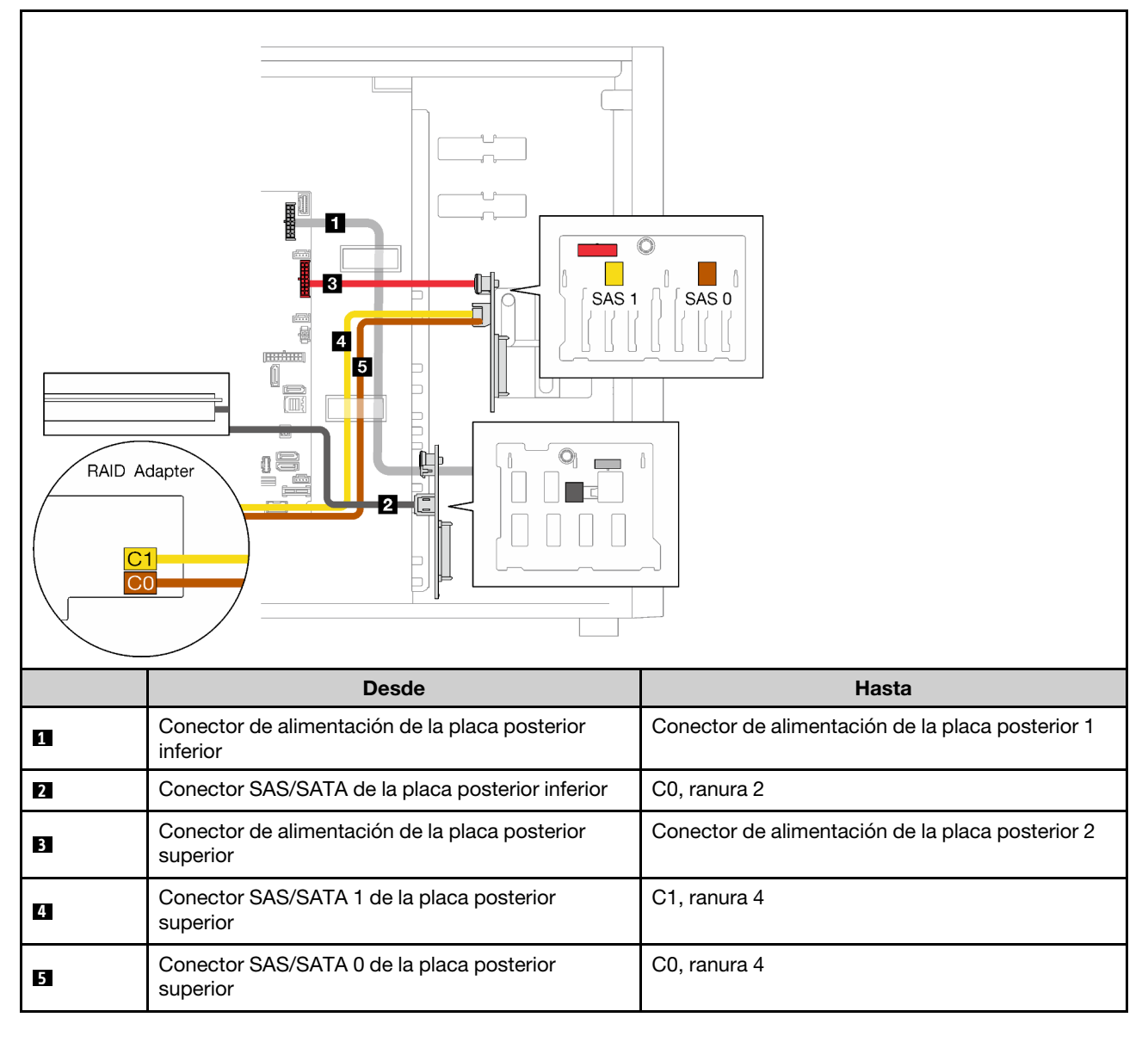

### Lista de piezas

Utilice esta lista de piezas para identificar los componentes disponibles para su servidor.

Para obtener más información sobre cómo pedir las piezas mostradas en [Figura 23 "Componentes del](#page-66-0)  [servidor" en la página 59](#page-66-0):

#### <http://datacentersupport.lenovo.com/products/servers/thinksystem/st250v2/7D8F/parts>

Nota: En función del modelo, el aspecto del servidor aspecto del servidor puede ser ligeramente diferente del que se presenta en la ilustración.

<span id="page-66-0"></span>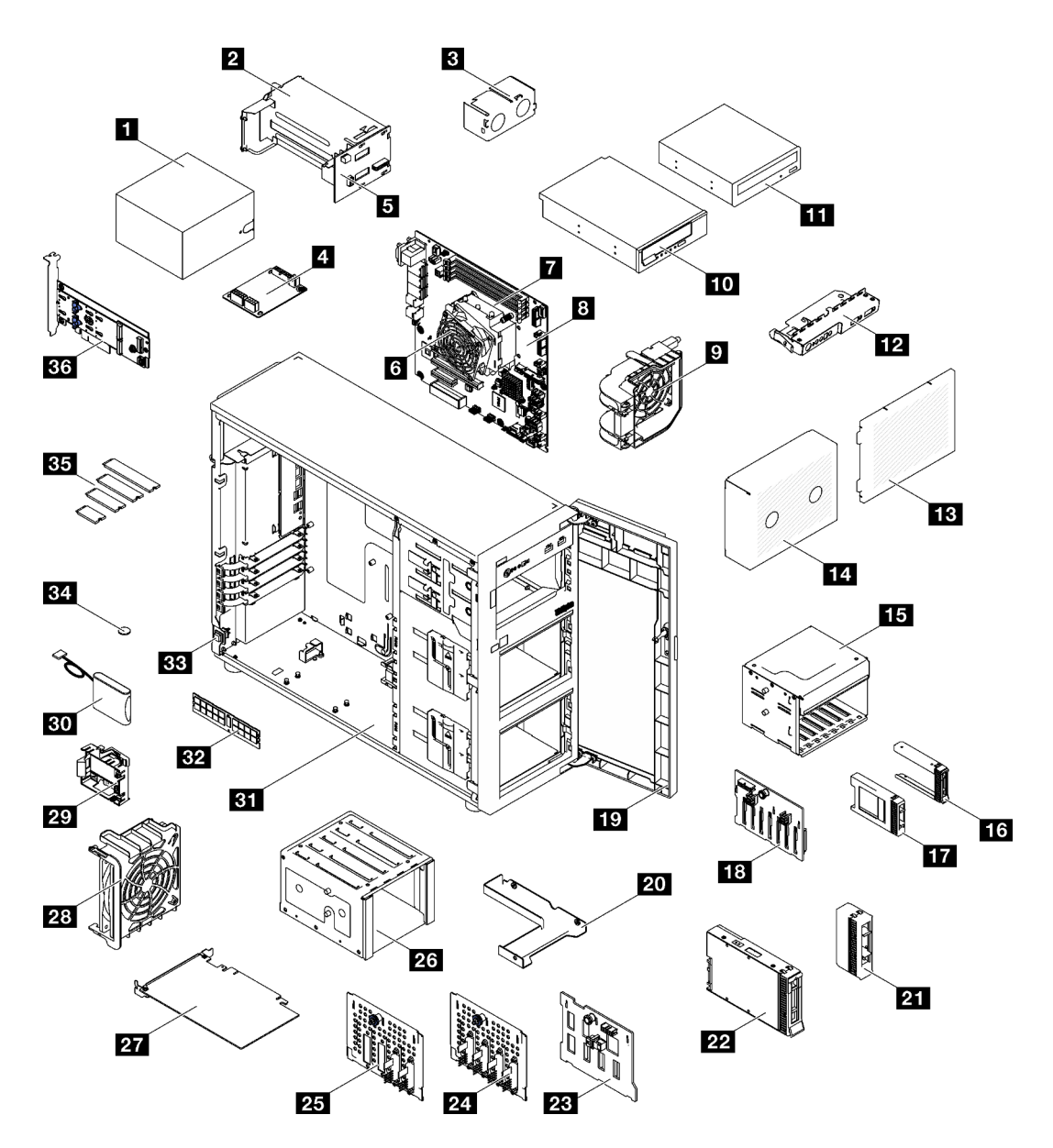

Figura 23. Componentes del servidor

Las piezas que aparecen en la tabla siguiente están identificadas dentro de una de las siguientes categorías:

- Unidades reemplazables por el cliente (CRU) de nivel 1: la sustitución de las CRU de nivel 1 es responsabilidad del usuario. Si Lenovo instala una CRU de nivel 1 por solicitud suya, sin un acuerdo de servicio, se le cobrará por la instalación.
- Unidades reemplazables por el cliente (CRU) de nivel 2: puede instalar las CRU de nivel 2 o pedir a Lenovo que las instale, sin ningún costo adicional, bajo el tipo de servicio de garantía designado para su servidor.
- Unidades sustituibles localmente (FRU): únicamente técnicos del servicio expertos deben instalar las FRU.
- Consumibles y piezas estructurales: la compra y la sustitución de consumibles y piezas estructurales es su responsabilidad. Si Lenovo adquiere o instala un componente estructural por solicitud suya, se le cobrará por el servicio.

### Tabla 21. Lista de las piezas

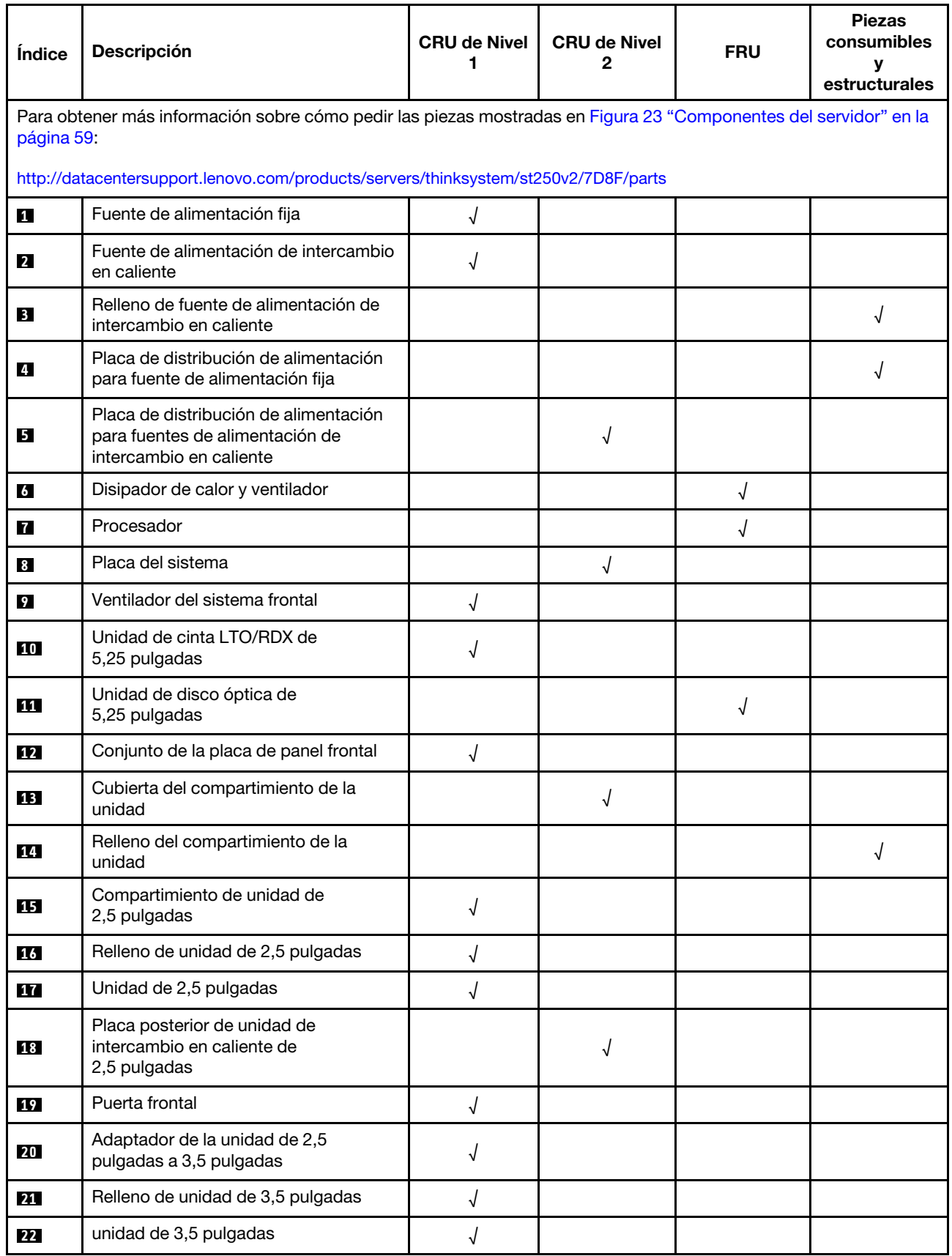

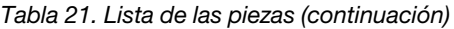

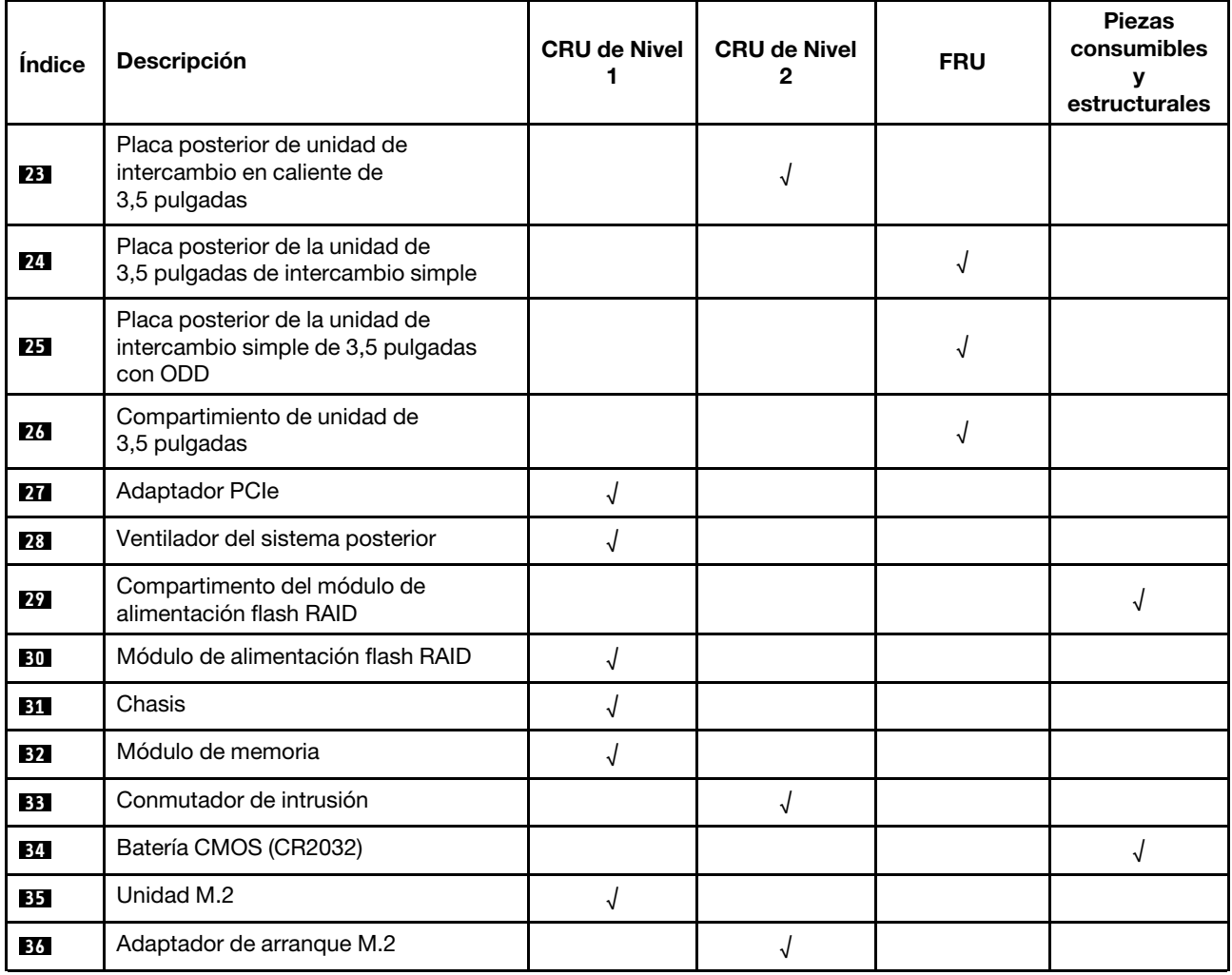

## Cables de alimentación

Hay varios cables de alimentación disponibles, según el país y la región donde el servidor está instalado.

Para ver los cables de alimentación que están disponibles para el servidor:

1. Visite la siguiente página:

### <http://dcsc.lenovo.com/#/>

- 2. Haga clic en Preconfigured Model (Modelo preconfigurado) o Configure to order (Configurar a pedido).
- 3. Especifique el tipo de equipo y el modelo del servidor para mostrar la página de configuración.
- 4. Haga clic en Power (Alimentación) → Power Cables (Cables de alimentación) para ver todos los cables de la línea eléctrica.

### Notas:

- Por razones de seguridad, se proporciona un cable de alimentación con un conector con toma a tierra para usarlo con este producto. Para evitar una descarga eléctrica, use siempre el cable de alimentación y el conector con una toma eléctrica correctamente conectada a tierra.
- Los cables de alimentación para este producto que se utilizan en Estados Unidos y Canadá se mencionan en Underwriter's Laboratories (UL) y están certificados por la Canadian Standards Association (CSA).
- Para las unidades pensadas para utilizarse a 115 voltios: use un conjunto de cables mencionados por UL y certificados por CSA que constan de un mínimo de 18 AWG, cable de tres conductores tipo SVT o SJT, un máximo de 15 pies de largo y una cuchilla en paralelo, conector de tipo con conexión a tierra calificado en 15 amperios, 125 voltios.
- Para las unidades pensadas para utilizarse a 230 voltios (EE. UU.): use un conjunto de cables mencionados por UL y certificados por CSA que constan de un mínimo de 18 AWG, cable de tres conductores tipo SVT o SJT, un máximo de 15 pies de largo y una cuchilla en conjunto, conector de tipo con conexión a tierra calificado en 15 amperios, 250 voltios.
- Para las unidades pensadas para funcionar a 230 voltios (fuera de los EE. UU.): use un conjunto de cables con un conector de tipo con conexión a tierra. El conjunto de cables debe tener las aprobaciones de seguridad adecuadas para el país en que se instalará el equipo.
- Los cables de alimentación para un país o región específico generalmente están disponibles solo en ese país o región.

# Capítulo 3. Configuración de hardware del servidor

Para configurar el servidor, instale las opciones compradas, instale los cables del servidor, configure y actualice el firmware e instale el sistema operativo.

### Lista de comprobación de configuración de servidor

Utilice la lista de comprobación de configuración del servidor para asegurarse de que ha realizado todas las tareas requeridas para configurar su servidor.

El procedimiento de configuración del servidor varía en función de la configuración del servidor en el momento en que se proporcionó. En algunos casos, el servidor está completamente configurado y simplemente es necesario conectarlo a la red y a una fuente de alimentación de CA y, a continuación, encenderlo. En algunos casos, es necesario instalar opciones de hardware en el servidor, se requiere la configuración de hardware y firmware, y que se instale un sistema operativo.

Los pasos siguientes describen el procedimiento general para instalar el servidor:

- 1. Desempaquete el paquete del servidor. Consulte la sección ["Contenidos del paquete del servidor" en la](#page-8-0)  [página 1.](#page-8-0)
- 2. Configure el hardware del servidor.
	- a. Instale cualquier opción de hardware o servidor requerido. Consulte los temas relacionados en ["Instalación de opciones de hardware en el servidor" en la página 68](#page-75-0).
	- b. Si es necesario, instale el servidor en un armario bastidor estándar usando el kit de rieles que se envía con el servidor. Consulte el documento Instrucciones de instalación del bastidor que se incluye con el conjunto de rieles opcional.
	- c. Conecte los cables Ethernet y los cables de alimentación al servidor. Consulte ["Vista posterior" en la](#page-30-0) [página 23](#page-30-0) para ubicar los conectores. Consulte ["Conexión de los cables del servidor" en la página](#page-114-0) [107](#page-114-0) para las prácticas recomendadas de cableado.
	- d. Encienda el servidor. Consulte la sección ["Encendido del servidor" en la página 107](#page-114-1).
	- e. Valide que el hardware del servidor se configuró correctamente. Consulte la sección ["Validación de](#page-114-2)  [configuración de servidor" en la página 107.](#page-114-2)
- 3. Configure el sistema.
	- a. Conecte Lenovo XClarity Controller a la red de gestión. Consulte ["Configuración de conexión de red](#page-116-0) [para Lenovo XClarity Controller" en la página 109.](#page-116-0)
	- b. Actualice el firmware para el servidor, si es necesario. Consulte ["Actualización del firmware" en la](#page-118-0)  [página 111.](#page-118-0)
	- c. Configure el firmware para el servidor. Consulte ["Configuración de firmware" en la página 115](#page-122-0).

La siguiente información está disponible para la configuración de RAID:

- <https://lenovopress.com/lp0578-lenovo-raid-introduction>
- <https://lenovopress.com/lp0579-lenovo-raid-management-tools-and-resources>
- d. Instale el sistema operativo. Consulte ["Despliegue del sistema operativo" en la página 117.](#page-124-0)
- e. Cree una copia de seguridad de la configuración del servidor. Consulte ["Creación de copia de](#page-125-0)  [seguridad de la configuración de servidores" en la página 118.](#page-125-0)
- f. Instale las aplicaciones y los programas para los que el servidor está diseñado.

## <span id="page-71-0"></span>Directrices de instalación

Siga las directrices de instalación para instalar componentes en su servidor.

Antes de instalar dispositivos opcionales, lea los siguientes avisos con atención:

Atención: Evite la exposición a la electricidad estática, que podría producir fallas en el sistema y la pérdida de datos; para ello, mantenga los componentes sensibles a la estática en sus envases antiestáticos hasta la instalación y manipule estos dispositivos con una muñequera de descarga electrostática u otro sistema de descarga a tierra.

- Lea la información y las directrices de seguridad para asegurar su seguridad en el trabajo:
	- Una lista completa de información de seguridad para todos los productos está disponible en: [https://](https://pubs.lenovo.com/safety_documentation/)  [pubs.lenovo.com/safety\\_documentation/](https://pubs.lenovo.com/safety_documentation/)
	- También están disponibles las siguientes directrices: ["Manipulación de dispositivos sensibles a la](#page-73-0) [electricidad estática" en la página 66](#page-73-0).
- Asegúrese de que los componentes que está instalando sean compatibles con el servidor. Para obtener una lista de los componentes opcionales compatibles con el servidor, consulte [https://](https://serverproven.lenovo.com/)  [serverproven.lenovo.com/](https://serverproven.lenovo.com/).
- Cuando instale un nuevo servidor, descargue y aplique el firmware más reciente. Esto le ayudará a asegurar que corrigen los problemas conocidos y que el servidor está preparado para funcionar con un rendimiento óptimo. Para descargar las actualizaciones de firmware más recientes para su servidor, vaya a [ThinkSystem ST250 V2Controladores y software](http://datacentersupport.lenovo.com/products/servers/thinksystem/st250v2/7D8F/downloads).

Importante: Algunas soluciones de clúster requieren niveles de código específicos o actualizaciones de código coordinadas. Si el componente forma parte de una solución de clúster, verifique el menú de nivel de código de Mejor receta más reciente para el firmware y unidad compatible de clúster antes de actualizar el código.

- Se recomienda asegurarse de que el servidor funciona correctamente antes de instalar un componente opcional.
- Mantenga la zona de trabajo limpia y coloque los componentes desconectados en una superficie plana y lisa que no se sacuda ni incline.
- No intente levantar un objeto que crea que es demasiado pesado para usted. Si debe levantar un objeto pesado, tenga en cuenta las precauciones siguientes:
	- Asegúrese de que puede mantenerse en pie sin resbalar.
	- Distribuya el peso del objeto de forma equitativa entre ambos pies.
	- Levántelo aplicando la fuerza lentamente. No se mueva nunca de forma repentina o gire mientras levanta un objeto pesado.
	- Para evitar sobrecargar los músculos de la espalda, levántelo estando de pie o haciendo fuerza hacia arriba con los músculos de las piernas.
- Asegúrese de tener un número suficiente de tomas de corriente con la puesta a tierra adecuada para el servidor, el monitor y otros dispositivos.
- Realice una copia de seguridad de todos los datos importantes antes de realizar cambios en las unidades de disco.
- Tenga a mano un destornillador pequeño de punta plana y un destornillador Phillips pequeño.
- No es necesario apagar el servidor para quitar o instalar las fuentes de alimentación de intercambio en caliente o los dispositivos USB conectables en caliente. Sin embargo, debe apagar el servidor antes de realizar cualquier paso que implique la remoción o instalación de cables de adaptadores y debe desconectar la fuentes de alimentación del servidor antes de realizar cualquier paso que implique la remoción o instalación de una DIMM.
- El color azul en un componente indica los puntos de contacto por los que puede sujetar un componente para quitarlo o instalarlo en el servidor, abrir o cerrar un mecanismo de cierre, etc.
- El color terracota en un componente o una etiqueta de color terracota sobre un componente, o cerca del mismo, indica que el componente se puede intercambiar en caliente, lo que significa que si el servidor y el sistema operativo dan soporte a la posibilidad de intercambio en caliente, es posible extraer o instalar el componente mientras el servidor está en ejecución. (El color terracota también indica los puntos de contacto en los componentes de intercambio en caliente). Consulte las instrucciones para extraer o instalar un componente de intercambio en caliente específico para ver procedimientos adicionales que es posible que sea necesario realizar antes de extraer o instalar el componente.
- La banda roja en las unidades, ubicada adyacente al pestillo de liberación, indica que la unidad se puede intercambiar en caliente si el servidor y el sistema operativo admiten esta capacidad. Esto significa que puede quitar o instalar la unidad mientras el servidor está en ejecución.

Nota: Consulte las instrucciones específicas para el sistema para extraer o instalar una unidad de intercambio en caliente para ver posibles procedimientos adicionales que sea necesario realizar antes de extraer o instalar la unidad.

• Cuando haya finalizado el trabajo en el servidor, asegúrese de volver a instalar las pantallas protectoras de seguridad, los protectores, las etiquetas y los cables de toma de tierra.

# Lista de comprobación de inspección de seguridad

Utilice la información de esta sección para identificar condiciones potencialmente inseguras en su solución. Durante el diseño y la construcción de cada equipo, se instalaron elementos de seguridad requeridos para proteger a los usuarios y técnicos de servicio frente a lesiones.

Nota: Este dispositivo no está previsto para su uso en el campo de vista directo en lugares de trabajo de presentación visual. Para evitar que haya reflejos incómodos en lugares de trabajo de presentación visual, este dispositivo no debe colocarse en el campo de vista directo.

### PRECAUCIÓN:

Este equipo debe ser instalado o mantenido por personal de servicio capacitado, tal como se define en NEC, IEC 62368-1 e IEC 60950-1, el estándar de Seguridad de equipos electrónicos dentro del campo de audio/video, Tecnología de la información y Tecnología de comunicación. Lenovo supone que cuenta con la calificación para entregar servicio y que cuenta con formación para reconocer niveles de energía peligrosos en los productos. El acceso al equipo se realiza mediante el uso de una herramienta, bloqueo y llave, o con otros medios de seguridad, y es controlado por la autoridad responsable de la ubicación.

Importante: Se requiere conexión eléctrica a tierra de la solución para la seguridad del operador y el funcionamiento correcto del sistema. Un electricista certificado puede verificar la conexión eléctrica a tierra de la toma de alimentación.

Utilice la siguiente lista de comprobación para asegurarse de que no se presenten condiciones potencialmente inseguras:

- 1. Asegúrese de que la alimentación esté apagada y los cables de alimentación estén desconectados.
- 2. Revise el cable de alimentación.
	- Asegúrese de que el conector a tierra esté en buenas condiciones. Utilice un metro para medir la continuidad de la conexión a tierra del tercer cable para 0,1 ohmios o menos entre la clavija externa de puesta a tierra y el bastidor de tierra.
	- Asegúrese de que el cable de alimentación sea del tipo adecuado.

Para ver los cables de alimentación que están disponibles para el servidor:

a. Visite la siguiente página:

<http://dcsc.lenovo.com/#/>

- b. Haga clic en Preconfigured Model (Modelo preconfigurado) o Configure to order (Configurar a pedido).
- c. Especifique el tipo de equipo y el modelo del servidor para mostrar la página de configuración.
- d. Haga clic en Power (Alimentación) → Power Cables (Cables de alimentación) para ver todos los cables de la línea eléctrica.
- Asegúrese de que el aislamiento no esté desgastado ni dañado.
- 3. Compruebe que no haya ninguna alteración obvia que no sea de Lenovo. Utilice un buen juicio con respecto a la seguridad de las alteraciones que no sean de Lenovo.
- 4. Compruebe que dentro de la solución no haya ninguna condición insegura evidente, como limaduras metálicas, contaminación, agua u otros líquidos o señales de daño de incendio o de humo.
- 5. Compruebe si hay cables gastados, deteriorados o pinzados.
- 6. Asegúrese de que los pasadores de la fuente de alimentación (tornillos o remaches) no se hayan quitado ni estén manipulados.

# Directrices de fiabilidad del sistema

Las directrices de fiabilidad del sistema pretenden garantizar una refrigeración correcta del mismo.

Asegúrese de que cumple con los siguientes requisitos:

- Cuando el servidor tiene una alimentación redundante, se debe instalar una fuente de alimentación en cada bahía de fuente de alimentación.
- Debe existir un espacio suficiente alrededor del servidor a fin de permitir que el sistema de refrigeración de este funcione correctamente. Deje aproximadamente 50 mm (2,0 pulgadas) de espacio alrededor de la parte frontal y de la parte posterior del servidor. No coloque ningún objeto en la parte frontal de los ventiladores.
- Para permitir la refrigeración y el flujo de aire adecuados, vuelva a colocar la cubierta del servidor antes de encenderlo. No utilice el servidor durante más de 30 minutos con la cubierta del servidor extraída, se podrían dañar los componentes del servidor.
- Se deben seguir las instrucciones de cableado que se proporcionan con los adaptadores opcionales.
- Un ventilador en mal estado se debe sustituir dentro de 48 horas desde que deja de funcionar.
- Una unidad de intercambio en caliente extraída se debe sustituir en menos de dos minutos después de la extracción.
- Una fuente de alimentación de intercambio en caliente extraída se debe sustituir en menos de dos minutos después de la extracción.
- Cada deflector de aire que viene con el servidor se debe instalar cuando el servidor arranca (algunos servidores puede venir con más de un deflector de aire). Si utiliza el servidor con un deflector de aire faltante, pueden producirse daños en el procesador.
- Todos los zócalos del procesador deben contener siempre una cubierta de zócalo o un procesador y un disipador de calor.
- Cuando hay más de un procesador instalado, se deben seguir de forma estricta las reglas de colocación de ventiladores para cada servidor.

### <span id="page-73-0"></span>Manipulación de dispositivos sensibles a la electricidad estática

Siga este procedimiento para manejar dispositivos sensibles a la electricidad estática.

Atención: Evite la exposición a la electricidad estática, que podría producir fallas en el sistema y la pérdida de datos; para ello, mantenga los componentes sensibles a la estática en sus envases antiestáticos hasta la instalación y manipule estos dispositivos con una muñequera de descarga electrostática u otro sistema de descarga a tierra.

- Limite su movimiento para evitar que aumente la electricidad estática alrededor.
- Tenga especial cuidado al manipular dispositivos en el frío, porque la calefacción puede reducir la humedad interna y aumentar la electricidad estática.
- Utilice siempre una muñequera de descarga electrostática u otro sistema de conexión a tierra.
- Mientras el dispositivo se encuentre aún en su bolsa antiestática, póngalo en contacto con una superficie metálica no pintada de la parte exterior del servidor durante un mínimo de dos segundos. Esto descargará la electricidad estática de la bolsa y de su cuerpo.
- Quite el dispositivo de la bolsa e instálelo directamente en el servidor sin soltar el dispositivo. Si es necesario guardar o depositar el dispositivo en algún sitio, introdúzcalo de nuevo en su bolsa antiestática. No coloque el dispositivo sobre la cubierta del servidor ni sobre una superficie metálica.
- Al manipular el dispositivo, sosténgalo con cuidado por sus bordes o su marco.
- No toque las uniones de soldadura, ni tampoco las patillas ni el circuito expuesto.
- <span id="page-74-0"></span>• Mantenga el dispositivo alejado de otros para evitar daños posibles.

# Reglas y órdenes de instalación de un módulo de memoria

Los módulos de memoria se deben instalar en un orden específico, según la configuración de memoria del servidor.

La siguiente ilustración muestra la ubicación de las ranuras del módulo de memoria de la placa del sistema.

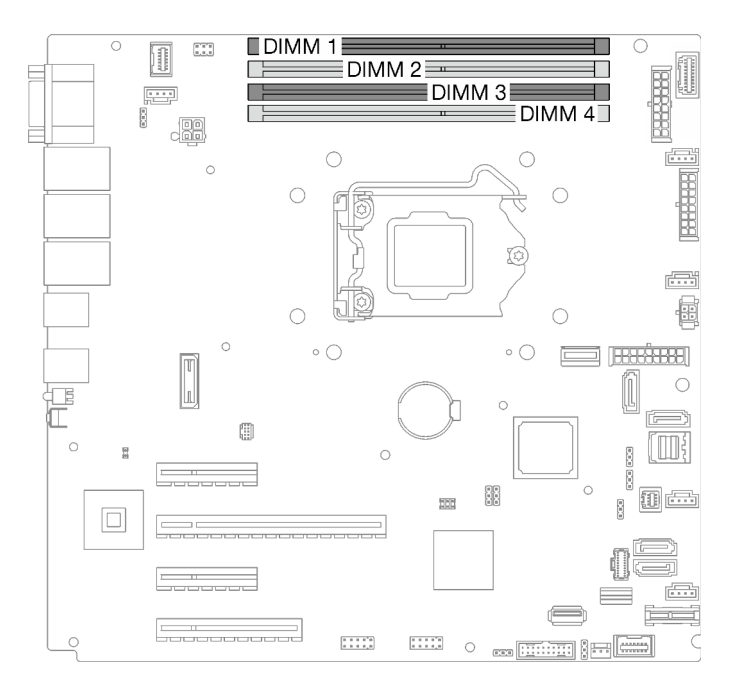

Figura 24. Ranuras de módulos de memoria en la placa del sistema

Este servidor viene con cuatro ranuras de módulo de memoria.

Para obtener una lista de opciones de módulo de memoria admitidos, consulte: https:// [serverproven.lenovo.com/](https://serverproven.lenovo.com/)

Antes de instalar un módulo de memoria, asegúrese de que todos los módulos de memoria a instalar sean del mismo tipo. Este servidor admite los siguientes tipos de módulos de memoria:

• UDIMM de doble velocidad de datos 4 (DDR4) estándar del sector con tecnología de código de corrección de errores (ECC) de 3200 MHz

Su servidor admite el ["Modo independiente" en la página 68](#page-75-0).

#### <span id="page-75-0"></span>Modo independiente

El modo independiente proporciona una capacidad de memoria de alto rendimiento. Puede llenar todos los canales sin requisitos de coincidencia. Los canales individuales pueden funcionar a diferentes sincronizaciones de DIMM, pero todos los canales deben funcionar en la misma frecuencia de interfaz.

La siguiente tabla muestra el orden de instalación del módulo de memoria.

Tabla 22. Orden de instalación de módulos de memoria

|                              | Número de ranura del módulo de memoria |  |  |  |
|------------------------------|----------------------------------------|--|--|--|
| Número de módulos de memoria |                                        |  |  |  |
|                              |                                        |  |  |  |
|                              |                                        |  |  |  |
|                              |                                        |  |  |  |

### Instalación de opciones de hardware en el servidor

Esta sección tiene instrucciones para realizar la instalación inicial del hardware opcional. Cada procedimiento de instalación del componente se refiere a cualquier tarea que es necesario realizar para poder acceder al componente que se sustituye.

Los procedimientos de instalación se presentan en la secuencia óptima para minimizar el trabajo.

# <span id="page-75-1"></span>Extracción de la cubierta del servidor

Utilice esta información para quitar la cubierta del servidor.

### Acerca de esta tarea

Para evitar posibles peligros, lea y siga las siguientes declaraciones de seguridad.

• S002

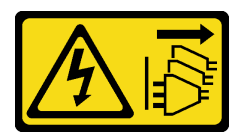

PRECAUCIÓN:

El botón de control de encendido del dispositivo y el interruptor de alimentación de la fuente de alimentación no cortan la corriente eléctrica suministrada al dispositivo. Es posible que el dispositivo tenga también más de un cable de alimentación. Para cortar completamente la corriente eléctrica del dispositivo, asegúrese de que todos los cables de alimentación estén desconectados de la fuente de alimentación.

• S014

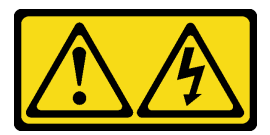

#### PRECAUCIÓN:

Es posible que existan niveles peligrosos de voltaje, corriente y energía. Solo un técnico de servicio cualificado está autorizado a extraer las cubiertas donde esté adherida la etiqueta.

#### • S033

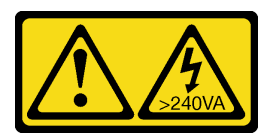

### PRECAUCIÓN:

Peligro con la energía. Los voltajes con energía peligrosa pueden provocar calentamiento cuando se ocasiona un cortocircuito con metales. Esto puede dar como resultado metales esparcidos, quemaduras o ambos.

### Atención:

- Lea las ["Directrices de instalación" en la página 64](#page-71-0) para asegurarse de trabajar de forma segura.
- Apague el servidor y los dispositivos periféricos y desconecte los cables de alimentación y todos los cables externos (consulte ["Apagado del servidor" en la página 108](#page-115-0)).
- Si el servidor está en un bastidor, extráigalo del bastidor.
- Extraiga cualquier dispositivo bloqueo que fije la cubierta del servidor, como un cerrojo Kensington o un candado.

### Procedimiento

Paso 1. Retire la cubierta del servidor.

a. Guelte el tornillo de mano que fija la cubierta del servidor con un destornillador.

Nota: El tornillo de mano es una pieza integrada de la cubierta del servidor. No intente extraerlo de la cubierta del servidor.

- b. **Deslice la cubierta del servidor hacia la parte posterior del servidor hasta que la cubierta del** servidor quede desenganchada del chasis.
- c. Gire la cubierta del servidor hacia fuera y quítela del chasis. Coloque la cubierta sobre una superficie limpia y plana.

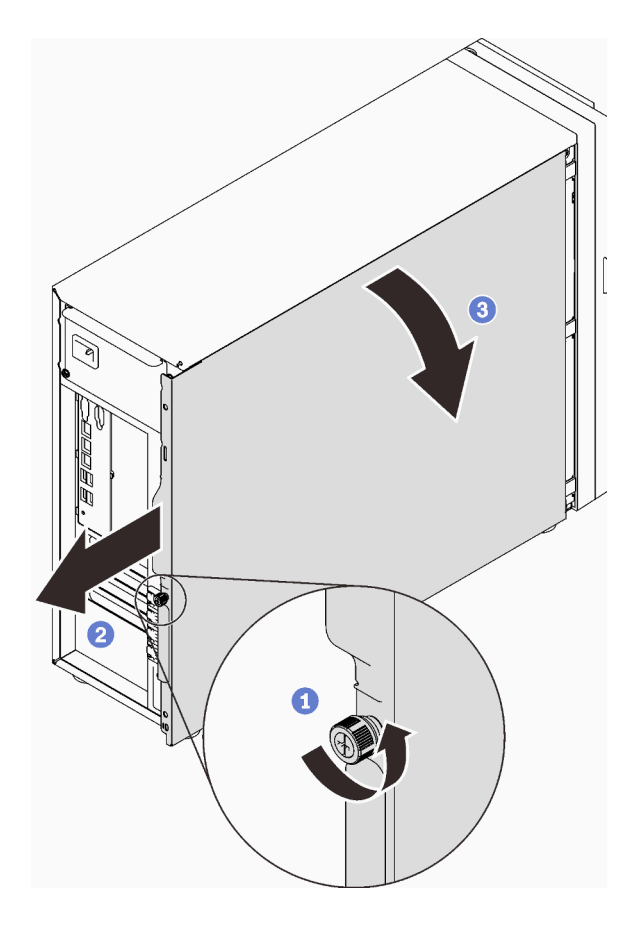

Figura 25. Extracción de la cubierta del servidor

Atención: Para una refrigeración adecuada, siempre instale la cubierta del servidor antes de encenderlo. Si utiliza el servidor sin la cubierta instalada correctamente, podrían producirse daños a los componentes del servidor.

# <span id="page-77-0"></span>Extracción de la puerta frontal

Utilice esta información para quitar la puerta frontal.

### Acerca de esta tarea

Para evitar posibles peligros, lea y siga las siguientes declaraciones de seguridad.

• S033

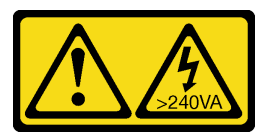

### PRECAUCIÓN:

Peligro con la energía. Los voltajes con energía peligrosa pueden provocar calentamiento cuando se ocasiona un cortocircuito con metales. Esto puede dar como resultado metales esparcidos, quemaduras o ambos.

### Atención:

• Lea las ["Directrices de instalación" en la página 64](#page-71-0) para asegurarse de trabajar de forma segura.

- Apague el servidor y los dispositivos periféricos y desconecte los cables de alimentación y todos los cables externos (consulte ["Apagado del servidor" en la página 108](#page-115-0)).
- Si el servidor está en un bastidor, extráigalo del bastidor.
- Extraiga cualquier dispositivo bloqueo que fije la cubierta del servidor, como un cerrojo Kensington o un candado.

### Procedimiento

Paso 1. Extracción de la puerta frontal.

- a. Gire la cerradura de bloqueo de la cubierta a la posición desbloqueada con la llave de la puerta frontal.
- b.  $\bullet$  Abra la puerta frontal.
- c. <sup>©</sup> Levante la puerta frontal suavemente hasta que pueda quitarla por completo.

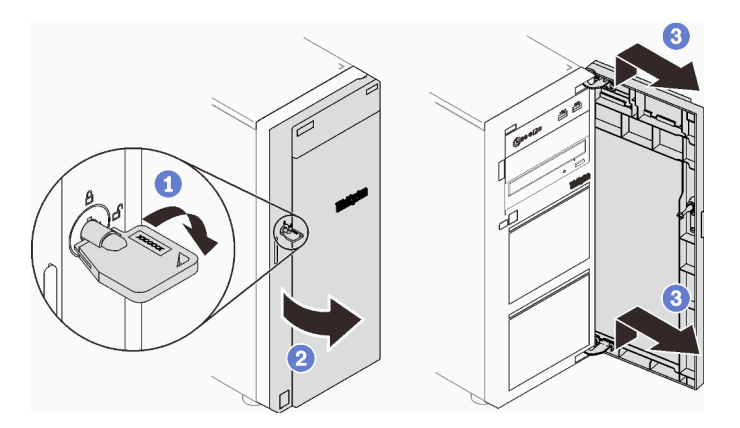

Figura 26. Extracción de la puerta frontal

# Extracción del marco biselado frontal

Utilice esta información para quitar el marco biselado frontal.

### Acerca de esta tarea

Para evitar posibles peligros, lea y siga las siguientes declaraciones de seguridad.

• S002

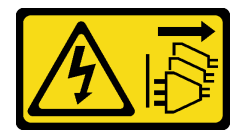

#### PRECAUCIÓN:

El botón de control de encendido del dispositivo y el interruptor de alimentación de la fuente de alimentación no cortan la corriente eléctrica suministrada al dispositivo. Es posible que el dispositivo tenga también más de un cable de alimentación. Para cortar completamente la corriente eléctrica del dispositivo, asegúrese de que todos los cables de alimentación estén desconectados de la fuente de alimentación.

#### Atención:

• Lea las ["Directrices de instalación" en la página 64](#page-71-0) para asegurarse de trabajar de forma segura.

- Apague el servidor y los dispositivos periféricos y desconecte los cables de alimentación y todos los cables externos (consulte ["Apagado del servidor" en la página 108\)](#page-115-0).
- Si el servidor está en un bastidor, extráigalo del bastidor.
- Extraiga cualquier dispositivo bloqueo que fije la cubierta del servidor, como un cerrojo Kensington o un candado.

### Procedimiento

Paso 1. Prepárese para esta tarea.

- a. Extraiga la cubierta del servidor (consulte ["Extracción de la cubierta del servidor" en la página](#page-75-1) [68](#page-75-1)).
- b. Extraiga la puerta frontal (consulte ["Extracción de la puerta frontal" en la página 70](#page-77-0)).
- Paso 2. Quite el marco biselado frontal.
	- a. Levante las tres pestañas de plástico para liberar el lado izquierdo del marco biselado del chasis.
	- b. **G** Gire el marco biselado, tal como se muestra, para quitarlo del chasis.

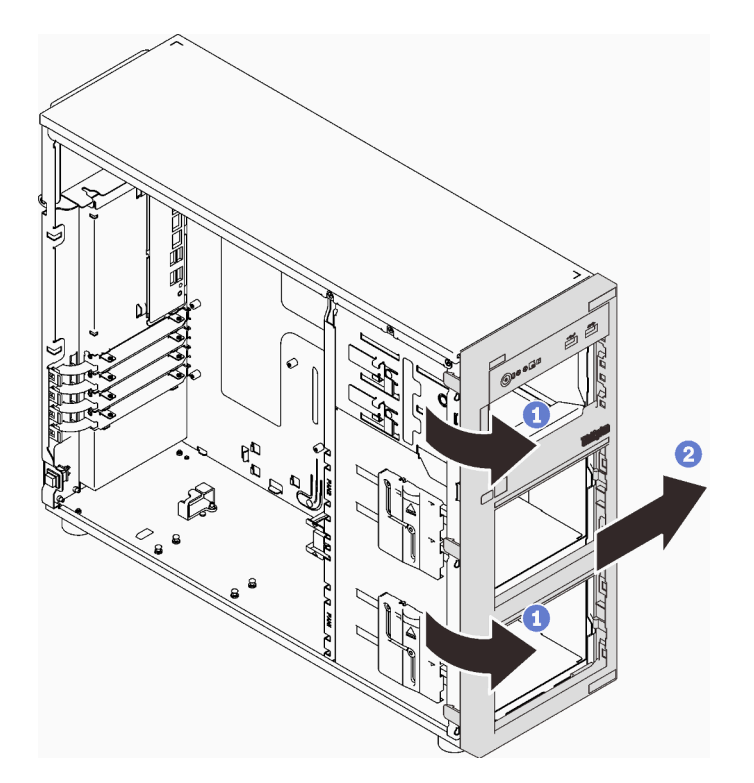

Figura 27. Extraiga el marco biselado frontal

### Instalación de una fuente de alimentación de intercambio en caliente

Utilice esta información para instalar una fuente de alimentación de intercambio en caliente.

### Acerca de esta tarea

Para evitar posibles peligros, lea y siga las siguientes declaraciones de seguridad.

• S001

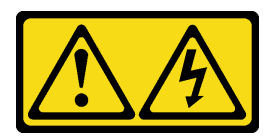

# PELIGRO

La corriente eléctrica de los cables de alimentación, telefónicos y de comunicaciones es peligrosa.

Para evitar un peligro de descarga:

- Conecte todos los cables de alimentación a una toma de corriente o fuente de alimentación con puesta a tierra y correctamente cableada.
- Conecte el equipo que se acoplará a este producto a tomas de corriente o fuentes de alimentación debidamente cableadas.
- Siempre que sea posible, use solo una mano para conectar o desconectar los cables de señal.
- Nunca encienda un equipo si hay evidencia de fuego, agua y daño en la estructura.
- El dispositivo puede tener más de un cable de alimentación; para cortar completamente la corriente eléctrica del dispositivo, asegúrese de que todos los cables de alimentación estén desconectados de la fuente de alimentación.

NEVER CONNECT AND DISCONNECT THE POWER SUPPLY CABLE AND EQUIPMENT WHILE YOUR EQUIPMENT IS POWERED ON WITH DC SUPPLY (hot-plugging). Otherwise you may damage the equipment and result in data loss, the damages and losses result from incorrect operation of the equipment will not be covered by the manufacturers' warranty.

Atención: Este tipo de fuente de alimentación es intercambio en caliente solo en circunstancias donde hay dos suministros de alimentación instalados para entregar redundancia. Si solo tiene una fuente de alimentación de intercambio instalada, apague primero el servidor antes de quitar la fuente de alimentación.

En los siguientes consejos se describe la información que debe tener en cuenta al instalar una fuente de alimentación con entrada CC.

NEVER CONNECT AND DISCONNECT THE POWER SUPPLY CABLE AND EQUIPMENT WHILE YOUR EQUIPMENT IS POWERED ON WITH DC SUPPLY (hot-plugging). Otherwise you may damage the equipment and result in data loss, the damages and losses result from incorrect operation of the equipment will not be covered by the manufacturers' warranty.

• S002

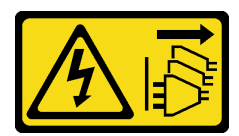

#### PRECAUCIÓN:

El botón de control de encendido del dispositivo y el interruptor de alimentación de la fuente de alimentación no cortan la corriente eléctrica suministrada al dispositivo. Es posible que el dispositivo tenga también más de un cable de alimentación. Para cortar completamente la corriente eléctrica del dispositivo, asegúrese de que todos los cables de alimentación estén desconectados de la fuente de alimentación.

• S035

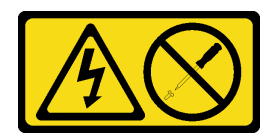

#### PRECAUCIÓN:

No quite nunca la cubierta de una fuente de alimentación, ni cualquier otra pieza que tenga esta etiqueta. Dentro de cualquier componente que tenga adherida esta etiqueta, existen niveles peligrosos de voltaje, corriente y energía. Dentro de estos componentes no existe ninguna pieza que requiera mantenimiento. Si sospecha que puede haber un problema en una de estas piezas, póngase en contacto con un técnico de servicio.

Los siguientes consejos describen el tipo de fuente de alimentación compatibles con el servidor y otra información que debe tener en cuenta al instalar una fuente de alimentación:

- El envío estándar cuenta con solo una fuente de alimentación instalada en el servidor. Para admitir redundancia e intercambio en caliente, debe instalar una fuente de alimentación de intercambio en caliente adicional. Algunos modelos personalizados pueden enviarse con dos fuentes de alimentación instaladas.
- Asegúrese de que ambas fuentes de alimentación instaladas en el servidor tengan el mismo voltaje.
- Si está sustituyendo la fuente de alimentación existente por una nueva fuente de alimentación de diferente voltaje, adjunte la etiqueta de información de alimentación que viene con esta opción en la etiqueta existente, cerca de la fuente de alimentación.

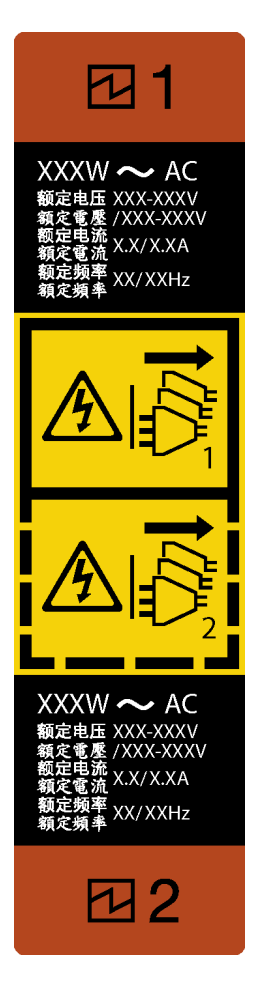

Figura 28. Etiqueta de la fuente de alimentación de intercambio en caliente

• Asegúrese de que los dispositivos que está instalando sean compatibles. Para obtener una lista de dispositivos opcionales compatibles para el servidor, vaya a: <https://serverproven.lenovo.com/>

### Atención:

- Lea las ["Directrices de instalación" en la página 64](#page-71-0) para asegurarse de trabajar de forma segura.
- Ponga en contacto la bolsa antiestática que contiene el componente con cualquier superficie metálica no pintada del servidor y, a continuación, quite el componente de la bolsa y colóquelo en una superficie antiestática.

### Procedimiento

Paso 1. De existir un relleno de bahía de fuente de alimentación instalado, quítelo.

Importante: Durante el funcionamiento normal, cada bahía de fuente de alimentación debe contener una fuente de alimentación o un relleno de la fuente de alimentación para presentar una refrigeración adecuada.

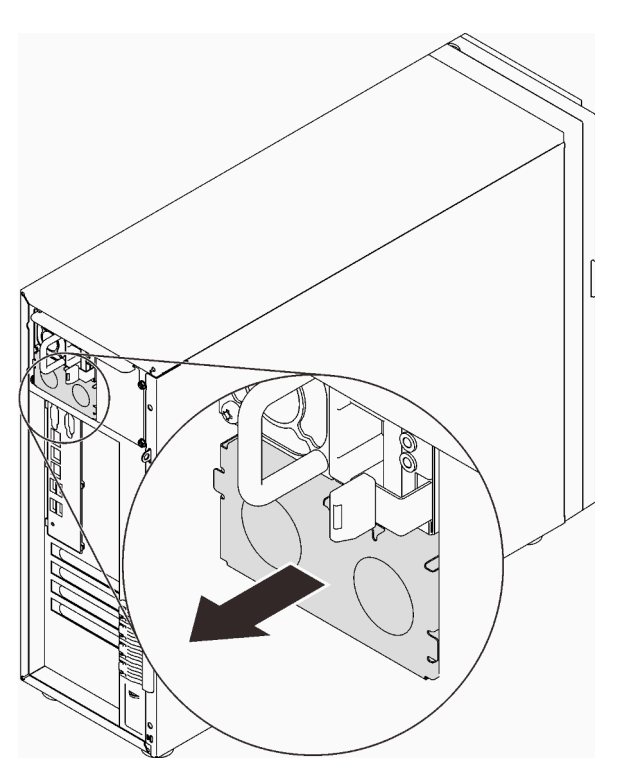

Figura 29. Extracción de un relleno de fuente de alimentación de intercambio en caliente

Paso 2. Observe la orientación de la fuente de alimentación de intercambio en caliente y luego deslícelo hacia dentro del chasis hasta que encaje en su lugar.

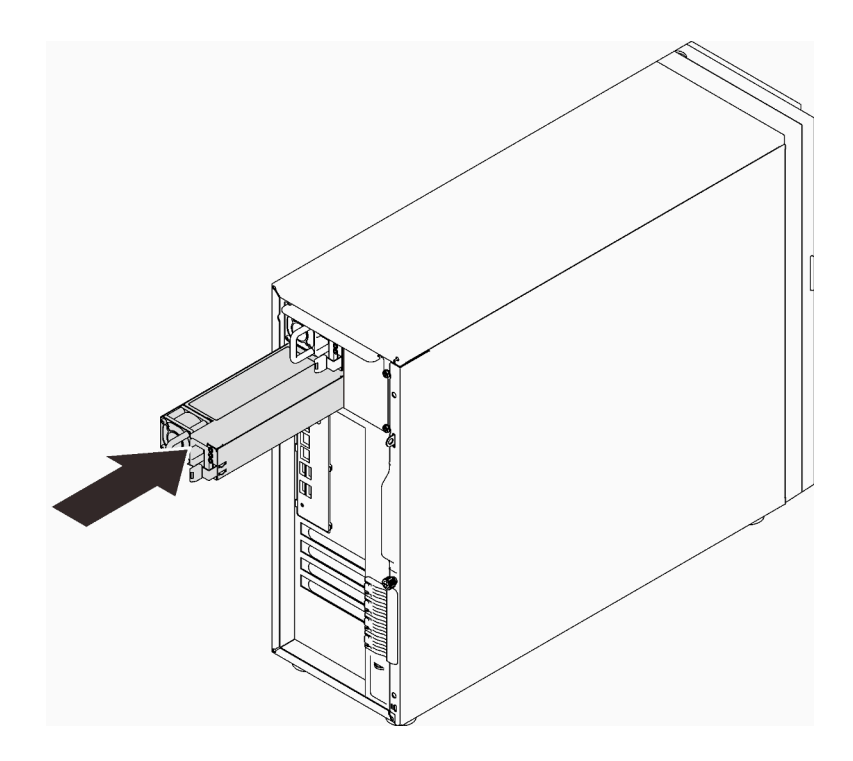

Figura 30. Instalación de una fuente de alimentación de intercambio en caliente

# Instalación del alojamiento de unidad de 3,5 pulgadas/2,5 pulgadas

Use esta información para instalar el compartimiento de la unidad de 3,5 pulgadas/2,5 pulgadas.

### Acerca de esta tarea

Para evitar posibles peligros, lea y siga las siguientes declaraciones de seguridad.

• S002

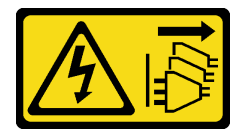

#### PRECAUCIÓN:

El botón de control de encendido del dispositivo y el interruptor de alimentación de la fuente de alimentación no cortan la corriente eléctrica suministrada al dispositivo. Es posible que el dispositivo tenga también más de un cable de alimentación. Para cortar completamente la corriente eléctrica del dispositivo, asegúrese de que todos los cables de alimentación estén desconectados de la fuente de alimentación.

### Atención:

- Lea las ["Directrices de instalación" en la página 64](#page-71-0) para asegurarse de trabajar de forma segura.
- Ponga en contacto la bolsa antiestática que contiene el componente con cualquier superficie metálica no pintada del servidor y, a continuación, quite el componente de la bolsa y colóquelo en una superficie antiestática.

### Procedimiento

- Paso 1. Instale la placa posterior (consulte ["Instalación de la placa posterior de intercambio en caliente de](#page-84-0)  [3,5 pulgadas/2,5 pulgadas" en la página 77](#page-84-0) o ["Instalación de la placa posterior de la unidad de](#page-85-0) [disco duro de 3,5 pulgadas de intercambio simple" en la página 78](#page-85-0)).
- Paso 2. Deslice el compartimiento de la unidad hacia el interior hasta que el pestillo de liberación encaje en su lugar.

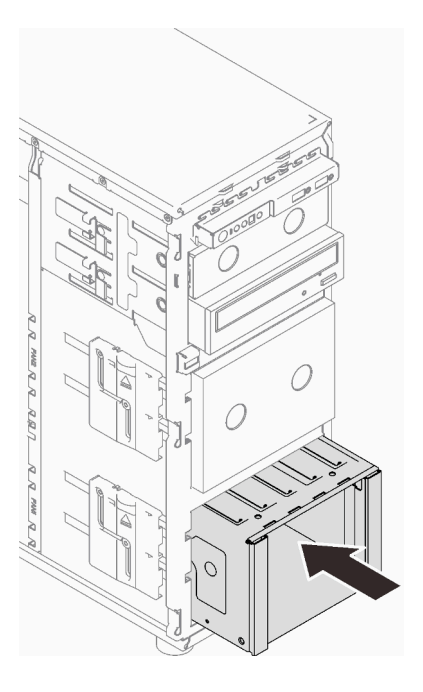

Figura 31. Instalación del compartimiento de la unidad

### <span id="page-84-0"></span>Instalación de la placa posterior de intercambio en caliente de 3,5 pulgadas/2,5 pulgadas

Use esta información para instalar la placa posterior de intercambio en caliente de 3,5 pulgadas/ 2,5 pulgadas.

### Acerca de esta tarea

Para evitar posibles peligros, lea y siga las siguientes declaraciones de seguridad.

• S002

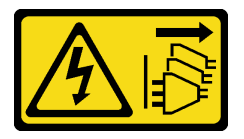

### PRECAUCIÓN:

El botón de control de encendido del dispositivo y el interruptor de alimentación de la fuente de alimentación no cortan la corriente eléctrica suministrada al dispositivo. Es posible que el dispositivo tenga también más de un cable de alimentación. Para cortar completamente la corriente eléctrica del dispositivo, asegúrese de que todos los cables de alimentación estén desconectados de la fuente de alimentación.

### Atención:

• Lea las ["Directrices de instalación" en la página 64](#page-71-0) para asegurarse de trabajar de forma segura.

• Ponga en contacto la bolsa antiestática que contiene el componente con cualquier superficie metálica no pintada del servidor y, a continuación, quite el componente de la bolsa y colóquelo en una superficie antiestática.

### Procedimiento

- Paso 1. Alinee las ranuras de la placa posterior con las pestañas del compartimiento de la unidad e inserte las pestañas en las ranuras.
- Paso 2. Mientras que tira del émbolo, deslice la placa posterior hacia abajo hasta que encaje en su lugar; luego, cierre el émbolo para asegurar la placa posterior.

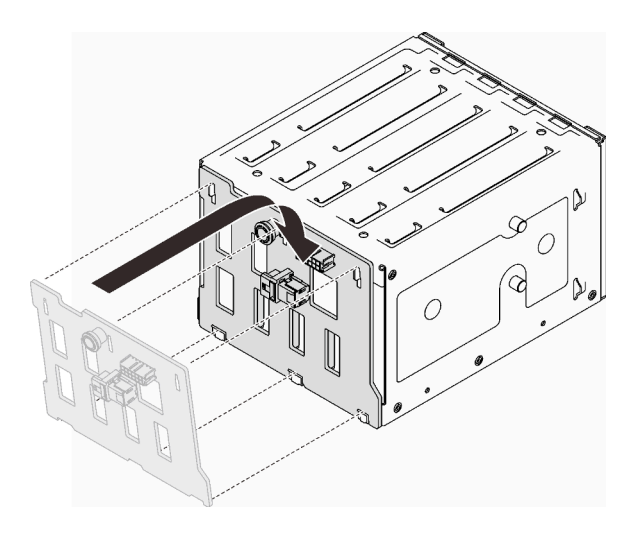

Figura 32. Instalación de la placa posterior de la unidad de intercambio en caliente

### <span id="page-85-0"></span>Instalación de la placa posterior de la unidad de disco duro de 3,5 pulgadas de intercambio simple

Utilice esta información para instalar la placa posterior de la unidad de intercambio simple de 3,5 pulgadas.

### Acerca de esta tarea

Para evitar posibles peligros, lea y siga las siguientes declaraciones de seguridad.

• S002

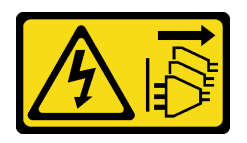

#### PRECAUCIÓN:

El botón de control de encendido del dispositivo y el interruptor de alimentación de la fuente de alimentación no cortan la corriente eléctrica suministrada al dispositivo. Es posible que el dispositivo tenga también más de un cable de alimentación. Para cortar completamente la corriente eléctrica del dispositivo, asegúrese de que todos los cables de alimentación estén desconectados de la fuente de alimentación.

### Atención:

• Lea las ["Directrices de instalación" en la página 64](#page-71-0) para asegurarse de trabajar de forma segura.

• Ponga en contacto la bolsa antiestática que contiene el componente con cualquier superficie metálica no pintada del servidor y, a continuación, quite el componente de la bolsa y colóquelo en una superficie antiestática.

### Procedimiento

- Paso 1. Posiciones la placa posterior en el compartimiento de la unidad de manera que las pestañas en el compartimiento de unidad queden insertadas en las ranuras correspondientes de la placa posterior.
- Paso 2. Cierre el émbolo para fijar la placa posterior en su posición.

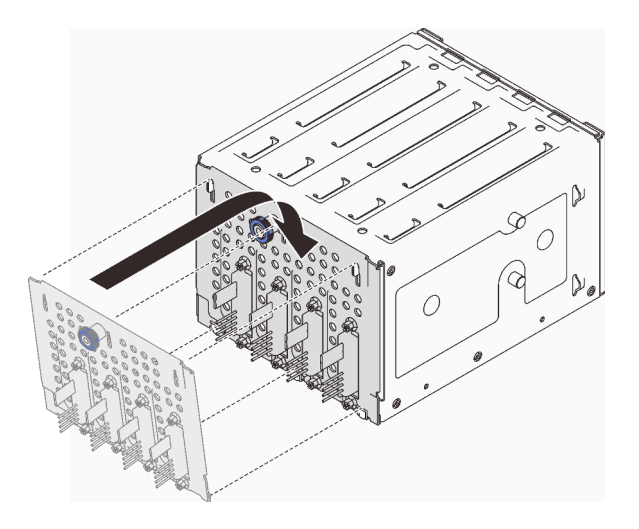

Figura 33. Instalación de la placa posterior de la unidad de intercambio simple

# Instalación de un ventilador del sistema frontal

Utilice esta información para instalar un ventilador del sistema frontal.

### Acerca de esta tarea

Para evitar posibles peligros, lea y siga las siguientes declaraciones de seguridad.

• S002

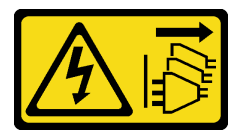

### PRECAUCIÓN:

El botón de control de encendido del dispositivo y el interruptor de alimentación de la fuente de alimentación no cortan la corriente eléctrica suministrada al dispositivo. Es posible que el dispositivo tenga también más de un cable de alimentación. Para cortar completamente la corriente eléctrica del dispositivo, asegúrese de que todos los cables de alimentación estén desconectados de la fuente de alimentación.

• S009

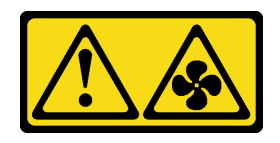

#### PRECAUCIÓN:

Para evitar daños personales, antes de quitar el ventilador del dispositivo, desconecte los cables del ventilador.

• S017

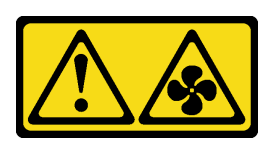

### PRECAUCIÓN:

Hay aspas de ventilador en movimiento peligrosas cerca. Mantenga alejados los dedos y otras partes del cuerpo.

• S033

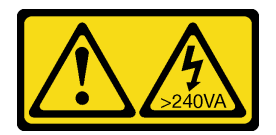

### PRECAUCIÓN:

Peligro con la energía. Los voltajes con energía peligrosa pueden provocar calentamiento cuando se ocasiona un cortocircuito con metales. Esto puede dar como resultado metales esparcidos, quemaduras o ambos.

### Atención:

- Lea las ["Directrices de instalación" en la página 64](#page-71-0) para asegurarse de trabajar de forma segura.
- Ponga en contacto la bolsa antiestática que contiene el componente con cualquier superficie metálica no pintada del servidor y, a continuación, quite el componente de la bolsa y colóquelo en una superficie antiestática.

### Procedimiento

- Paso 1. Alinee las cuatro pestañas del ventilador del sistema frontal con las ranuras correspondientes en el área de montaje y alinee los dos postes del ventilador con las ranuras correspondientes en el lado interno del chasis.
- Paso 2. Deslice cuidadosamente el ventilador del sistema frontal en el chasis hasta que encaje en su lugar.

Nota: Asegúrese de que los cables no interfieran con los dos postes del ventilador del sistema frontal.

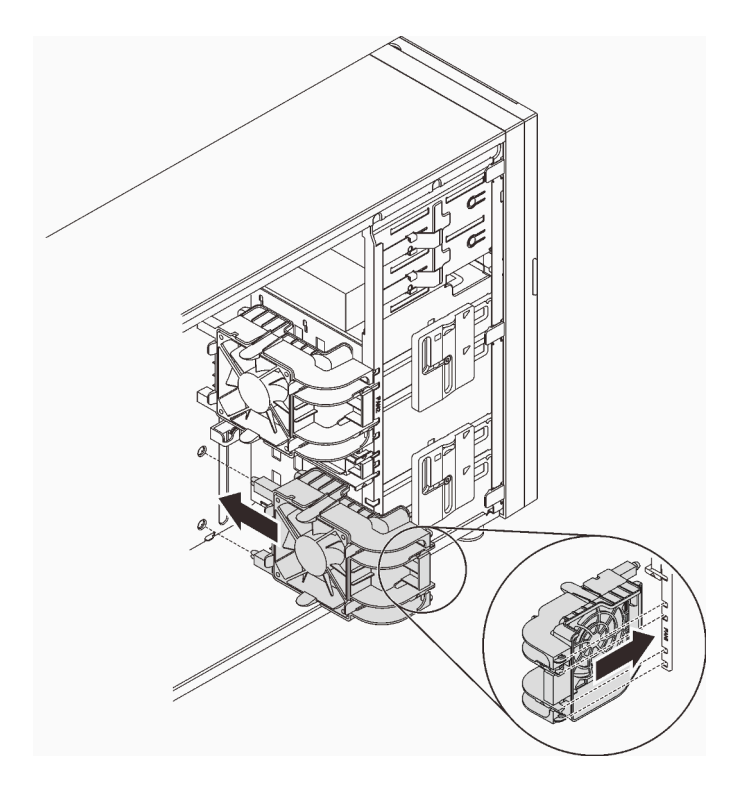

Figura 34. Instalación del ventilador frontal del sistema

Paso 3. Conecte el cable de alimentación del ventilador del sistema frontal al conector del ventilador 1 o ventilador 4 de la placa del sistema. Consulte ["Componentes de la placa del sistema" en la página](#page-34-0)  [27](#page-34-0) y ["Cable de alimentación de ventilador" en la página 38](#page-45-0).

### Instalación de un módulo de memoria

Utilice esta información para instalar un módulo de memoria.

### Acerca de esta tarea

Para evitar posibles peligros, lea y siga las siguientes declaraciones de seguridad.

• S002

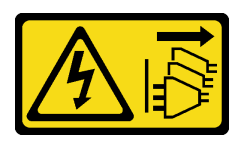

### PRECAUCIÓN:

El botón de control de encendido del dispositivo y el interruptor de alimentación de la fuente de alimentación no cortan la corriente eléctrica suministrada al dispositivo. Es posible que el dispositivo tenga también más de un cable de alimentación. Para cortar completamente la corriente eléctrica del dispositivo, asegúrese de que todos los cables de alimentación estén desconectados de la fuente de alimentación.

#### Atención:

• Lea las ["Directrices de instalación" en la página 64](#page-71-0) para asegurarse de trabajar de forma segura.

- Asegúrese de adoptar una de las configuraciones admitidas que se enumeran en ["Reglas y órdenes de](#page-74-0)  [instalación de un módulo de memoria" en la página 67](#page-74-0).
- Ponga en contacto la bolsa antiestática que contiene el componente con cualquier superficie metálica no pintada del servidor y, a continuación, quite el componente de la bolsa y colóquelo en una superficie antiestática.
- Los módulos de memoria son sensibles a la descarga estática y requieren una manipulación especial. Consulte las directrices estándar para ["Manipulación de dispositivos sensibles a la electricidad estática"](#page-73-0)  [en la página 66](#page-73-0).
	- Siempre use una muñequera antiestática al quitar o instalar los módulos de memoria. También se pueden utilizar guantes antiestática.
	- Nunca sostenga dos o más módulos de memoria juntos, de forma que entren en contacto. No apile los módulos de memoria directamente uno encima de otro para el almacenamiento.
	- Nunca toque los contactos dorados de los conectores de los módulos de memoria ni permita que estos contactos toquen la parte exterior del alojamiento de los conectores de los módulos de memoria.
	- Maneje con cuidado los módulos de memoria: nunca doble, tuerza ni deje caer un módulo de memoria.
	- No utilice herramientas metálicas (como jigs o abrazaderas) para manipular los módulos de memoria, ya que los metales rígidos pueden dañar los módulos de memoria.
	- No inserte los módulos de memoria mientras sostiene los paquetes o los componentes pasivos, lo que puede provocar grietas en los paquetes o la separación de componentes pasivos por la fuerza de inserción alta.

### Procedimiento

Paso 1. Ubique la ranura del módulo de memoria en la placa del sistema.

La siguiente ilustración muestra la ubicación de las ranuras del módulo de memoria de la placa del sistema.

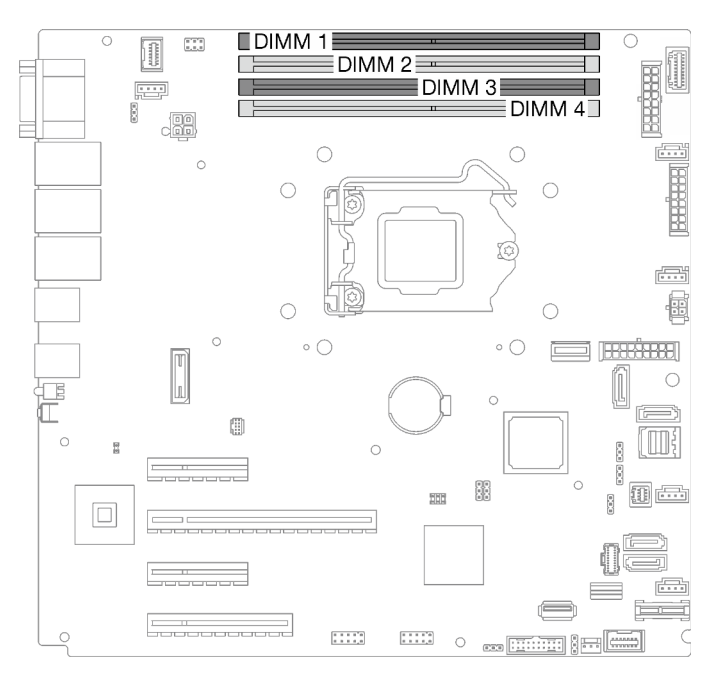

Figura 35. Ranuras de módulos de memoria en la placa del sistema

Paso 2. Abra los clips de sujeción de cada uno de los extremos de la ranura de módulo de memoria.

- a. **Coloque la punta de la herramienta en la hendidura en la parte superior del clip de sujeción.**
- b. Gire con cuidado el clip de sujeción hacia fuera de la ranura del módulo de memoria.

#### Atención:

- Para evitar que los clips de sujeción se rompan o que las ranuras del módulo de memoria resulten dañadas, manipule los clips con cuidado.
- Si es necesario debido a las restricciones de espacio, puede utilizar una herramienta con punta para abrir los clips de sujeción. No se recomienda usar lápices como herramienta, ya que pueden no ser suficientemente resistentes.

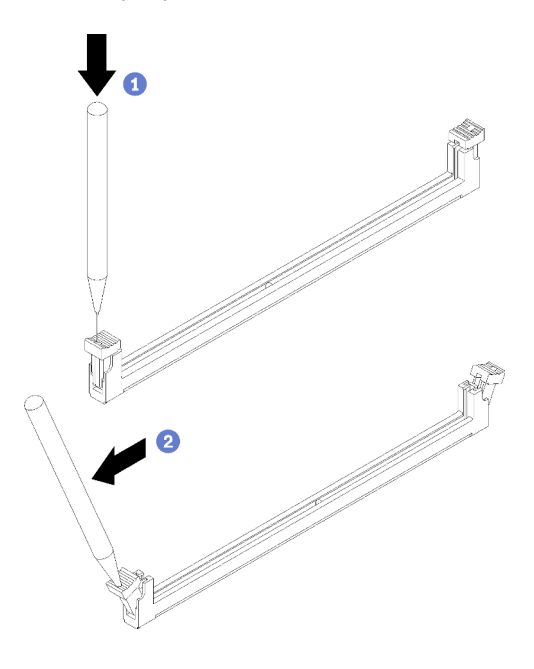

Figura 36. Abrir los clips de sujeción

- Paso 3. Ponga en contacto la bolsa antiestática que contiene el módulo de memoria con cualquier superficie no pintada de la parte exterior del servidor. A continuación, saque el módulo de memoria de la bolsa y colóquelo en una superficie antiestática.
- Paso 4. Instalación del módulo de memoria.
	- a. Asegúrese de que los clips de sujeción estén en la posición totalmente abierta.
	- b. <sup>2</sup> Alinee el módulo de memoria con la ranura y luego coloque suavemente el módulo de memoria en la ranura con ambas manos.
	- c. Presione firmemente ambos extremos del módulo de memoria hacia abajo en la ranura hasta que los clips de sujeción encajen en la posición de bloqueo.

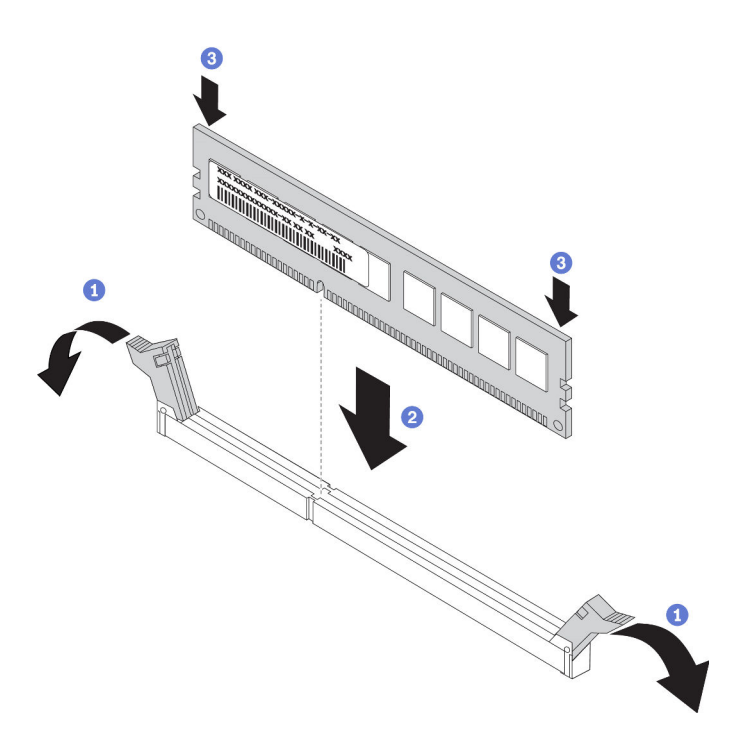

Figura 37. Instalación de un módulo de memoria

Nota: Si queda un espacio entre el módulo de memoria y los clips de sujeción, este no se ha insertado correctamente. En este caso, abra los clips de sujeción, quite el módulo de memoria y, a continuación, vuelva a insertarlo.

### Instalación de la unidad M.2

Utilice esta información para instalar la unidad M.2.

### Acerca de esta tarea

Para evitar posibles peligros, lea y siga las siguientes declaraciones de seguridad.

• S002

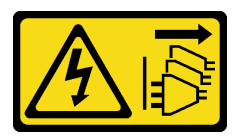

#### PRECAUCIÓN:

El botón de control de encendido del dispositivo y el interruptor de alimentación de la fuente de alimentación no cortan la corriente eléctrica suministrada al dispositivo. Es posible que el dispositivo tenga también más de un cable de alimentación. Para cortar completamente la corriente eléctrica del dispositivo, asegúrese de que todos los cables de alimentación estén desconectados de la fuente de alimentación.

#### Atención:

- Lea las ["Directrices de instalación" en la página 64](#page-71-0) para asegurarse de trabajar de forma segura.
- Ponga en contacto la bolsa antiestática que contiene el componente con cualquier superficie metálica no pintada del servidor y, a continuación, quite el componente de la bolsa y colóquelo en una superficie antiestática.

### Procedimiento

Paso 1. Ubicación de la ranura de la unidad M.2 en el adaptador de arranque M.2

Nota: Ya que ThinkSystem ST250 V2 admite dos unidades M.2, instale su unidad M.2 en la ranura 0 primero.

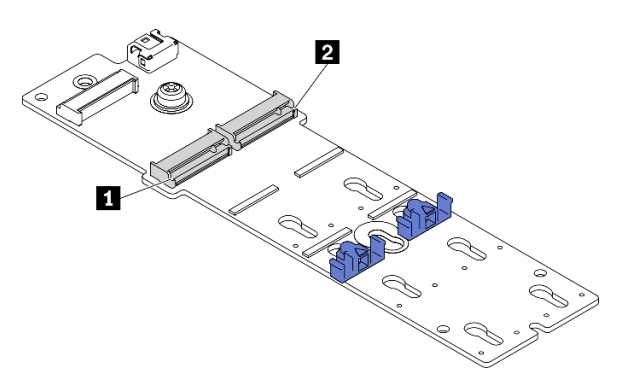

Figura 38. Ranuras de unidad M.2

Tabla 23. Ubicaciones de la ranura de la unidad M.2 en el adaptador de arranque M.2

| unidad        | M.2    |
|---------------|--------|
| l M.2         | unidad |
| <b>Hanura</b> | ⊀anura |
| .u de         | de     |

#### Paso 2. Instale una unidad M.2.

- a. **Inserte la unidad M.2 en un ángulo en el conector.**
- b. Gire la unidad M.2 hacia abajo hasta que la muesca se encaje en el borde del elemento de sujeción.
- c. Deslice el elemento de sujeción hacia delante (hacia el conector) para fijar la unidad M.2 en su lugar.

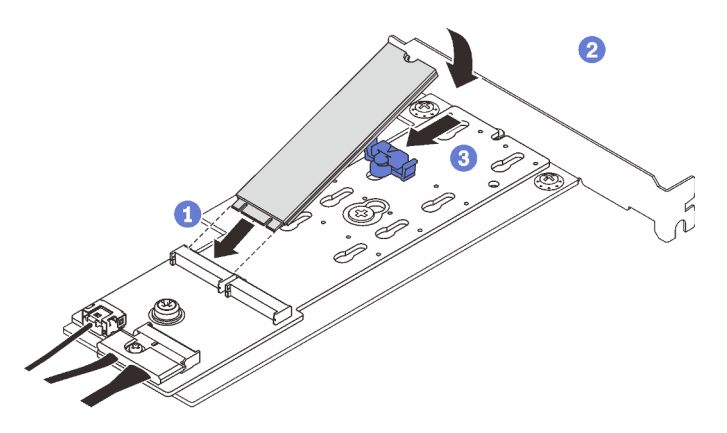

Figura 39. Instalación de una unidad M.2

Después de instalar la unidad M.2, use Lenovo XClarity Provisioning Manager para configurar el RAID. Para obtener más información, consulte:

[http://sysmgt.lenovofiles.com/help/topic/LXPM/RAID\\_setup.html](http://sysmgt.lenovofiles.com/help/topic/LXPM/RAID_setup.html)

### Instalación de un módulo de alimentación flash RAID

Utilice esta información para instalar un módulo de alimentación flash RAID.

### Acerca de esta tarea

Para evitar posibles peligros, lea y siga las siguientes declaraciones de seguridad.

• S002

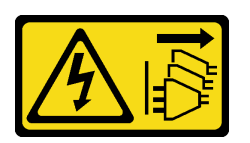

### PRECAUCIÓN:

El botón de control de encendido del dispositivo y el interruptor de alimentación de la fuente de alimentación no cortan la corriente eléctrica suministrada al dispositivo. Es posible que el dispositivo tenga también más de un cable de alimentación. Para cortar completamente la corriente eléctrica del dispositivo, asegúrese de que todos los cables de alimentación estén desconectados de la fuente de alimentación.

### Atención:

- Lea las ["Directrices de instalación" en la página 64](#page-71-0) para asegurarse de trabajar de forma segura.
- Ponga en contacto la bolsa antiestática que contiene el componente con cualquier superficie metálica no pintada del servidor y, a continuación, quite el componente de la bolsa y colóquelo en una superficie antiestática.

### Procedimiento

Nota: El aspecto del módulo de alimentación flas RAID puede ser levemente diferente de los que se muestran en las ilustraciones.

Paso 1. Instale el módulo de alimentación flash RAID en la abrazadera.

- a. **C** Alinee el módulo de alimentación flash RAID con la abrazadera.
- b. Gire el otro extremo del módulo hacia adentro hasta que se fije en la abrazadera.

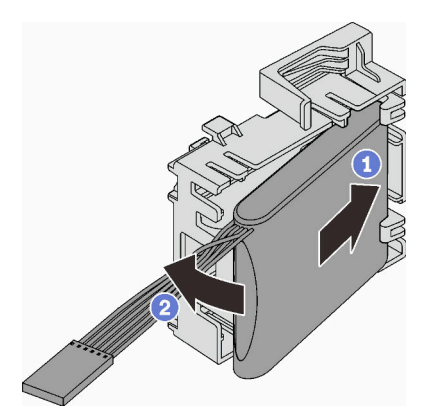

Figura 40. Instalación el módulo de alimentación flash RAID en la abrazadera

Paso 2. Coloque el conjunto de módulo y el soporte de alimentación flash RAID en el chasis, donde las pestañas del soporte pasan a través de los orificios correspondientes en el chasis. Mueva el conjunto como se muestra, hasta que se fije en el chasis.

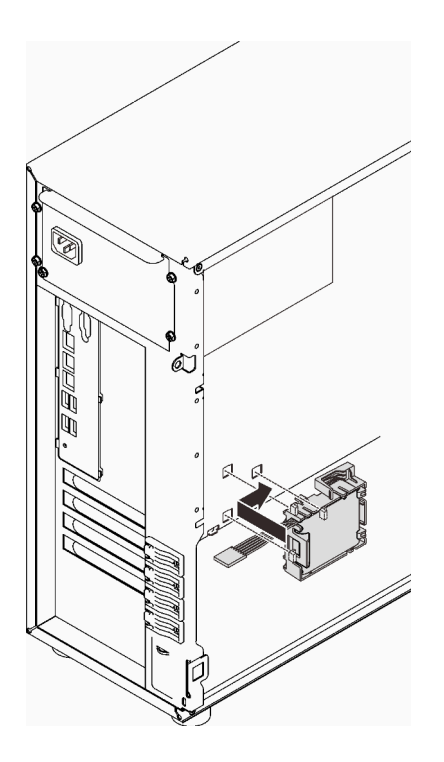

Figura 41. Instalación del módulo de alimentación flash RAID y el conjunto de soporte en el chasis

Paso 3. Conecte el cable del módulo de alimentación flash RAID al adaptador RAID. Consulte ["Conmutador de intrusión y módulo de alimentación flash RAID" en la página 40.](#page-47-0)

Nota: Asegúrese de que el conector del cable del módulo de alimentación flash RAID esté completamente asentado en su lugar como se muestra al conectarlo al conector en el adaptador RAID 9350-8i o 9350-16i.

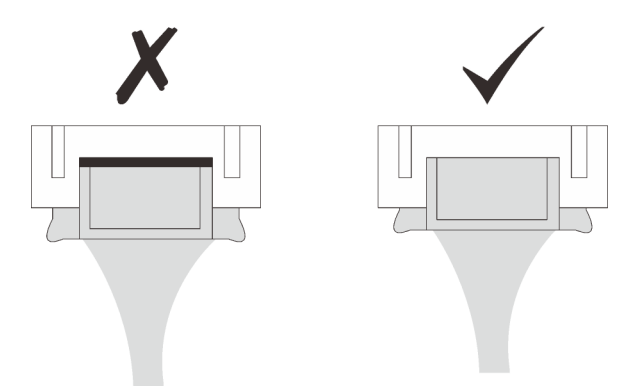

### Instalación de un adaptador PCIe

Utilice esta información para instalar un adaptador PCIe.

### Acerca de esta tarea

Para evitar posibles peligros, lea y siga las siguientes declaraciones de seguridad.

• S002

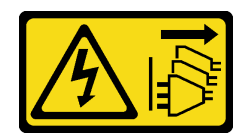

#### PRECAUCIÓN:

El botón de control de encendido del dispositivo y el interruptor de alimentación de la fuente de alimentación no cortan la corriente eléctrica suministrada al dispositivo. Es posible que el dispositivo tenga también más de un cable de alimentación. Para cortar completamente la corriente eléctrica del dispositivo, asegúrese de que todos los cables de alimentación estén desconectados de la fuente de alimentación.

### Atención:

- Lea las ["Directrices de instalación" en la página 64](#page-71-0) para asegurarse de trabajar de forma segura.
- Utilice la documentación que viene con el adaptador PCIe y siga esas instrucciones además de las instrucciones de esta sección.
- Ponga en contacto la bolsa antiestática que contiene el componente con cualquier superficie metálica no pintada del servidor y, a continuación, quite el componente de la bolsa y colóquelo en una superficie antiestática.

Hay cuatro ranuras de PCIe disponibles en este servidor. Cuando instale adaptadores PCIe, siga las siguientes prioridades.

- Cuando se instale uno de los adaptadores siguientes, instálelo en la ranura 2:
	- GPU ThinkSystem NVIDIA Quadro RTX T1000 8 GB PCIe Active
	- GPU ThinkSystem NVIDIA Quadro RTX T400 4 GB PCIe Active

Nota: Los adaptadores de GPU solo se pueden instalar en la ranura de PCIe 2. Cuando el adaptador de GPU esté instalado en la ranura de PCIe 2, asegúrese de mantener la ranura de PCIe 3 vacía.

- Adaptador Ethernet PCIe de 2 puertos 10GBASE-T Broadcom 57416
- Cuando se instale el adaptador M.2, instálelo en la ranura 4 primero.
- De lo contrario, siga el orden a continuación según el tipo de adaptadores:
	- **Adaptadores RAID** (ranura  $2^* >> 4^* >> 3 >> 1$ )<sup>1</sup>

(Listado en orden de prioridad)

- 1. Adaptador ThinkSystem RAID 9350-16i 4 GB Flash PCIe 12 Gb
- 2. Adaptador ThinkSystem RAID 9350-8i 2 GB Flash PCIe 12 Gb
- 3. Adaptador ThinkSystem RAID 5350-8i PCIe 12 Gb
- 4. HBA ThinkSystem 4350-8i SAS/SATA 12 Gb
- 5. ThinkSystem 430-8e SAS/SATA 12 Gb HBA
- 6. HBA ThinkSystem 440-8e SAS/SATA PCIe Gen4 12 Gb

#### Notas:

- Cuando se instala HBA ThinkSystem 440-8e SAS/SATA PCIe Gen4 de 12 Gb, no se admiten otros tipos de adaptador RAID/HBA.
- Cuando se instala HBA ThinkSystem 430-8e SAS/SATA de 12 GB, los siguientes adaptadores no son compatibles:

<sup>1.</sup> La ranura 1 solo admite ThinkSystem 430-8e HBA

- Adaptador ThinkSystem RAID 9350-16i 4 GB Flash PCIe 12 Gb
- Adaptador ThinkSystem RAID 9350-8i 2 GB Flash PCIe 12 Gb
- Adaptador ThinkSystem RAID 5350-8i PCIe 12 Gb
- HBA ThinkSystem 4350-8i SAS/SATA 12 Gb
- **Adaptadores de red** (ranura 1 >> 3 >> 4<sup>\*</sup> [>> 2](#page-96-0)<sup>\*</sup>)

(Listado en orden de prioridad)

- 1. Adaptador Ethernet PCIe 57414 10/25GbE SFP28 de 2 puertos Broadcom (admitido únicamente por la ranura 1 >> 4)
- 2. Adaptador Intel X710-DA4 4x10Gb SFP+
- 3. Adaptador Ethernet SFP28 de 2 puertos de 10/25GbE SFP28 PCIe ThinkSystem Intel E810-DA2
- 4. Adaptador Ethernet PCIe de 4 puertos de 1 GbE RJ45 Broadcom 5719
- 5. Adaptador Ethernet PCIe de 4 puertos 10GBASE-T ThinkSystem Intel X710-T4L
- 6. Adaptador Ethernet RJ45 de 4 puertos de 1 Gb PCIe ThinkSystem Intel I350-T4
- 7. Adaptador 10 GBase-T de puerto doble X550-T2 de Intel
- 8. Adaptador Ethernet RJ45 de 2 puertos de 1 Gb PCIe ThinkSystem Intel I350-T2
- 9. Adaptador Ethernet PCIe de 2 puertos de 1 GbE RJ45 Broadcom 5720

<span id="page-96-0"></span>\* Si la ranura está disponible.

Nota: La ranura 1 y la ranura 3 en el ST250 V2 tienen un diseño de extremo abierto, lo que significa que las ranuras pueden aceptar adaptadores con un conector de borde más largo que la longitud física del conector de ranura. Por ejemplo, si un adaptador x8 está instalado en la ranura 3 x4 del servidor, la mitad del conector del extremo no se conectará a la ranura. El adaptador seguirá funcionando, sin embargo el rendimiento se verá afectado.

### Procedimiento

- Paso 1. Apoye el servidor sobre un lateral para facilitar la operación.
- Paso 2. Localice la ranura de PCIe aplicable (consulte ["Especificaciones" en la página 3](#page-10-0) para identificar los diferentes tipos de ranuras de PCIe en el servidor).
- Paso 3. Si hay un elemento de sujeción instalado en la ranura de PCIe, quítelo. Guarde la abrazadera para utilizarla en el futuro.
- Paso 4. Abra el clip de sujeción y coloque el adaptador PCIe sobre la ranura.
- Paso 5. Instale un adaptador PCIe.
	- a. Cuidadosamente, presione con cuidado el adaptador PCIe hacia abajo hasta que esté instalada en la ranura.
	- b. **C** Cierre el seguro de retención para asegurar el adaptador de PCIe en su lugar.

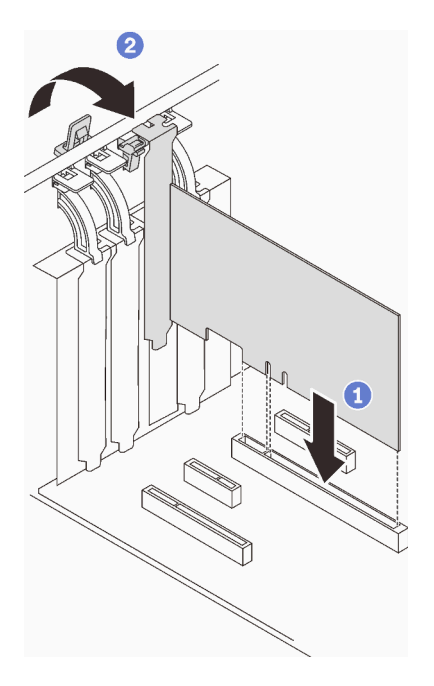

Figura 42. Instalación de un adaptador PCIe

### Una vez completada esta tarea

En función del tipo de adaptador PCIe, es posible que tenga que conectar los cables necesarios.

- Después de instalar los adaptadores RAID, consulte [Disposición de los cables para las unidades de](#page-55-0)  [intercambio en caliente con RAID de hardware](#page-55-0) para completar la direccionamiento de los cables correspondiente.
- Después de instalar el adaptador de arranque M.2, consulte ["Adaptador M.2" en la página 40](#page-47-1) para completar la direccionamiento de los cables.
- Después de instalar los siguientes adaptadores RAID, consulte ["Conmutador de intrusión y módulo de](#page-47-0)  [alimentación flash RAID" en la página 40](#page-47-0) para completar la direccionamiento de los cables del módulo de alimentación flash RAID.
	- Adaptador ThinkSystem RAID 9350-16i 4 GB Flash PCIe 12 Gb (con módulo de alimentación flash)
	- Adaptador ThinkSystem RAID 9350-8i 2 GB Flash PCIe 12 Gb (con módulo de alimentación flash)

### Instalación de una unidad de 2,5 pulgadas en una bahía de unidad de 3,5 pulgadas.

Use esta información para instalar una unidad de 2,5 pulgadas en una bahía de unidad de 3,5 pulgadas.

### Acerca de esta tarea

Para evitar posibles peligros, lea y siga las siguientes declaraciones de seguridad.

• S002

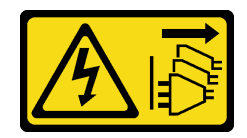

PRECAUCIÓN:

El botón de control de encendido del dispositivo y el interruptor de alimentación de la fuente de alimentación no cortan la corriente eléctrica suministrada al dispositivo. Es posible que el dispositivo tenga también más de un cable de alimentación. Para cortar completamente la corriente eléctrica del dispositivo, asegúrese de que todos los cables de alimentación estén desconectados de la fuente de alimentación.

### Atención:

- Lea las ["Directrices de instalación" en la página 64](#page-71-0) para asegurarse de trabajar de forma segura.
- Ponga en contacto la bolsa antiestática que contiene el componente con cualquier superficie metálica no pintada del servidor y, a continuación, quite el componente de la bolsa y colóquelo en una superficie antiestática.

### Procedimiento

Paso 1. Coloque la unidad de 2,5 pulgadas en el adaptador de unidad de 2,5 pulgadas a 3,5 pulgadas.

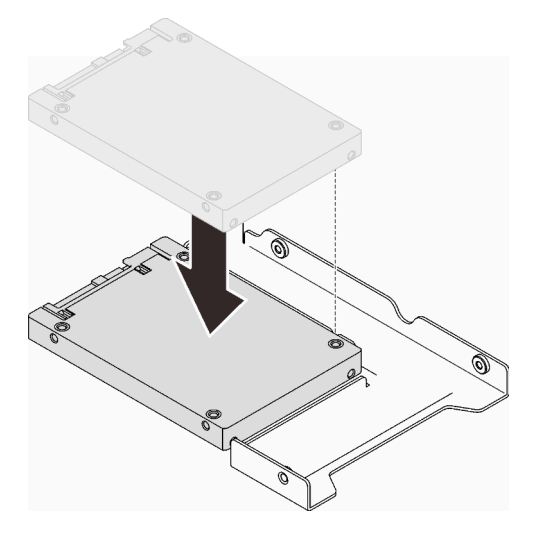

Figura 43. Colocación de la unidad de 2,5 pulgadas en el adaptador de la unidad

Paso 2. Alinee los orificios de tornillo de la unidad con los orificios correspondientes del adaptador de unidad; luego fije la unidad al adaptador de unidad con los dos tornillos.

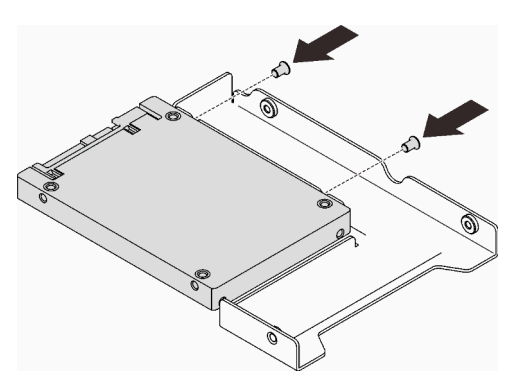

Figura 44. Instalación de los tornillos para fijar la unidad al adaptador de la unidad

Paso 3. Ubique la bahía de unidad para instalar la bandeja de la unidad.

Paso 4. Alinee los orificios de tornillo del adaptador de unidad y la unidad con los orificios correspondientes de la bandeja; luego fije el adaptador de unidad y la unidad en la bandeja con los cinco tornillos.

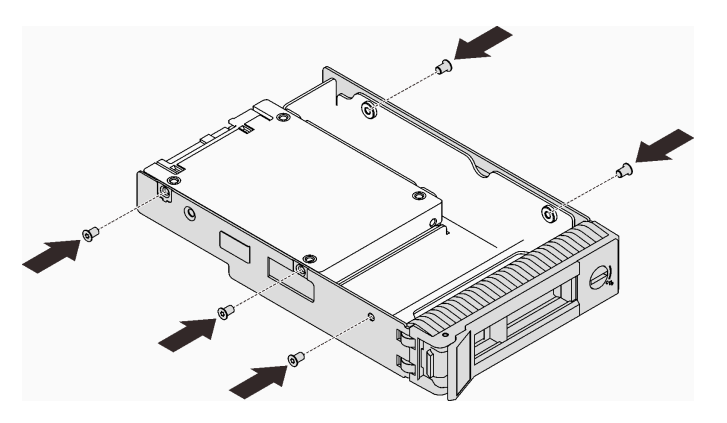

Figura 45. Instalación de los tornillos para fijar el adaptador de unidad y la unidad a la bandeja de unidad

Paso 5. Deslice la bandeja en la bahía de unidad desde la parte frontal hasta que encaje en su lugar y luego cierre el asa completamente.

### Instalación de una unidad de intercambio en caliente

Use esta información para instalar una unidad de intercambio en caliente.

### Acerca de esta tarea

### Atención:

- Lea las ["Directrices de instalación" en la página 64](#page-71-0) para asegurarse de trabajar de forma segura.
- Ponga en contacto la bolsa antiestática que contiene el componente con cualquier superficie metálica no pintada del servidor y, a continuación, quite el componente de la bolsa y colóquelo en una superficie antiestática.
- Para evitar daños en los conectores de la unidad, asegúrese de que la cubierta superior del servidor esté en su lugar y completamente cerrada siempre que instale o extraiga una unidad de intercambio en caliente.
- Para asegurarse de disponer de la refrigeración suficiente del sistema, no utilice el servidor durante más de dos minutos sin una unidad o un relleno instalado en cada bahía.
- Antes de quitar o hacer cambios a las unidades de disco, los controladores de las unidades de disco (incluidos los controladores que están integrados en la placa del sistema), las placas posteriores de la unidad de disco o los cables de la unidad de disco, realice una copia de seguridad de todos los datos importantes que se encuentran almacenados en las unidades.
- Antes de quitar cualquier componente de una matriz RAID (unidad, tarjeta RAID, etc.), cree una copia de seguridad de toda la información de configuración de RAID.

En las notas siguientes se describe el tipo de unidades que el servidor admite y otra información que debe tener en cuenta al instalar una unidad.

- Localice la documentación que se proporciona con la unidad y siga estas instrucciones además de las instrucciones de este capítulo.
- En función de los modelos de servidor, el servidor admite los siguientes tipos de unidades:
	- Hasta dieciséis unidades SATA/SAS de 2,5 pulgadas de intercambio en caliente
- Hasta ocho unidades SATA/SAS de 3,5 pulgadas de intercambio en caliente
- Hasta cuatro unidades SATA/SAS de intercambio en caliente de 3,5 pulgadas y ocho unidades SATA/ SAS de intercambio en caliente de 2,5 pulgadas
- Para obtener una lista completa de las unidades y dispositivos opcionales compatibles con el servidor, consulte: <https://serverproven.lenovo.com/>.
- Las bahías de unidad están enumeradas para indicar el orden de instalación (comenzando desde el número "0"). Siga el orden de instalación al instalar una unidad. Consulte ["Vista frontal" en la página 17](#page-24-0).
- Las unidades instaladas en una sola matriz RAID deben ser del mismo tipo, tamaño y capacidad.

### Procedimiento

- Paso 1. Si hay un relleno de unidad instalado en la bahía de la unidad, quítelo primero. Mantenga el relleno de unidad en un lugar seguro para uso futuro.
- Paso 2. Asegúrese de que la pestaña de sujeción de la bandeja de la unidad esté en la posición de abierto. Deslice la unidad en la bahía hasta que encaje en su lugar.
- Paso 3. Gire la manija de la unidad a la posición completamente cerrada.

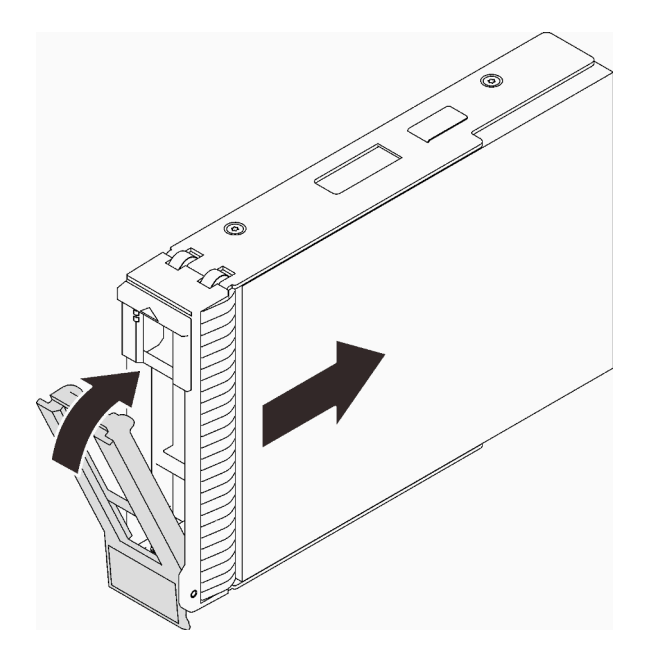

Figura 46. Instalación de la unidad de intercambio en caliente

### Instalación de una unidad de intercambio simple

Use esta información para instalar una unidad de intercambio simple.

### Acerca de esta tarea

Para evitar posibles peligros, lea y siga las siguientes declaraciones de seguridad.

• S002

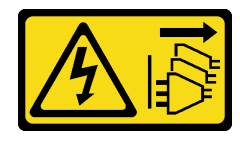

### PRECAUCIÓN:

El botón de control de encendido del dispositivo y el interruptor de alimentación de la fuente de alimentación no cortan la corriente eléctrica suministrada al dispositivo. Es posible que el dispositivo tenga también más de un cable de alimentación. Para cortar completamente la corriente eléctrica del dispositivo, asegúrese de que todos los cables de alimentación estén desconectados de la fuente de alimentación.

#### Atención:

- Lea las ["Directrices de instalación" en la página 64](#page-71-0) para asegurarse de trabajar de forma segura.
- Ponga en contacto la bolsa antiestática que contiene el componente con cualquier superficie metálica no pintada del servidor y, a continuación, quite el componente de la bolsa y colóquelo en una superficie antiestática.
- Para evitar daños en los conectores de la unidad, asegúrese de que la cubierta superior del servidor esté en su lugar y completamente cerrada siempre que instale o extraiga una unidad de intercambio simple.
- Para asegurarse de disponer de la refrigeración suficiente del sistema, no utilice el servidor durante más de dos minutos sin una unidad o un relleno instalado en cada bahía.
- Antes de quitar o hacer cambios a las unidades de disco, los controladores de las unidades de disco (incluidos los controladores que están integrados en la placa del sistema), las placas posteriores de la unidad de disco o los cables de la unidad de disco, realice una copia de seguridad de todos los datos importantes que se encuentran almacenados en las unidades.
- Si se va a quitar una unidad NVMe, se recomienda deshabilitarla previamente a través del sistema operativo.
- Antes de quitar cualquier componente de una matriz RAID (unidad, tarjeta RAID, etc.), cree una copia de seguridad de toda la información de configuración de RAID.

En las notas siguientes se describe el tipo de unidades que el servidor admite y otra información que debe tener en cuenta al instalar una unidad.

- Localice la documentación que se proporciona con la unidad y siga estas instrucciones además de las instrucciones de este capítulo.
- En función de los modelos de servidor, el servidor admite los siguientes tipos de unidades:
	- Hasta cuatro unidades SATA de 3,5 pulgadas de intercambio simple
	- Hasta tres unidades SATA de intercambio simple de 3,5 pulgadas y una unidad NVMe
- Para obtener una lista completa de las unidades y dispositivos opcionales compatibles con el servidor, consulte: <https://serverproven.lenovo.com/>.
- Las bahías de unidad están enumeradas para indicar el orden de instalación (comenzando desde el número "0"). Siga el orden de instalación al instalar una unidad. Consulte ["Vista frontal" en la página 17.](#page-24-0)
- Las unidades instaladas en una sola matriz RAID deben ser del mismo tipo, tamaño y capacidad.

### Procedimiento

- Paso 1. Si hay un relleno de unidad instalado en la bahía de unidad, quítela. Mantenga el relleno de unidad en un lugar seguro para uso futuro.
- Paso 2. Asegúrese de que la pestaña de sujeción de la bandeja de la unidad esté en la posición de abierto. Alinee la unidad con los rieles guía en la bahía; luego, empuje suavemente la unidad hacia la bahía hasta que se detenga.
- Paso 3. Gire el asa de la unidad a la posición completamente cerrada hasta bloquear la unidad en su lugar.

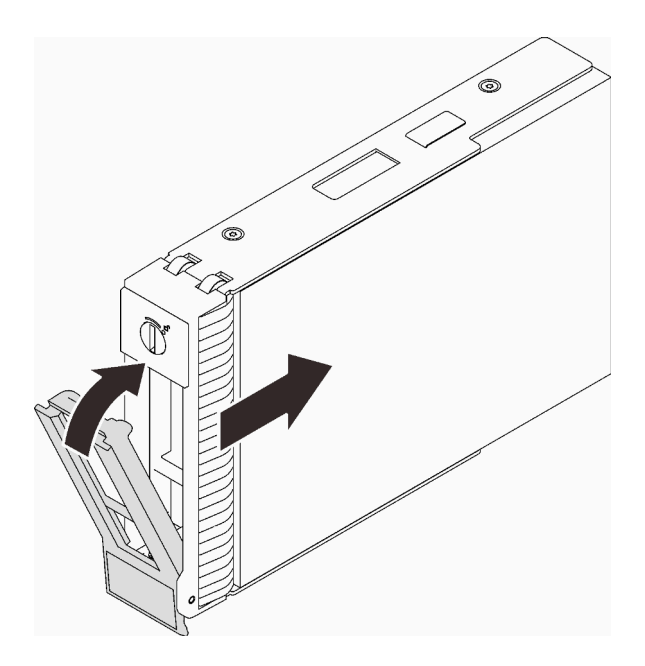

Figura 47. Instalación de la unidad de intercambio simple

# Instalación de una unidad óptica

Utilice esta información para instalar una unidad óptica.

### Acerca de esta tarea

Para evitar posibles peligros, lea y siga las siguientes declaraciones de seguridad.

• S002

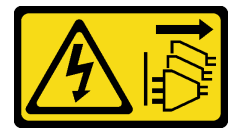

#### PRECAUCIÓN:

El botón de control de encendido del dispositivo y el interruptor de alimentación de la fuente de alimentación no cortan la corriente eléctrica suministrada al dispositivo. Es posible que el dispositivo tenga también más de un cable de alimentación. Para cortar completamente la corriente eléctrica del dispositivo, asegúrese de que todos los cables de alimentación estén desconectados de la fuente de alimentación.

• S006

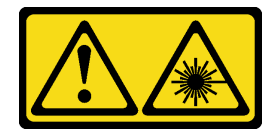

#### PRECAUCIÓN:

Cuando haya instalados productos láser (como unidades de CD-ROM, unidades de DVD, dispositivos de fibra óptica o transmisores), tenga en cuenta lo siguiente:

- No quite las cubiertas. La extracción de las cubiertas del producto láser podría producir una exposición a radiación láser peligrosa. No hay ninguna pieza dentro del dispositivo que pueda reparar.
- El uso de controles o ajustes, o la realización de procedimientos que no sean los aquí especificados, pueden producir una exposición peligrosa a radiaciones.

### Atención:

- Lea las ["Directrices de instalación" en la página 64](#page-71-0) para asegurarse de trabajar de forma segura.
- Ponga en contacto la bolsa antiestática que contiene el componente con cualquier superficie metálica no pintada del servidor y, a continuación, quite el componente de la bolsa y colóquelo en una superficie antiestática.

Para instalar una unidad óptica, realice los pasos siguientes:

### Procedimiento

- Paso 1. De ser necesario, quite el relleno de bahía plástico de la bahía de unidad óptica.
	- a. Presione las pestañas a los lados del relleno de la bahía de plástico de la bahía de la unidad óptica.
	- b. <sup>o</sup> Quite el relleno de la bahía de la unidad, como se muestra.

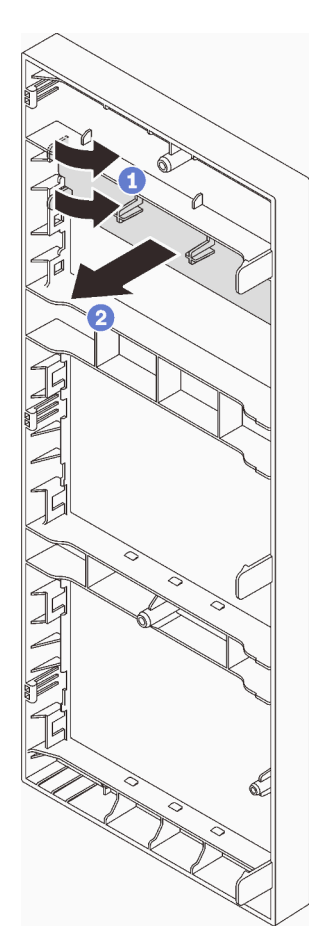

Figura 48. Extracción del relleno de bahía de plástico de la bahía de unidad óptica

Paso 2. Si es necesario, inserte dos dedos en los orificios en el protector EMI y tire con cuidado el protector EMI hacia afuera del chasis.

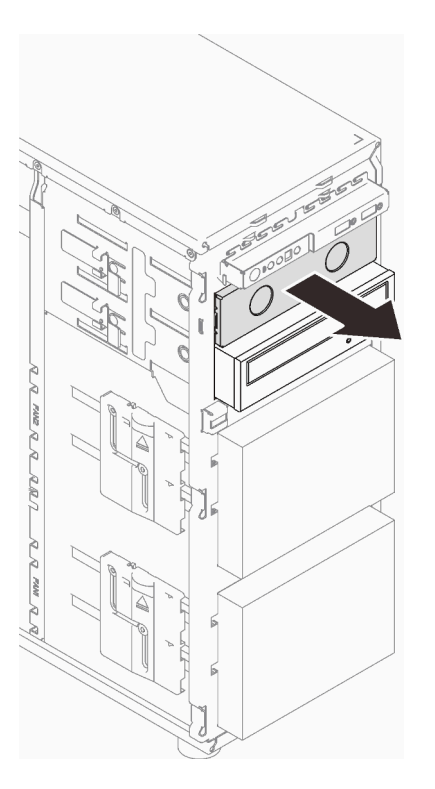

Figura 49. Extracción del protector EMI de la bahía de unidad óptica

- Paso 3. Tire suavemente de la pestaña metálica que se encuentra en el lateral del chasis e inserte la unidad óptica en la bahía de la unidad óptica.
- Paso 4. Suelte la pestaña y siga deslizando la unidad óptica hasta que encaje en su lugar.

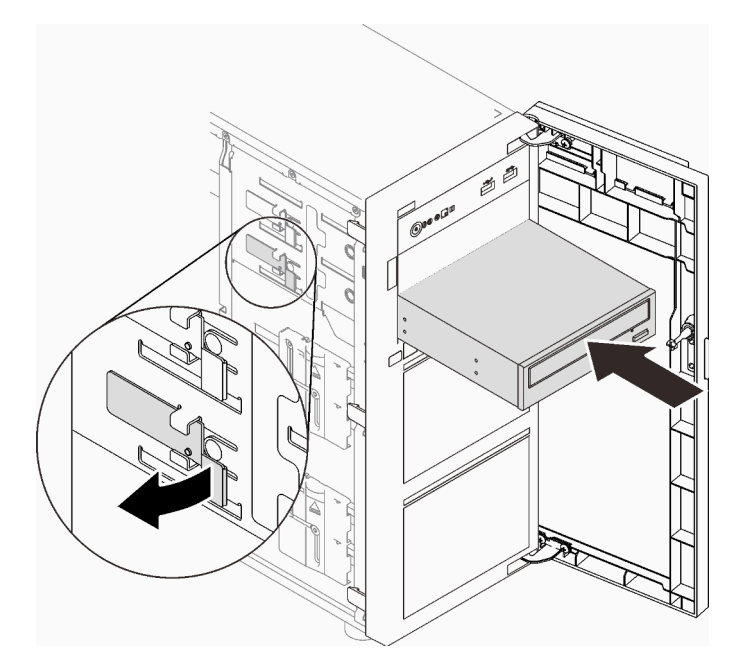

Figura 50. Instalación de una unidad óptica

- Paso 5. Conecte el cable de alimentación y el cable de señal a la parte posterior de la unidad óptica. Consulte ["Unidades ópticas/de cintas" en la página 41.](#page-48-0)
- Paso 6. Guarde el protector EMI del chasis y el relleno de la bahía de plástico del marco biselado frontal para su uso en el futuro.

### Instalación de una unidad de cinta

Utilice esta información para instalar una unidad de cinta.

### Acerca de esta tarea

Para evitar posibles peligros, lea y siga las siguientes declaraciones de seguridad.

• S002

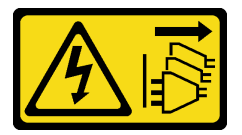

### PRECAUCIÓN:

El botón de control de encendido del dispositivo y el interruptor de alimentación de la fuente de alimentación no cortan la corriente eléctrica suministrada al dispositivo. Es posible que el dispositivo tenga también más de un cable de alimentación. Para cortar completamente la corriente eléctrica del dispositivo, asegúrese de que todos los cables de alimentación estén desconectados de la fuente de alimentación.

• S006

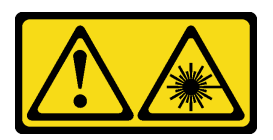

PRECAUCIÓN:

Cuando haya instalados productos láser (como unidades de CD-ROM, unidades de DVD, dispositivos de fibra óptica o transmisores), tenga en cuenta lo siguiente:

- No quite las cubiertas. La extracción de las cubiertas del producto láser podría producir una exposición a radiación láser peligrosa. No hay ninguna pieza dentro del dispositivo que pueda reparar.
- El uso de controles o ajustes, o la realización de procedimientos que no sean los aquí especificados, pueden producir una exposición peligrosa a radiaciones.

### Atención:

- Lea las ["Directrices de instalación" en la página 64](#page-71-0) para asegurarse de trabajar de forma segura.
- Ponga en contacto la bolsa antiestática que contiene el componente con cualquier superficie metálica no pintada del servidor y, a continuación, quite el componente de la bolsa y colóquelo en una superficie antiestática.

Para instalar una unidad de cinta, complete los siguientes pasos:

### Procedimiento

- Paso 1. La unidad de cinta se debe instalar en la bahía de unidad óptica posterior. Si hay un relleno instalado en la bahía de unidad, quítela primero. Mantenga el relleno de unidad en un lugar seguro para uso futuro.
- Paso 2. Inserte la unidad en la bahía de unidad inferior y deslícela hacia el interior hasta que se obstruya. Tire ligeramente de la pestaña metálica lateral del chasis y luego continúe deslizando la unidad de cinta hacia el interior hasta que encaje en su lugar.

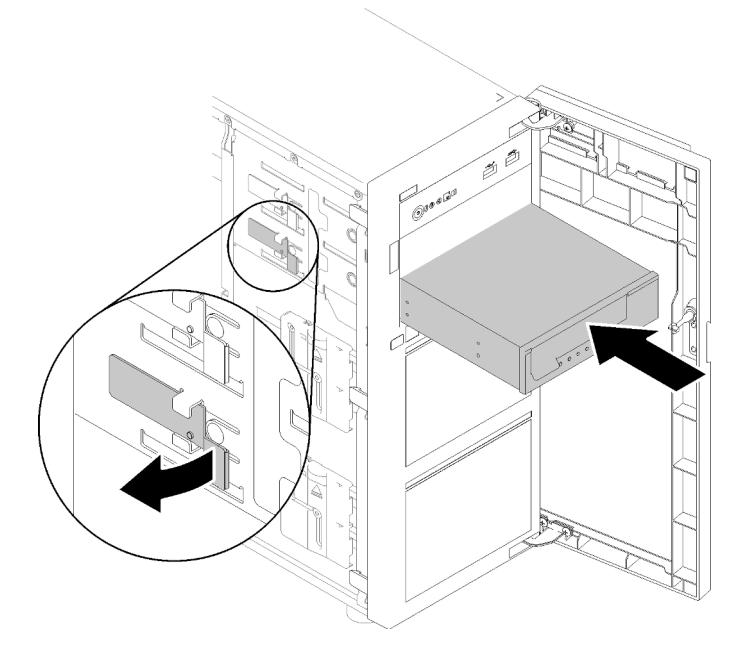

Figura 51. Instalación de una unidad de cinta

Paso 3. Conecte los cables de alimentación y de señal a la unidad de cinta. Consulte ["Unidades ópticas/de](#page-48-0) [cintas" en la página 41.](#page-48-0)

# Instalación de la cubierta del servidor

Utilice esta información para instalar la cubierta del servidor.

### Acerca de esta tarea

Para evitar posibles peligros, lea y siga las siguientes declaraciones de seguridad.

• S002

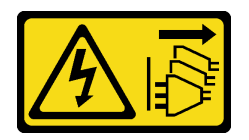

#### PRECAUCIÓN:

El botón de control de encendido del dispositivo y el interruptor de alimentación de la fuente de alimentación no cortan la corriente eléctrica suministrada al dispositivo. Es posible que el dispositivo tenga también más de un cable de alimentación. Para cortar completamente la corriente eléctrica del dispositivo, asegúrese de que todos los cables de alimentación estén desconectados de la fuente de alimentación.

• S014

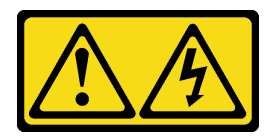

#### PRECAUCIÓN:

Es posible que existan niveles peligrosos de voltaje, corriente y energía. Solo un técnico de servicio cualificado está autorizado a extraer las cubiertas donde esté adherida la etiqueta.

#### • S033

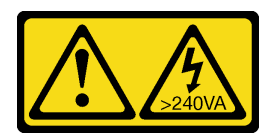

### PRECAUCIÓN:

Peligro con la energía. Los voltajes con energía peligrosa pueden provocar calentamiento cuando se ocasiona un cortocircuito con metales. Esto puede dar como resultado metales esparcidos, quemaduras o ambos.

#### Atención:

- Lea las ["Directrices de instalación" en la página 64](#page-71-0) para asegurarse de trabajar de forma segura.
- Asegúrese de que todos los adaptadores y otros componentes estén instalados y colocados correctamente y de que no hayan quedado herramientas o partes sueltas en el interior del servidor.
- Asegúrese de que todos los cables internos se han dispuesto correctamente (consulte ["Disposición](#page-44-0) [interna de los cables" en la página 37](#page-44-0)).

#### Observe el procedimiento

Un video de este procedimiento está disponible en YouTube: [https://youtube.com/playlist?list=](https://www.youtube.com/playlist?list=PLYV5R7hVcs-ASvq6QF16RPguj8Xdj4s0T)  [PLYV5R7hVcs-DoEcxrm2zKNpaKOdZ3f8Qc](https://www.youtube.com/playlist?list=PLYV5R7hVcs-ASvq6QF16RPguj8Xdj4s0T).

### Procedimiento

Paso 1. Instalación de la cubierta del servidor.

- a. <sup>**a** Alinee las pestañas de la cubierta del servidor con las ranuras correspondientes en el borde</sup> superior del chasis.
- b. **@** Gire la cubierta del servidor para cerrarla.
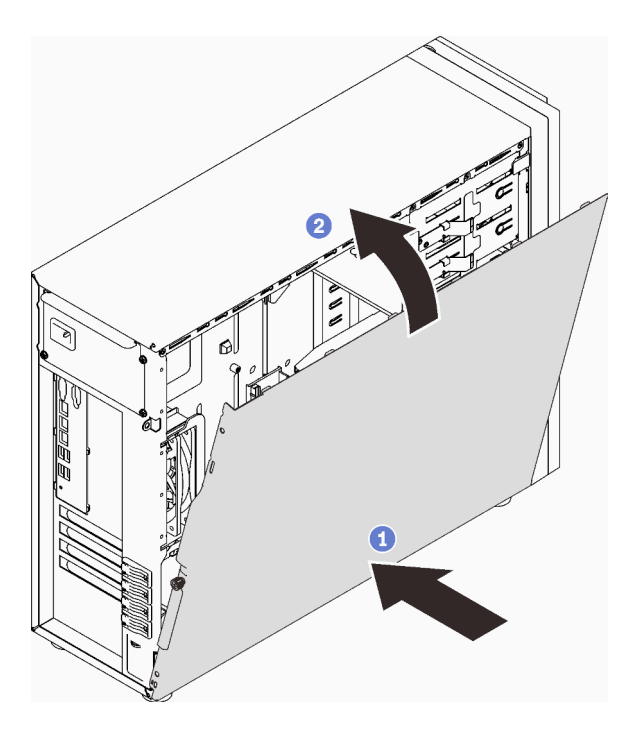

Figura 52. Colocación de la cubierta del servidor en el chasis

Nota: Antes de deslizar la cubierta superior hacia delante, asegúrese de alinear las ranuras y que encajen en el chasis correctamente.

- Paso 2. Fije la cubierta del servidor al chasis.
	- a. <sup>O</sup> Deslice la cubierta del servidor hacia la parte frontal del chasis hasta que se detenga.
	- b. <sup>2</sup> Apriete el tornillo de mano con un destornillador para fijar la cubierta del servidor.

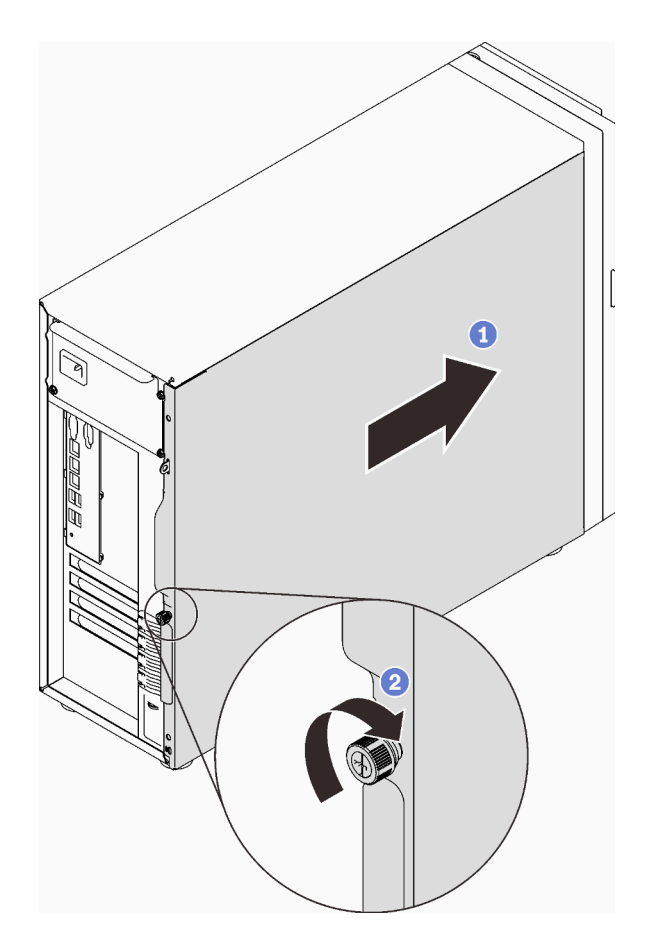

Figura 53. Fijar la cubierta del servidor al chasis.

# Instalación del servidor en los rieles

Siga las instrucciones que aparecen en esta sección para instalar ST250 V2 en los rieles.

S002

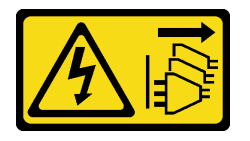

#### PRECAUCIÓN:

El botón de control de encendido del dispositivo y el interruptor de alimentación de la fuente de alimentación no cortan la corriente eléctrica suministrada al dispositivo. Es posible que el dispositivo tenga también más de un cable de alimentación. Para cortar completamente la corriente eléctrica del dispositivo, asegúrese de que todos los cables de alimentación estén desconectados de la fuente de alimentación.

#### S014

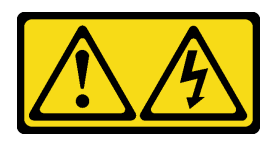

#### PRECAUCIÓN:

Es posible que existan niveles peligrosos de voltaje, corriente y energía. Solo un técnico de servicio cualificado está autorizado a extraer las cubiertas donde esté adherida la etiqueta.

S033

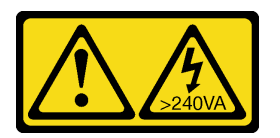

#### PRECAUCIÓN:

Peligro con la energía. Los voltajes con energía peligrosa pueden provocar calentamiento cuando se ocasiona un cortocircuito con metales. Esto puede dar como resultado metales esparcidos, quemaduras o ambos.

#### Acerca de esta tarea

#### Atención:

- Lea las ["Directrices de instalación" en la página 64](#page-71-0) para asegurarse de trabajar de forma segura.
- Apague el servidor y los dispositivos periféricos y desconecte los cables de alimentación y todos los cables externos (consulte ["Apagado del servidor" en la página 108](#page-115-0)).

### Procedimiento

Nota: El aspecto del sistema puede ser levemente diferente de los que se muestran en las ilustraciones.

Paso 1. Desbloquear la puerta frontal de ST250 V2.

- a. Deslice y empuje la llave en el orificio correspondiente de la puerta frontal y gírela a la derecha para desbloquear la puerta.
- b. **Abra la puerta frontal.**

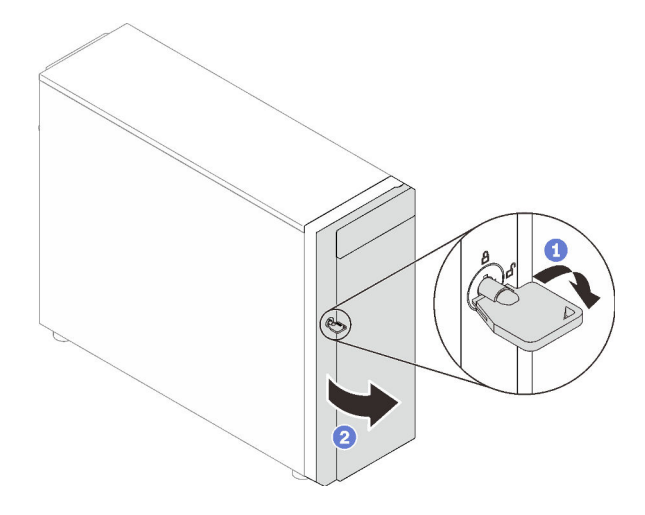

Paso 2. Levante la puerta frontal para soltar la bisagra y quítela del servidor.

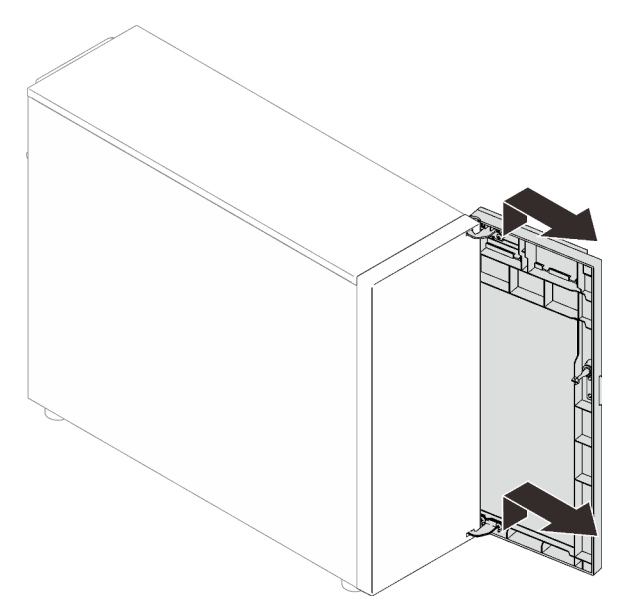

Paso 3. Instale las dos abrazaderas, tal como se muestra.

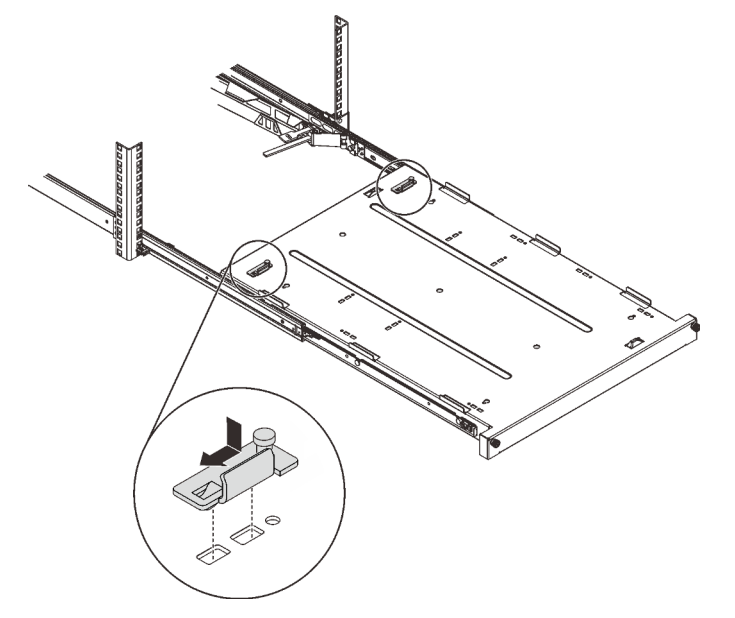

Paso 4. Instale las cuatro almohadillas de seguridad, tal como se muestra.

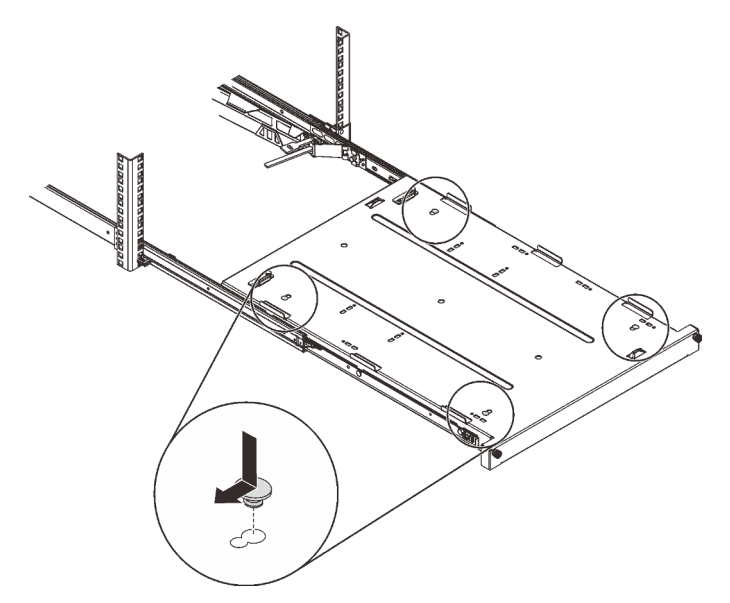

Paso 5. Quite los cuatro tornillos y patas del servidor.

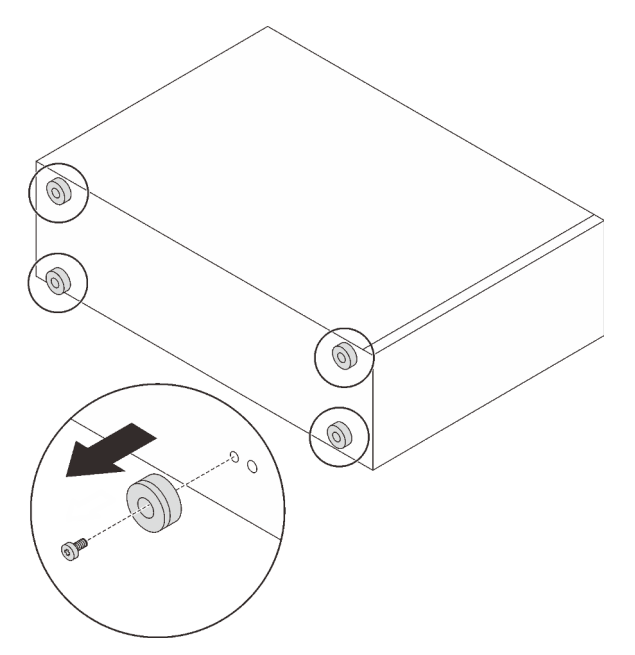

Paso 6. Alinee el servidor con las abrazaderas y la pestaña que se encuentra en la parte frontal de la bandeja; a continuación, coloque suavemente el servidor en la bandeja.

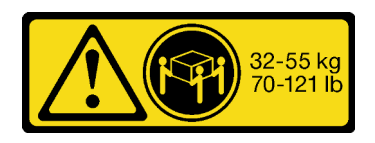

PRECAUCIÓN: Utilice métodos seguros cuando levante el servidor.

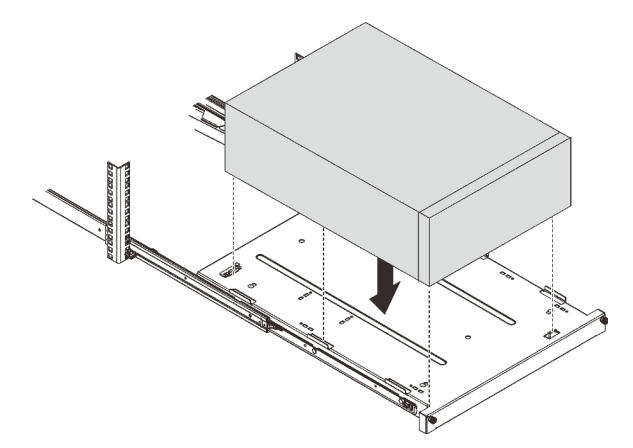

- Paso 7. Instale el servidor en gabinete del bastidor.
	- a. **O** Levante los pestillos del riel en ambos lados.
	- b. <sup>2</sup> Deslice suavemente la bandeja hacia dentro del gabinete.

#### PRECAUCIÓN:

Para evitar herirse, mantenga las manos alejadas del área del pestillo cuando estos se acerquen al riel exterior.

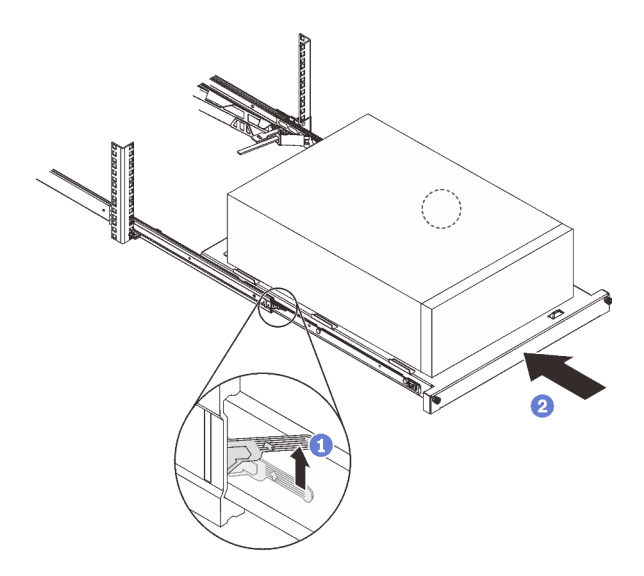

Paso 8. Fije la bandeja con dos tornillos M6 x 16 a la parte frontal del armario bastidor.

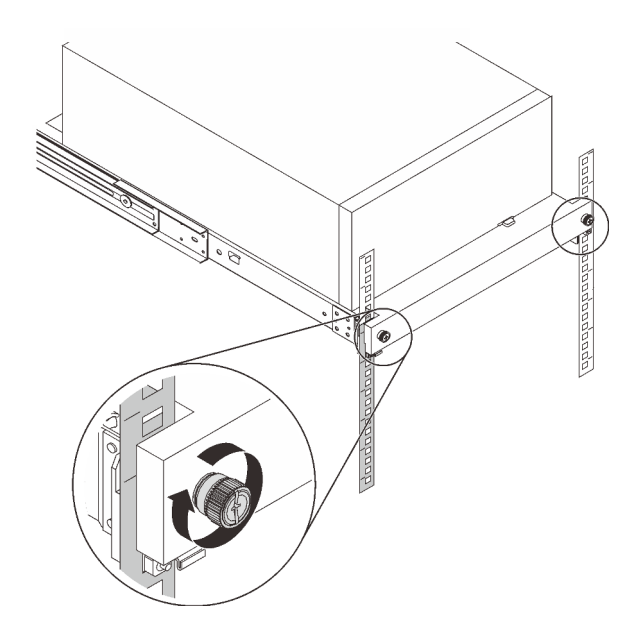

## Conexión de los cables del servidor

Conecte todos los cables externos al servidor. Normalmente, deberá conectar el servidor a una fuente de alimentación, a la red de datos y al almacenamiento. Además, deberá conectar el servidor a la red de gestión.

#### Conexión a la alimentación

Conexión del servidor a la alimentación.

#### Conexión a la red

Conecte el servidor a la red.

#### Conexión al almacenamiento

<span id="page-114-0"></span>Conecte el servidor a cualquier dispositivo de almacenamiento.

## Encendido del servidor

Después de que el servidor realice una autoprueba corta (LED de estado de alimentación parpadea rápidamente) cuando está conectado a la alimentación de entrada, ingresa a un estado en espera (LED de estado de alimentación parpadea una vez por segundo).

<span id="page-114-1"></span>El servidor se puede encender (LED de encendido iluminado) de cualquiera de estas maneras:

- Al presionar el botón de encendido.
- El servidor se puede reiniciar automáticamente después de una interrupción de la alimentación.
- El servidor puede responder a solicitudes remotas de encendido enviadas a Lenovo XClarity Controller.

Para obtener información sobre cómo apagar el servidor, consulte ["Apagado del servidor" en la página 108](#page-115-0).

## Validación de configuración de servidor

Después de encender el servidor, asegúrese de que los LED están iluminados de color verde.

## <span id="page-115-0"></span>Apagado del servidor

El servidor permanece en estado de espera cuando está conectado a una fuente de alimentación, lo que permite que Lenovo XClarity Controller responda a las solicitudes de encendido remotas. Para quitar por completo la alimentación del servidor (LED de encendido apagado) debe desconectar todos los cables de alimentación.

<span id="page-115-1"></span>Para colocar el servidor en estado de espera (LED de encendido parpadea una vez por segundo):

Nota: El Lenovo XClarity Controller puede colocar el servidor en estado de espera como respuesta automática a un error crítico del sistema.

- Comienza con el apagado ordenado del sistema operativo (si esta función es compatible con el sistema operativo).
- Presione el botón de encendido para iniciar un apagado ordenado (si esta función es compatible con el sistema operativo).
- Mantenga pulsado el botón de alimentación durante más de 4 segundos para forzar el apagado.

En estado de espera, el servidor puede responder a solicitudes remotas de encendido enviadas a Lenovo XClarity Controller. Para obtener información sobre cómo encender el servidor, consulte ["Encendido del](#page-114-0) [servidor" en la página 107.](#page-114-0)

# <span id="page-116-0"></span>Capítulo 4. Configuración del sistema

<span id="page-116-1"></span>Complete estos procedimientos para configurar su sistema.

## Configuración de conexión de red para Lenovo XClarity Controller

Antes de poder acceder a Lenovo XClarity Controller por la red, deberá especificar cómo Lenovo XClarity Controller se conecta a la red. En función de cómo se implementa la conexión de red, es posible que también deba especificar una dirección IP estática.

Existen los siguientes métodos para establecer la conexión de red para el Lenovo XClarity Controller si no está utilizando DHCP:

• Si hay un monitor conectado al servidor, puede utilizar Lenovo XClarity Provisioning Manager para establecer la conexión de red.

Lleve a cabo los pasos siguientes para conectar el Lenovo XClarity Controller a la red usando Lenovo XClarity Provisioning Manager.

- 1. Inicie el servidor.
- 2. Presione la tecla especificada en las instrucciones en pantalla para mostrar la interfaz de Lenovo XClarity Provisioning Manager. (Para obtener más información, consulte la sección "Inicio" en la documentación de LXPM compatible con su servidor en <https://pubs.lenovo.com/lxpm-overview/>.)
- 3. Vaya a LXPM → Configuración UEFI → Valores de BMC para especificar cómo Lenovo XClarity Controller se conectará a la red.
	- Si elige una conexión de dirección IP estática, asegúrese de especificar una dirección IPv4 o IPv6 que esté disponible en la red.
	- Si escoge una conexión DHCP, asegúrese de que la dirección MAC del servidor esté configurada en el servidor DHCP.
- 4. Haga clic en **Aceptar** para aplicar la configuración y espere dos o tres minutos.
- 5. Utilice una dirección IPv4 o IPv6 para conectarse a Lenovo XClarity Controller.

Importante: El Lenovo XClarity Controller se establece inicialmente con un nombre de usuario de USERID y una contraseña de PASSW0RD (con un cero, no con la letra O). Esta configuración de usuario predeterminada tiene acceso de supervisor. Con el fin de obtener una seguridad ampliada, se debe cambiar este nombre de usuario y esta contraseña durante la configuración inicial.

• Si no hay un monitor conectado al servidor, puede establecer la conexión de red mediante la interfaz Lenovo XClarity Controller. Conecte un cable Ethernet desde su portátil al conector Lenovo XClarity Controller, que se encuentra en la parte posterior del servidor. Para conocer la ubicación del conector de Lenovo XClarity Controller, consulte ["Vista posterior" en la página 23.](#page-30-0)

Nota: Asegúrese de modificar los valores IP del portátil de modo que esté en la misma red que los valores predeterminados del servidor.

La dirección IPv4 y la dirección local de enlace (LLA) de IPv6 predeterminada se proporciona en la etiqueta de acceso de red de Lenovo XClarity Controller adherida a la pestaña de información extraíble.

• Si está utilizando la aplicación móvil Lenovo XClarity Administrator desde un dispositivo móvil, puede conectarse a la Lenovo XClarity Controller a través del conector USB Lenovo XClarity Controller en la parte delantera del servidor. Para conocer la ubicación del conector USB Lenovo XClarity Controller, consulte ["Vista frontal" en la página 17](#page-24-0).

Nota: El modo de conector USB Lenovo XClarity Controller debe configurarse para gestionar el Lenovo XClarity Controller (en lugar de modo USB normal). Para pasar del modo normal al modo de gestión Lenovo XClarity Controller, mantenga presionado el botón de ID en el panel frontal por al menos 3 segundos, hasta que el LED parpadee lentamente (una vez cada par de segundos).

Para conectarse usando la aplicación móvil Lenovo XClarity Administrator:

- 1. Conecte el cable USB de su dispositivo móvil al conector USB Lenovo XClarity Administrator en el panel frontal.
- 2. En su dispositivo móvil, habilite el anclaje USB.
- 3. En su dispositivo móvil, inicie la aplicación móvil Lenovo XClarity Administrator.
- 4. Si la detección automática está deshabilitada, haga clic en Detección en la página Detección de USB para conectarse a la Lenovo XClarity Controller.

Para obtener más información acerca de cómo utilizar la aplicación móvil Lenovo XClarity Administrator, consulte:

[http://sysmgt.lenovofiles.com/help/topic/com.lenovo.lxca.doc/lxca\\_usemobileapp.html](http://sysmgt.lenovofiles.com/help/topic/com.lenovo.lxca.doc/lxca_usemobileapp.html)

## Configuración del puerto USB frontal para la conexión con Lenovo XClarity Controller

Antes de acceder a Lenovo XClarity Controller por medio del puerto USB frontal, se debe configurar el puerto USB para la conexión con Lenovo XClarity Controller.

#### Soporte del servidor

Para ver si el servidor admite el acceso a Lenovo XClarity Controller a través del puerto USB frontal, consulte uno de los siguientes elementos:

• Consulte [Capítulo 2 "Componentes del servidor" en la página 15](#page-22-0).

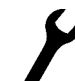

• Si hay un icono de llave en el puerto USB de su servidor, puede configurar el puerto USB para que se conecte con Lenovo XClarity Controller.

#### Configuración del puerto USB para la conexión de Lenovo XClarity Controller

Puede cambiar el puerto USB entre la operación normal y de gestión de Lenovo XClarity Controller mediante uno de los siguientes pasos.

- Mantenga presionado el botón de ID por al menos 3 segundos, hasta que el LED parpadee lentamente (una vez cada par de segundos). Consulte [Capítulo 2 "Componentes del servidor" en la página 15](#page-22-0) para conocer la ubicación del botón ID.
- En la CLI del controlador de gestión de Lenovo XClarity Controller, ejecute el comando usbfp. Para obtener información sobre el uso de la CLI de Lenovo XClarity Controller, consulte la sección "Interfaz de la línea de comandos" en la documentación de XCC compatible con su servidor en [https://](https://pubs.lenovo.com/lxcc-overview/)  [pubs.lenovo.com/lxcc-overview/](https://pubs.lenovo.com/lxcc-overview/).
- En la interfaz web del controlador de gestión de Lenovo XClarity Controller, haga clic en Configuración de BMC ➙ Red ➙ Gestión de puerto USB del panel frontal. Para obtener información sobre las funciones de interfaz de red Lenovo XClarity Controller, consulte la sección "Descripción de las funciones de XClarity Controller en la interfaz web" en la versión de documentación de XCC compatible con su servidor en <https://pubs.lenovo.com/lxcc-overview/>.

#### Comprobación de la configuración actual del puerto USB

También puede comprobar la configuración actual del puerto USB, utilizando el CLI del controlador de gestión de Lenovo XClarity Controller (comando usbfp) o la interfaz web del controlador de gestión de Lenovo XClarity Controller ( Configuración de BMC → Red → Gestión de puerto USB del panel frontal). Consulte las secciones "Interfaz de línea de comando" y "Descripción de las funciones de XClarity Controller en la interfaz web" en la versión de documentación de XCC compatible con su servidor en https:// [pubs.lenovo.com/lxcc-overview/](https://pubs.lenovo.com/lxcc-overview/).

## Actualización del firmware

<span id="page-118-0"></span>Existen varias opciones disponibles para actualizar el firmware para el servidor.

Puede utilizar las herramientas listadas aquí para actualizar el firmware más reciente del servidor y de los dispositivos instalados en él.

- Las prácticas recomendadas relacionadas con la actualización del firmware están disponibles en el siguiente sitio:
	- <http://lenovopress.com/LP0656>
- El firmware más reciente se puede encontrar en el sitio siguiente:
	- <http://datacentersupport.lenovo.com/products/servers/thinksystem/st250v2/7D8F/downloads>
- Puede suscribirse a la notificación del producto para mantener las actualizaciones de firmware actualizadas:
	- <https://datacentersupport.lenovo.com/tw/en/solutions/ht509500>

#### UpdateXpress System Packs (UXSPs)

Lenovo generalmente lanza firmware en paquetes denominados UpdateXpress System Packs (UXSP). Para asegurarse de que todas las actualizaciones de firmware son compatibles, debe actualizar todo el firmware al mismo tiempo. Si está actualizando el firmware para el Lenovo XClarity Controller y UEFI, actualice el firmware de Lenovo XClarity Controller, en primer lugar.

#### Terminología del método de actualización

- Actualización en banda. La instalación o actualización se realiza mediante una herramienta o aplicación dentro de un sistema operativo que se ejecuta en la CPU base del servidor.
- Actualización fuera de banda. Lenovo XClarity Controller lleva a cabo la instalación o actualización que recopila la actualización y luego dirige la actualización al subsistema o dispositivo de destino. Las actualizaciones fuera de banda no tienen dependencia de un sistema operativo en ejecución en una CPU base. Sin embargo, la mayoría de las operaciones fuera de banda requieren que el servidor esté en el estado de alimentación S0 (encendido).
- Actualización en destino. La instalación o actualización se inicia desde un sistema operativo instalado que se ejecuta en el servidor de destino.
- Actualización fuera de destino. La instalación o actualización se inicia desde un dispositivo informático que interactúa directamente con el Lenovo XClarity Controller del servidor.
- UpdateXpress System Packs (UXSP). Los UXSP son paquetes de actualizaciones diseñados y probados para brindar un nivel interdependiente de funcionalidad, rendimiento y compatibilidad. Los UXSP están configurados para equipos específicos y están diseñados (con actualizaciones de firmware y de controladores de dispositivo) para admitir distribuciones específicas de los sistemas operativos Windows Server, Red Hat Enterprise Linux (RHEL) y SUSE Linux Enterprise Server (SLES). También están disponibles UXSP para tipos de equipo específicos compuestos solo de firmware.

### Herramientas de actualización del firmware

Consulte la tabla siguiente para determinar la herramienta óptima de Lenovo para instalar y configurar el firmware:

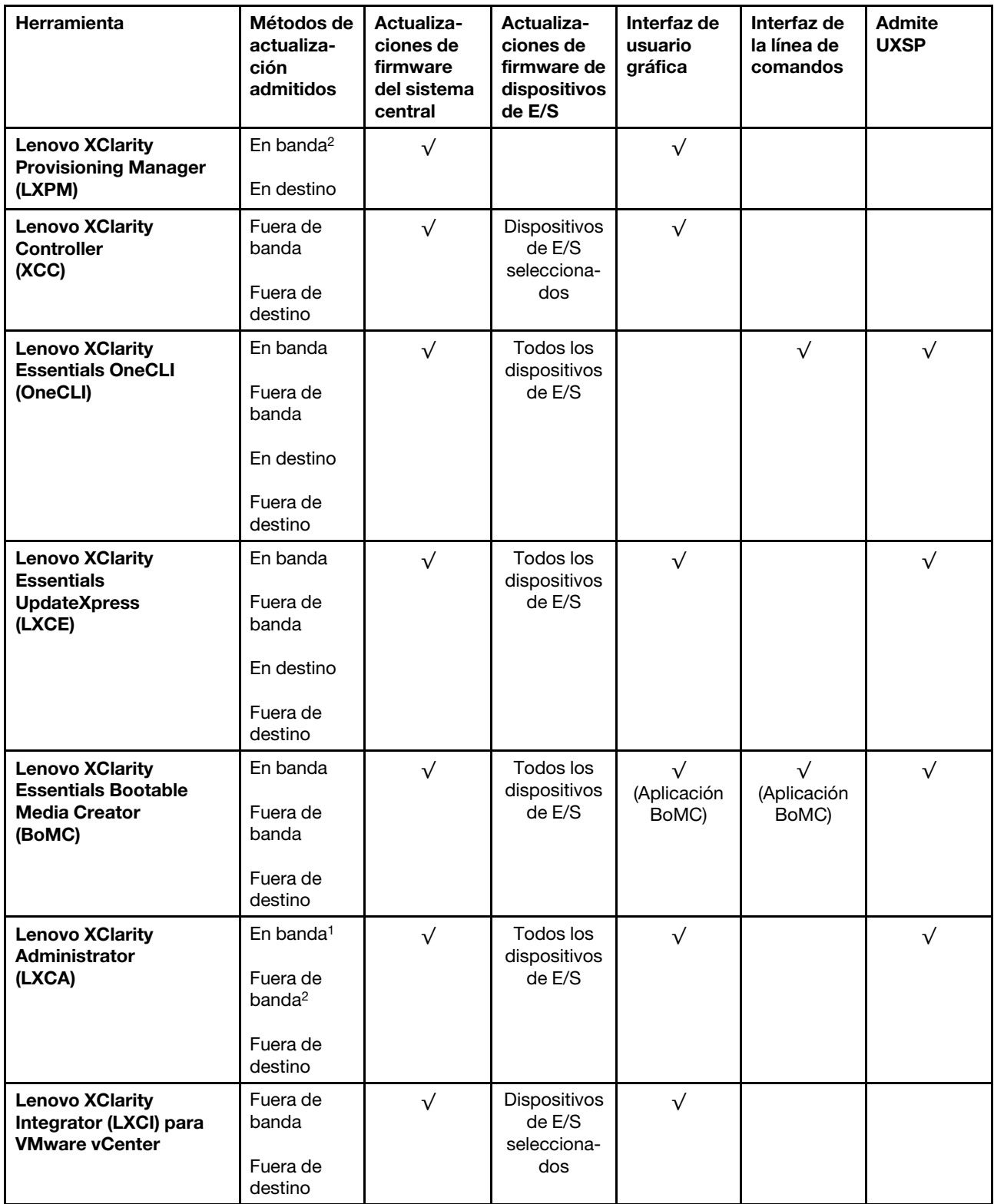

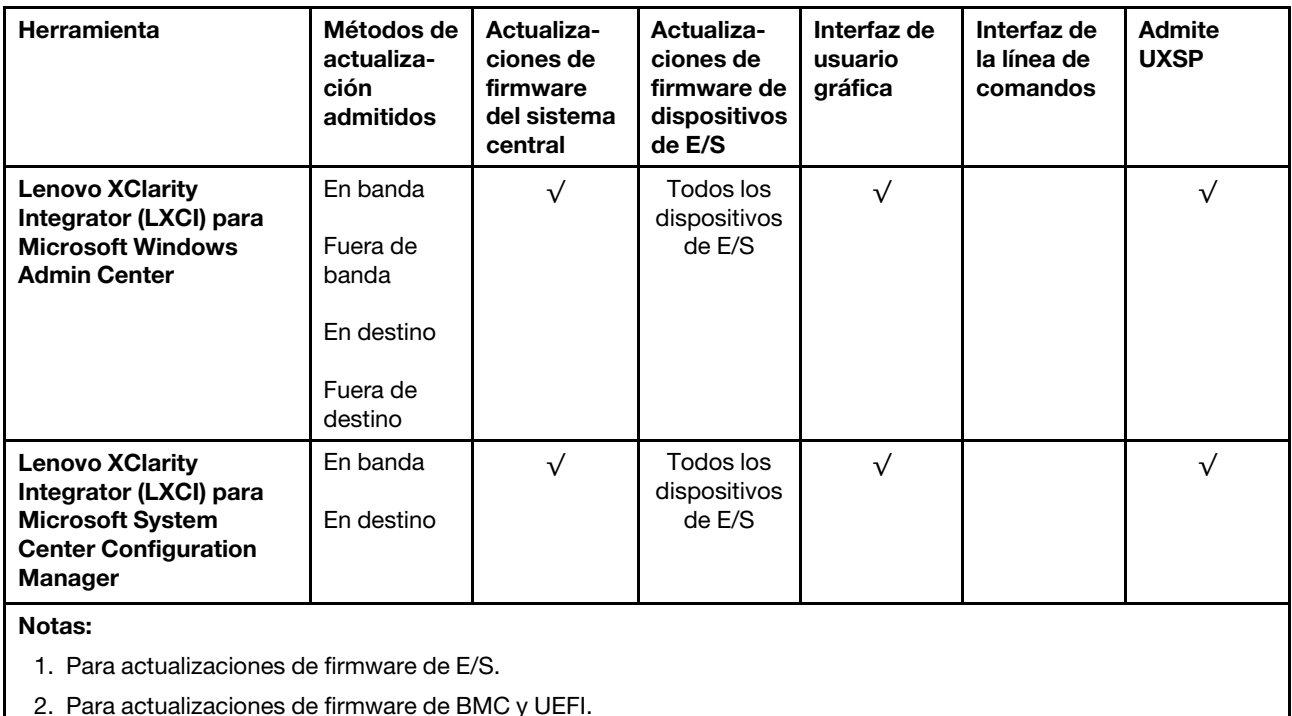

#### • Lenovo XClarity Provisioning Manager

Desde Lenovo XClarity Provisioning Manager, puede actualizar el firmware de Lenovo XClarity Controller, el firmware de la UEFI y el software de Lenovo XClarity Provisioning Manager.

Nota: De forma predeterminada, se muestra la interfaz gráfica de usuario de Lenovo XClarity Provisioning Manager al iniciar el servidor y presionar la tecla especificada en las instrucciones que aparecen en pantalla. Si cambió el valor predeterminado a configuración de sistema por texto, puede abrir la interfaz gráfica de usuario a partir de la interfaz de configuración de sistema por texto.

Para obtener información adicional acerca del uso de Lenovo XClarity Provisioning Manager para actualizar firmware, consulte:

La sección "Actualización del firmware" en la documentación de LXPM compatible con su servidor en <https://pubs.lenovo.com/lxpm-overview/>

#### • Lenovo XClarity Controller

Si necesita instalar una actualización específica, puede utilizar la interfaz de Lenovo XClarity Controller para un servidor específico.

#### Notas:

– Para realizar una actualización en banda a través de Windows o Linux, se debe instalar el controlador del sistema operativo y habilitar la interfaz Ethernet sobre USB (también conocido como LAN sobre USB).

Para obtener información adicional acerca de la configuración de Ethernet sobre USB, consulte:

La sección "Configuración de Ethernet sobre USB" en la versión de documentación de XCC compatible con el servidor en <https://pubs.lenovo.com/lxcc-overview/>

– Si actualiza el firmware mediante Lenovo XClarity Controller, asegúrese de haber descargado e instalado los controladores del dispositivo para el sistema operativo que se está ejecutando en el servidor.

Para obtener información adicional acerca del uso de Lenovo XClarity Controller para actualizar firmware, consulte:

La sección "Actualización de firmware del servidor" en la documentación de XCC compatible con su servidor en <https://pubs.lenovo.com/lxcc-overview/>

#### • Lenovo XClarity Essentials OneCLI

Lenovo XClarity Essentials OneCLI es una colección de varias aplicaciones de línea de comandos, que pueden utilizarse para gestionar servidores Lenovo. Su aplicación de actualización se puede usar para actualizar el firmware y los controladores de dispositivos para sus servidores. Puede realizar la actualización en el sistema operativo del host del servidor (en banda) o de forma remota mediante el BMC del servidor (fuera de banda).

Para obtener información adicional acerca del uso de Lenovo XClarity Essentials OneCLI para actualizar firmware, consulte:

[https://pubs.lenovo.com/lxce-onecli/onecli\\_c\\_update](https://pubs.lenovo.com/lxce-onecli/onecli_c_update)

#### • Lenovo XClarity Essentials UpdateXpress

Lenovo XClarity Essentials UpdateXpress proporciona la mayor parte de las funciones de actualización de OneCLI a través de una interfaz de usuario gráfica (GUI). Se puede utilizar para adquirir e implementar paquetes de actualización de UpdateXpress System Pack (UXSP) y actualizaciones individuales. Los UpdateXpress System Packs contienen actualizaciones de firmware y de controladores de dispositivo para Microsoft Windows y para Linux.

Puede obtener Lenovo XClarity Essentials UpdateXpress de la ubicación siguiente:

<https://datacentersupport.lenovo.com/solutions/lnvo-xpress>

#### • Lenovo XClarity Essentials Bootable Media Creator

Puede utilizar Lenovo XClarity Essentials Bootable Media Creator (BoMC) para crear un medio de arranque que sea adecuado para las actualizaciones de firmware, las actualizaciones de VPD, el inventario y la recopilación de FFDC, la configuración avanzada del sistema, la gestión de claves, el borrado seguro, la configuración RAID y los diagnósticos de los servidores compatibles.

Puede obtener Lenovo XClarity Essentials BoMC en la siguiente ubicación:

#### <https://datacentersupport.lenovo.com/solutions/lnvo-bomc>

#### • Lenovo XClarity Administrator

Si gestiona varios servidores mediante Lenovo XClarity Administrator, puede actualizar el firmware para todos los servidores gestionados a través de esa interfaz. La gestión del firmware se simplifica asignando políticas de cumplimiento de firmware a los puntos finales gestionados. Cuando crea y asigna una política de cumplimiento a los puntos finales gestionados, Lenovo XClarity Administrator supervisa los cambios en el inventario correspondiente a dichos puntos finales y señala los puntos finales que no cumplen dicha política.

Para obtener información adicional acerca del uso de Lenovo XClarity Administrator para actualizar firmware, consulte:

#### [http://sysmgt.lenovofiles.com/help/topic/com.lenovo.lxca.doc/update\\_fw.html](http://sysmgt.lenovofiles.com/help/topic/com.lenovo.lxca.doc/update_fw.html)

#### • Ofertas de Lenovo XClarity Integrator

Las ofertas de Lenovo XClarity Integrator pueden integrar las funciones de gestión de Lenovo XClarity Administrator y su servidor con el software utilizado en una infraestructura de despliegue determinada, como VMware vCenter, Microsoft Admin Center o Microsoft System Center.

Para obtener información adicional acerca del uso de Lenovo XClarity Integrator para actualizar firmware, consulte:

## Configuración de firmware

<span id="page-122-0"></span>Existen varias opciones disponibles para instalar y configurar el firmware para el servidor.

Importante: Configure la opción ROM en no Heredado a menos que se lo indique el soporte técnico de Lenovo. Este valor impide que los controladores UEFI para los dispositivos de la ranura se carguen, lo que puede provocar efectos secundarios negativos para el software de Lenovo, como Lenovo XClarity Administrator y Lenovo XClarity Essentials OneCLI y al Lenovo XClarity Controller. Los posibles efectos secundarios incluyen no poder determinar los detalles de la tarjeta de adaptador, como los niveles de firmware y el nombre del modelo. Cuando la información de la tarjeta del adaptador no está disponible, se usará información genérica para el nombre del modelo, como "Adaptador 06:00:00" en lugar del nombre de modelo real, como "ThinkSystem RAID 930-16i 4 GB Flash". En algunos casos, el proceso de arranque UEFI también se puede congelar.

#### • Lenovo XClarity Provisioning Manager

Desde Lenovo XClarity Provisioning Manager, puede configurar los valores de UEFI para el servidor.

Notas: Lenovo XClarity Provisioning Manager proporciona una interfaz gráfica de usuario para configurar un servidor. La interfaz basada en texto de configuración del sistema (Setup Utility) también está disponible. Desde Lenovo XClarity Provisioning Manager, puede elegir reiniciar el servidor y acceder a la interfaz por texto. Además, puede especificar que la interfaz por texto sea la predeterminada al visualizar al iniciar LXPM. Para hacerlo, vaya a Lenovo XClarity Provisioning Manager → Configuración de UEFI ➙ Valores del sistema ➙ <F1> Control de inicio ➙ Configuración por texto. Para iniciar el servidor con la interfaz del usuario gráfica, seleccione Automático o Conjunto de herramientas.

Consulte las siguientes documentaciones para obtener más información:

- Guía del usuario de Lenovo XClarity Provisioning Manager
	- Busque la versión LXPM de la documentación compatible con su servidor en [https://](https://pubs.lenovo.com/lxpm-overview/)  [pubs.lenovo.com/lxpm-overview/](https://pubs.lenovo.com/lxpm-overview/)
- Guía del usuario de UEFI
	- <https://pubs.lenovo.com/uefi-overview/>

#### • Lenovo XClarity Essentials OneCLI

Puede utilizar la aplicación de configuración y los comandos para ver los valores actuales de configuración del sistema y para realizar cambios en Lenovo XClarity Controller y UEFI. La información de configuración guardada se puede utilizar para replicar o restaurar otros sistemas.

Para obtener información acerca de la configuración del servidor mediante Lenovo XClarity Essentials OneCLI, consulte:

[https://pubs.lenovo.com/lxce-onecli/onecli\\_c\\_settings\\_info\\_commands](https://pubs.lenovo.com/lxce-onecli/onecli_c_settings_info_commands)

#### • Lenovo XClarity Administrator

Puede aprovisionar y preaprovisionar con rapidez todos sus servidores utilizando una configuración coherente. Los valores de configuración (como el almacenamiento local, los adaptadores de E/S, los valores de arranque, el firmware, los puertos y los valores del Lenovo XClarity Controller y la UEFI) se guardan como patrón del servidor, que puede aplicarse a uno o varios servidores gestionados. Cuando los patrones de servidor se actualizan, los cambios se despliegan automáticamente en los servidores aplicados.

Los detalles específicos acerca de la actualización del firmware mediante Lenovo XClarity Administrator están disponibles en:

[http://sysmgt.lenovofiles.com/help/topic/com.lenovo.lxca.doc/server\\_configuring.html](http://sysmgt.lenovofiles.com/help/topic/com.lenovo.lxca.doc/server_configuring.html)

#### • Lenovo XClarity Controller

Puede configurar el procesador de gestión del servidor a través de la interfaz web de Lenovo XClarity Controller o a través de la interfaz de la línea de comandos.

Para obtener información acerca de la configuración del servidor mediante Lenovo XClarity Controller, consulte:

La sección "Configuración del servidor" en la documentación de XCC compatible con su servidor en <https://pubs.lenovo.com/lxcc-overview/>

### Configuración de memoria

El rendimiento de memoria depende de un número de variables, como modalidad de memoria, velocidad de memoria, filas de memoria, llenado de memoria y procesador.

Hay más información sobre la optimización del rendimiento de memoria y configuración de la memoria disponible en el sitio web de Lenovo Press.

<https://lenovopress.com/servers/options/memory>

Además, puede aprovechar un configurador de memoria, que está disponible en el siguiente sitio:

[http://1config.lenovo.com/#/memory\\_configuration](http://1config.lenovo.com/#/memory_configuration)

Para obtener información específica acerca del orden de instalación requerido para los módulos de memoria en su servidor, según la configuración del sistema y el modo de memoria que está implementando, consulte la [ThinkSystem ST250 V2 Referencia de llenado de memoria](http://thinksystem.lenovofiles.com/help/topic/st250-v2/pdf_files.html).

## Configuración de RAID

El uso de una matriz redundante de discos independientes (RAID) para almacenar datos sigue siendo uno de los métodos mas comunes y más rentables de aumentar el rendimiento, la disponibilidad y la capacidad de almacenamiento del servidor.

RAID aumenta el rendimiento al permitir que varias unidades procesen solicitudes de E/S simultáneamente. RAID también previene la pérdida de datos en caso de un fallo de unidad al reconstruir (o recompilar) los datos faltantes de la unidad que presenta fallas mediante los datos de las unidades restantes.

Una matriz RAID (también denominada grupo de unidades RAID) es un grupo de varias unidades físicas que utilizan un método común para distribuir datos entre las unidades. Una unidad virtual (también denominada disco virtual o unidad lógica) es una partición en el grupo de unidades que se compone de segmentos de datos contiguos en las unidades. La unidad virtual se presenta al sistema operativo del host como un disco físico en el que se puede crear particiones para crear unidades lógicas de SO o volúmenes.

Una introducción a RAID está disponible en el siguiente sitio web de Lenovo Press:

#### <https://lenovopress.com/lp0578-lenovo-raid-introduction>

Existe información detallada acerca de las herramientas de gestión y recursos de RAID disponible en el sitio web siguiente de Lenovo Press:

## Despliegue del sistema operativo

Existen varias opciones disponibles para desplegar un sistema operativo en el servidor.

#### Sistemas operativos disponibles

- Microsoft Windows Server 2019, 2022
- VMware ESXi 7.0 U3 o versiones posteriores
- Red Hat Enterprise Linux 8.4 o versiones posteriores
- SUSE Linux Enterprise Server 15 SP3 o versiones posteriores

Lista completa de los sistemas operativos disponibles: <https://lenovopress.lenovo.com/osig>.

#### Despliegue basado en la herramienta

• Varios servidores

Herramientas disponibles:

– Lenovo XClarity Administrator

[http://sysmgt.lenovofiles.com/help/topic/com.lenovo.lxca.doc/compute\\_node\\_image\\_deployment.html](http://sysmgt.lenovofiles.com/help/topic/com.lenovo.lxca.doc/compute_node_image_deployment.html)

– Lenovo XClarity Essentials OneCLI

[https://pubs.lenovo.com/lxce-onecli/onecli\\_r\\_uxspi\\_proxy\\_tool](https://pubs.lenovo.com/lxce-onecli/onecli_r_uxspi_proxy_tool)

– Paquete de despliegue de Lenovo XClarity Integrator para SCCM (solo para el sistema operativo Windows)

[https://pubs.lenovo.com/lxci-deploypack-sccm/dpsccm\\_c\\_endtoend\\_deploy\\_scenario](https://pubs.lenovo.com/lxci-deploypack-sccm/dpsccm_c_endtoend_deploy_scenario)

#### • Servidor único

Herramientas disponibles:

– Lenovo XClarity Provisioning Manager

Sección "Instalación del SO" en la documentación de LXPM compatible con su servidor en [https://](https://pubs.lenovo.com/lxpm-overview/) [pubs.lenovo.com/lxpm-overview/](https://pubs.lenovo.com/lxpm-overview/)

– Lenovo XClarity Essentials OneCLI

[https://pubs.lenovo.com/lxce-onecli/onecli\\_r\\_uxspi\\_proxy\\_tool](https://pubs.lenovo.com/lxce-onecli/onecli_r_uxspi_proxy_tool)

– Paquete de despliegue de Lenovo XClarity Integrator para SCCM (solo para el sistema operativo Windows)

[https://pubs.lenovo.com/lxci-deploypack-sccm/dpsccm\\_c\\_endtoend\\_deploy\\_scenario](https://pubs.lenovo.com/lxci-deploypack-sccm/dpsccm_c_endtoend_deploy_scenario)

#### Despliegue manual

Si no puede acceder a las herramientas anteriores, siga las instrucciones que se incluyen a continuación, descargue la Guía de instalación del SO correspondiente y, a continuación, despliegue el sistema operativo manualmente haciendo referencia a la guía.

- 1. Visite la página siguiente: <https://datacentersupport.lenovo.com/solutions/server-os>.
- 2. Seleccione un sistema operativo en el panel de navegación y haga clic en Resources (Recursos).
- 3. Ubique el área de "Guías de instalación del SO" y haga clic en las instrucciones de instalación. A continuación, siga las instrucciones para completar la tarea de despliegue del sistema operativo.

## Creación de copia de seguridad de la configuración de servidores

Después de especificar el servidor o de modificar la configuración, es recomendable realizar una copia de seguridad completa de la configuración de servidor.

<span id="page-125-0"></span>Asegúrese de crear copias de seguridad para los siguientes componentes del servidor:

#### • Procesador de gestión

Cree una copia de seguridad de la configuración de procesador de gestión mediante la interfaz del Lenovo XClarity Controller. Para obtener más información sobre crear copias de seguridad de la configuración del procesador de gestión, consulte:

La sección "Copia de seguridad de la configuración del BMC" en la documentación de XCC compatible con su servidor en <https://pubs.lenovo.com/lxcc-overview/>.

Como alternativa, puede utilizar el comando save de Lenovo XClarity Essentials OneCLI para crear una copia de seguridad de todos los valores de configuración. Para obtener más información sobre el comando save, consulte:

[https://pubs.lenovo.com/lxce-onecli/onecli\\_r\\_save\\_command](https://pubs.lenovo.com/lxce-onecli/onecli_r_save_command)

• Sistema operativo

Utilice sus métodos de copia de seguridad para crear una copia de seguridad del sistema operativo y de los datos de usuario para el servidor.

## Actualización de los datos de producto fundamentales (VPD)

Tras la configuración inicial del sistema, puede actualizar algunos datos de producto fundamentales (VPD), como la etiqueta de propiedad y el identificador único universal (UUID).

## <span id="page-125-2"></span>Actualización del identificador único universal (UUID)

<span id="page-125-1"></span>Opcionalmente, puede actualizar el identificador único universal (UUID).

Hay dos métodos disponibles para actualizar el UUID:

• Desde Lenovo XClarity Provisioning Manager

Para actualizar el UUID desde Lenovo XClarity Provisioning Manager:

- 1. Inicie el servidor y presione la tecla de acuerdo con las instrucciones en pantalla. (Para obtener más información, consulte la sección "Inicio" en la documentación de LXPM compatible con su servidor en <https://pubs.lenovo.com/lxpm-overview/>.) La interfaz de Lenovo XClarity Provisioning Manager se mostrará de forma predeterminada.
- 2. Si se requiere la contraseña de administrador de encendido, ingrese la contraseña.
- 3. En la página Resumen del sistema, haga clic en Actualizar VPD.
- 4. Actualice el UUID.
- Desde Lenovo XClarity Essentials OneCLI

Lenovo XClarity Essentials OneCLI establece el UUID en el Lenovo XClarity Controller. Seleccione uno de los siguientes métodos para acceder al Lenovo XClarity Controller y establecer el UUID:

- Opere desde el sistema de destino, como acceso LAN o KCS (keyboard console style, estilo de consola de teclado)
- Acceso remoto al sistema de destino (basado en TCP/IP)

Para actualizar el UUID desde Lenovo XClarity Essentials OneCLI:

1. Descargue e instale Lenovo XClarity Essentials OneCLI.

Para descargar un Lenovo XClarity Essentials OneCLI, visite el siguiente sitio:

<https://datacentersupport.lenovo.com/solutions/HT116433>

- 2. Copie y descomprima en el servidor el paquete OneCLI, que también incluye otros archivos necesarios. Asegúrese de descomprimir la aplicación OneCLI y los archivos necesarios en el mismo directorio.
- 3. Después de implementar Lenovo XClarity Essentials OneCLI, escriba el siguiente comando para establecer la UUID:

onecli config createuuid SYSTEM\_PROD\_DATA.SysInfoUUID [access\_method]

Donde:

#### [access\_method]

Método de acceso que ha elegido utilizar de entre los siguientes métodos:

– Para el acceso de LAN autenticado en línea, escriba el comando: [--bmc-username <xcc\_user\_id> --bmc-password <xcc\_password>]

Donde:

xcc\_user\_id

El nombre de cuenta de BMC/IMM/XCC (1 de 12 cuentas). El valor predeterminado es USERID.

xcc\_password

La contraseña de la cuenta de BMC/IMM/XCC (1 de 12 cuentas).

El comando de ejemplo es el siguiente: onecli config createuuid SYSTEM\_PROD\_DATA.SysInfoUUID --bmc-username <xcc\_user\_id> --bmcpassword <xcc\_password>

– Acceso de KCS en línea (no autenticado y restringido al usuario):

No es necesario especificar un valor para access\_method cuando se utiliza este método de acceso.

El comando de ejemplo es el siguiente: onecli config createuuid SYSTEM\_PROD\_DATA.SysInfoUUID

Nota: El método de acceso KCS utiliza la interfaz IPMI/KCS, que requiere que el controlador IPMI esté instalado.

– Para el acceso remoto de LAN, escriba el comando: [−−bmc <xcc\_user\_id>:<xcc\_password>@<xcc\_external\_ip>]

Donde:

xcc\_external\_ip

Dirección IP externa de BMC/IMM/XCC. No existe un valor predeterminado. Este parámetro es obligatorio.

xcc\_user\_id

El nombre de cuenta de BMC/IMM/XCC (1 de 12 cuentas). El valor predeterminado es USERID.

xcc\_password

La contraseña de la cuenta de BMC/IMM/XCC (1 de 12 cuentas).

Nota: La dirección IP externa de USB de BMC, IMM o XCC, el nombre de cuenta y la contraseña son válidos para este comando.

El comando de ejemplo es el siguiente: onecli config createuuid SYSTEM\_PROD\_DATA.SysInfoUUID −−bmc <xcc\_user\_id>:<xcc\_password>@<xcc\_ external ip>

- 4. Reinicie el Lenovo XClarity Controller.
- 5. Reinicie el servidor.

## Actualización de la etiqueta de activo

<span id="page-127-0"></span>De manera opcional, puede actualizar la etiqueta de propiedad.

Hay dos métodos disponibles para actualizar la etiqueta de propiedad:

• Desde Lenovo XClarity Provisioning Manager

Para actualizar la etiqueta de propiedad desde Lenovo XClarity Provisioning Manager:

- 1. Inicie el servidor y presione la tecla especificada en las instrucciones en pantalla para mostrar la interfaz de Lenovo XClarity Provisioning Manager.
- 2. Si se requiere la contraseña de administrador de encendido, ingrese la contraseña.
- 3. En la página Resumen del sistema, haga clic en Actualizar VPD.
- 4. Actualice la información de la etiqueta de propiedad.
- Desde Lenovo XClarity Essentials OneCLI

Lenovo XClarity Essentials OneCLI establece la etiqueta de propiedad en Lenovo XClarity Controller. Seleccione uno de los siguientes métodos para acceder a Lenovo XClarity Controller y establecer la etiqueta de propiedad:

- Opere desde el sistema de destino, como acceso LAN o KCS (keyboard console style, estilo de consola de teclado)
- Acceso remoto al sistema de destino (basado en TCP/IP)

Para actualizar la etiqueta de propiedad desde Lenovo XClarity Essentials OneCLI:

1. Descargue e instale Lenovo XClarity Essentials OneCLI.

Para descargar un Lenovo XClarity Essentials OneCLI, visite el siguiente sitio:

<https://datacentersupport.lenovo.com/solutions/HT116433>

- 2. Copie y descomprima en el servidor el paquete OneCLI, que también incluye otros archivos necesarios. Asegúrese de descomprimir la aplicación OneCLI y los archivos necesarios en el mismo directorio.
- 3. Después de implementar Lenovo XClarity Essentials OneCLI, escriba el siguiente comando para establecer la DMI:

onecli config set SYSTEM\_PROD\_DATA.SysEncloseAssetTag <asset\_tag> [access\_method]

Donde:

<asset\_tag>

Número de etiqueta de propiedad del servidor. Escriba aaaaaaaaaaaaaaaaaaaaaaaaaaaaaaaaa, donde aaaaaaaaaaaaaaaaaaaaaaaaaaaaaaaaa es el número de etiqueta de propiedad.

#### [access\_method]

Método de acceso que ha elegido utilizar de entre los siguientes métodos:

– Para el acceso de LAN autenticado en línea, escriba el comando:

[--bmc-username <xcc\_user\_id> --bmc-password <xcc\_password>]

Donde:

xcc\_user\_id

El nombre de cuenta de BMC/IMM/XCC (1 de 12 cuentas). El valor predeterminado es USERID.

#### xcc\_password

La contraseña de la cuenta de BMC/IMM/XCC (1 de 12 cuentas).

El comando de ejemplo es el siguiente:

onecli config set SYSTEM\_PROD\_DATA.SysEncloseAssetTag <asset\_tag> --bmc-username <xcc\_user\_id> --bmc-password <xcc\_password>

– Acceso de KCS en línea (no autenticado y restringido al usuario):

No es necesario especificar un valor para access method cuando se utiliza este método de acceso.

El comando de ejemplo es el siguiente:

onecli config set SYSTEM\_PROD\_DATA.SysEncloseAssetTag <asset\_tag>

Nota: El método de acceso KCS utiliza la interfaz IPMI/KCS, que requiere que el controlador IPMI esté instalado.

– Para el acceso remoto de LAN, escriba el comando: [−−bmc <xcc\_user\_id>:<xcc\_password>@<xcc\_external\_ip>]

Donde:

```
xcc_external_ip
```
La dirección IP de BMC/IMM/XCC. No existe un valor predeterminado. Este parámetro es obligatorio.

xcc\_user\_id

La cuenta de BMC/IMM/XCC (1 de 12 cuentas). El valor predeterminado es USERID.

xcc\_password

La contraseña de la cuenta de BMC/IMM/XCC (1 de 12 cuentas).

Nota: La dirección IP interna de LAN/USB de BMC, IMM o XCC, el nombre de cuenta y la contraseña son válidos para este comando.

El comando de ejemplo es el siguiente:

onecli config set SYSTEM\_PROD\_DATA.SysEncloseAssetTag <asset\_tag> --bmc <xcc\_user\_id>:<xcc password>@<xcc\_external\_ip>

4. Restablezca Lenovo XClarity Controller a sus valores predeterminados de fábrica Consulte la sección "Restablecimiento de BMC a los valores predeterminados de fábrica" en la documentación de XCC compatible con su servidor en <https://pubs.lenovo.com/lxcc-overview/>.

# <span id="page-130-2"></span>Capítulo 5. Resolución de problemas de instalación conocidos

Utilice esta información para resolver los problemas que pueda tener al configurar el sistema.

Use la información de esta sección para diagnosticar y resolver problemas que pueda encontrar durante la instalación y configuración inicial del servidor.

- ["El servidor no enciende" en la página 123](#page-130-0)
- ["El servidor muestra inmediatamente el visor de sucesos de la POST cuando está encendido" en la](#page-130-1)  [página 123](#page-130-1)
- ["El hipervisor integrado no está en la lista de arranque." en la página 124](#page-131-0)
- ["El servidor no reconoce una unidad de disco duro" en la página 124](#page-131-1)
- ["Memoria física mostrada es menos que la memoria física instalada" en la página 125](#page-132-0)
- ["Un dispositivo opcional de Lenovo recién instalado no funciona." en la página 126](#page-133-0)
- ["El error de voltaje de la placa se muestra en el registro de sucesos" en la página 126](#page-133-1)

#### <span id="page-130-0"></span>El servidor no enciende

Lleve a cabo los siguientes pasos hasta que se solucione el problema:

- 1. Compruebe el registro de eventos para ver si hay sucesos relacionados con el servidor que no se enciende.
- 2. Compruebe si hay algún LED que brille de forma parpadeante en color ámbar.
- 3. Revise el LED de encendido en la placa del sistema.
- 4. Compruebe que el LED de alimentación de CA esté encendido o que el LED ámbar esté encendido en la parte posterior de PSU.
- 5. Realice un ciclo de CA del sistema.
- 6. Quite la batería CMOS por al menos diez segundos y luego vuelva a instalar la batería CMOS.
- 7. Intente encender el sistema mediante el comando IPMI mediante XCC o con el botón de inicio/apagado.
- 8. Implemente la configuración mínima.
- 9. Vuelva a colocar todas las fuentes de alimentación y asegúrese de que los LED de CA de la parte posterior de la fuente de alimentación estén encendidos.
- 10. Sustituya la fuente de alimentación y compruebe la función del botón de encendido después de instalarlos.
- 11. Si el problema no puede resolverse mediante las acciones anteriores, llame al servicio para revisar el síntoma del problema y ver si es necesaria la sustitución de la placa del sistema.

#### <span id="page-130-1"></span>El servidor muestra inmediatamente el visor de sucesos de la POST cuando está encendido

Lleve a cabo los siguientes pasos hasta que se solucione el problema.

- 1. Corrija los errores que se indican en los LED de diagnóstico de Lightpath.
- 2. Asegúrese de que el servidor admita a todos los procesadores y que los procesadores coinciden en velocidad y tamaño de la memoria caché.

Puede ver los detalles del procesador desde la configuración del sistema.

Para determinar si el procesador es compatible para el servidor, consulte https:// [serverproven.lenovo.com/](https://serverproven.lenovo.com/).

- 3. (Solamente para técnicos de servicio expertos) Asegúrese de que el procesador 1 esté colocado correctamente
- 4. (Solamente para técnicos de servicio expertos) Quite el procesador 2 y reinicie el servidor.
- 5. Sustituya los siguientes componentes de uno en uno, en el orden mostrado y reiniciando el servidor cada vez:
	- a. (Solamente para técnicos de servicio expertos) Procesador
	- b. (Solamente para técnicos de servicio expertos) Placa del sistema

#### <span id="page-131-0"></span>El hipervisor integrado no está en la lista de arranque.

Lleve a cabo los siguientes pasos hasta que se solucione el problema.

- 1. Si el servidor se instaló, movió o recibió mantenimiento recientemente, o si esta es la primera vez que se usa el hipervisor incorporado, asegúrese de que el dispositivo esté conectado correctamente y que no haya daño físico en los conectores.
- 2. Consulte la documentación que se incluye con el dispositivo flash del hipervisor integrado opcional para obtener información acerca de la instalación y la configuración.
- 3. Revise <https://serverproven.lenovo.com/> para validar que el dispositivo de hipervisor integrado sea admitido para el servidor.
- 4. Asegúrese de que el dispositivo hipervisor integrado esté enumerado en la lista de opción de arranque disponibles. En la interfaz de usuario del controlador de gestión, haga clic en Configuración del servidor → Opciones de arranque.

Para obtener información acerca de cómo acceder a la interfaz de usuario del controlador de gestión, consulte la documentación de producto de XClarity Controller:

<https://pubs.lenovo.com/lxcc-overview/>

- 5. Revise <http://datacentersupport.lenovo.com> para ver consejos técnicos (boletines de servicio) relacionados con el hipervisor incorporado y el servidor.
- 6. Asegúrese de que el software restante funcione en el servidor para garantizar que funcione correctamente.

#### <span id="page-131-1"></span>El servidor no reconoce una unidad de disco duro

Lleve a cabo los siguientes pasos hasta que se solucione el problema.

- 1. Fíjese en el LED amarillo de estado correspondiente a la unidad de disco duro. Si el LED está encendido, significa que hay un error la unidad.
- 2. Si el LED de estado está iluminado, quite la unidad de la bahía, espere 45 segundos y vuelva a insertar la unidad, asegurándose de que el conjunto de la unidad se conecta a la placa posterior de la unidad de disco duro.
- 3. Observe el LED verde de actividad de la unidad de disco duro y el LED amarillo de estado correspondientes y lleve a cabo las operaciones correspondientes en distintas situaciones:
	- Si el LED verde de actividad parpadea y el LED amarillo de estado no está iluminado, significa que el controlador reconoce la unidad y que esta funciona correctamente. Ejecute las pruebas de diagnóstico para las unidades de disco duro. Cuando inicia un servidor y presiona la tecla especificada en las instrucciones en pantalla, se muestra la LXPM de forma predeterminada. (Para obtener más información, consulte la sección "Inicio" en la documentación de LXPM compatible con su servidor en <https://pubs.lenovo.com/lxpm-overview/>.)Puede realizar diagnósticos de la unidad de disco duro desde esta interfaz. Desde la página Diagnóstico, haga clic en Ejecutar diagnóstico → HDD test/Prueba de unidad de disco. \*
	- Si el LED verde de actividad parpadea y el LED amarillo de estado parpadea lentamente, significa que el controlador reconoce la unidad y que esta se reconstruye.
- Si ninguno de los LED parpadea ni está encendido, compruebe si la placa posterior de la unidad de disco duro está colocada correctamente. Para obtener más detalles, vaya al paso 4.
- Si el LED verde de actividad parpadea y el LED amarillo de estado está iluminado, sustituya la unidad. Si la actividad de los LED continúa igual, vaya al paso Problemas de unidad de disco duro. Si la actividad de los LED cambia, vuelva al paso 1.
- 4. Asegúrese de que la placa posterior de la unidad de disco duro está bien colocada. Cuando está bien colocada, los conjuntos de la unidad se conectan correctamente a la placa posterior sin que esta se doble o se mueva.
- 5. Vuelva a colocar el cable de alimentación de la placa posterior y repita los pasos 1 a 3.
- 6. Vuelva a colocar el cable de señal de la placa posterior y repita los pasos 1 a 3.
- 7. Si sospecha que existe un daño en el cable de señal de la placa posterior o en la placa posterior:
	- Sustituya el cable de señal afectado de la placa posterior.
	- Sustituya la placa posterior afectada.
- 8. Ejecute las pruebas de diagnóstico para las unidades de disco duro. Cuando inicia un servidor y presiona la tecla especificada en las instrucciones en pantalla, se muestra la LXPM de forma predeterminada. (Para obtener más información, consulte la sección "Inicio" en la documentación de LXPM compatible con su servidor en <https://pubs.lenovo.com/lxpm-overview/>.) Puede realizar diagnósticos de la unidad de disco duro desde esta interfaz. Desde la página Diagnóstico, haga clic en Ejecutar diagnóstico → HDD test/Prueba de unidad de disco.\*

Sobre la base de esas pruebas:

- Si la placa posterior pasa la prueba pero no se reconocen las unidades, sustituya el cable de señal de la placa posterior y vuelva a ejecutar las pruebas.
- Sustituya la placa posterior.
- Si el adaptador no pasa la prueba, desconecte el cable de señal de la placa posterior del adaptador y ejecute las pruebas de nuevo.
- Si el adaptador no pasa la prueba, sustitúyalo.

#### <span id="page-132-0"></span>Memoria física mostrada es menos que la memoria física instalada

Lleve a cabo el siguiente procedimiento para solucionar el problema.

Nota: Cada vez que se instala o quita un módulo de memoria, debe desconectar el servidor de la fuente de alimentación; a continuación, espere 10 segundos antes de reiniciar el servidor.

- 1. Asegúrese de que:
	- No hay ningún LED de error encendido en el panel de información del operador.
	- No hay ningún LED de error de módulo de memoria encendido en la placa del sistema.
	- El canal duplicado de memoria no justifica la discrepancia.
	- Los módulos de memoria están colocados correctamente.
	- Ha instalado el tipo de módulo de memoria correcto.
	- Después de cambiar o sustituir un módulo de memoria, la configuración de memoria se actualiza en el programa Setup Utility.
	- Todos los bancos de memoria están habilitados. Es posible que el servidor haya deshabilitado automáticamente un banco de memoria al detectar un problema, o que un banco de memoria se haya deshabilitado manualmente.
	- No existe ninguna discrepancia de memoria cuando el servidor está en la configuración mínima de la memoria.
- 2. Vuelva a colocar los módulos de memoria y, a continuación, reinicie el servidor.
- 3. Revise el registro de errores de la POST:
	- Si una interrupción de gestión del sistema (SMI) ha deshabilitado un módulo de memoria, sustituya dicho módulo.
	- Si el usuario o la POST han deshabilitado un módulo de memoria, vuelva a colocar el módulo y, a continuación, ejecute el programa Setup Utility para habilitarlo.
- 4. Vuelva a habilitar todos los módulos de memoria mediante el programa Setup Utility y, a continuación, reinicie el servidor.
- 5. (Solamente para técnicos de servicio expertos) Instale el módulo de memoria con errores en un conector de módulo de memoria para el procesador 2 (si está instalado) para verificar que el problema no es el procesador ni el conector del módulo de memoria.
- 6. (Solamente para técnicos de servicio expertos) Sustituya la placa del sistema.

#### <span id="page-133-0"></span>Un dispositivo opcional de Lenovo recién instalado no funciona.

- 1. Asegúrese de que:
	- El servidor admite el dispositivo (consulte <https://serverproven.lenovo.com/>).
	- Ha seguido las instrucciones de instalación que venían con el dispositivo y el dispositivo se ha instalado correctamente.
	- No ha soltado otros dispositivos instalados ni otros cables.
	- Ha actualizado la información de la configuración en configuración del sistema. Cuando reinicie un servidor y presione la tecla de acuerdo con las instrucciones en pantalla para mostrar Setup Utility. (Para obtener más información, consulte la sección "Inicio" en la documentación de LXPM compatible con su servidor en <https://pubs.lenovo.com/lxpm-overview/>.) Siempre que cambie la memoria o cualquier otro dispositivo, debe actualizar la configuración.
- 2. Vuelva a colocar el dispositivo que acaba de instalar.
- 3. Sustituya el dispositivo que acaba de instalar.
- 4. Vuelva a colocar la conexión del cable y asegúrese de que no hay daño físico en el cable.
- 5. Si hay algún daño en los cables, sustituya el cable.

#### <span id="page-133-1"></span>El error de voltaje de la placa se muestra en el registro de sucesos

Lleve a cabo los siguientes pasos hasta que se solucione el problema.

- 1. Restaure el sistema a la configuración mínima. Consulte ["Especificaciones" en la página 3](#page-10-0) para obtener información acerca del número mínimo de procesadores y DIMM.
- 2. Reinicie el sistema.
	- Si se reinicia del sistema, agregue los elementos que quitó, uno a la vez y reinicie el sistema después de cada instalación, hasta que se produzca el error. Sustituya el elemento que causa el error.
	- Si el sistema no se reinicia, puede que la placa del sistema produzca el problema.

# <span id="page-134-0"></span>Apéndice A. Obtención de ayuda y asistencia técnica

Si necesita ayuda, servicio o asistencia técnica, o simplemente desea obtener más información acerca de los productos de Lenovo, encontrará una amplia variedad de fuentes disponibles en Lenovo que le asistirán.

<span id="page-134-1"></span>En la siguiente dirección de la World Wide Web, encontrará información actualizada acerca de los sistemas, los dispositivos opcionales, los servicios y el soporte de Lenovo:

#### <http://datacentersupport.lenovo.com>

Nota: IBM es el proveedor de servicios preferido de Lenovo para ThinkSystem.

### Antes de llamar

Antes de llamar, existen varios pasos que debe tomar para intentar resolver el problema usted mismo. Si decide que necesita solicitar asistencia, recopile la información necesaria para el técnico de servicio para facilitar la resolución expedita del problema.

#### <span id="page-134-2"></span>Intente resolver el problema usted mismo

Usted puede resolver muchos problemas sin asistencia externa siguiendo los procedimientos de resolución de problemas que Lenovo proporciona en la ayuda en línea o en la documentación del producto Lenovo. La documentación del producto Lenovo también describe las pruebas de diagnóstico que usted puede realizar. La documentación de la mayoría de sistemas, sistemas operativos y programas contiene procedimientos de resolución de problemas y explicaciones de mensajes de error y códigos de error. Si sospecha que tiene un problema de software, consulte la documentación del sistema operativo o del programa.

Encontrará documentación de producto para los productos ThinkSystem en <https://pubs.lenovo.com/>

Puede realizar estos pasos para intentar solucionar el problema usted mismo:

- Compruebe todos los cables para asegurarse de que están correctamente conectados.
- Compruebe los interruptores de alimentación para asegurarse de que el sistema y los posibles dispositivos opcionales están encendidos.
- Revise los controladores de dispositivo actualizados de software, firmware y sistema operativo para su producto Lenovo. Los términos y condiciones de Lenovo Warranty establecen que usted, el propietario del producto Lenovo, es responsable del mantenimiento y la actualización de todo el software y firmware para el producto (excepto que esté cubierto por un contrato de mantenimiento adicional). Su técnico de servicio le solicitará que actualice su software y firmware si el problema posee una solución documentada dentro de una actualización de software.
- Si ha instalado hardware o software nuevos en su entorno, revise <https://serverproven.lenovo.com/> para asegurarse de que el hardware y software son compatibles con su producto.
- Vaya a <http://datacentersupport.lenovo.com> y revise la información sobre cómo resolver el problema.
	- Revise los foros de Lenovo en [https://forums.lenovo.com/t5/Datacenter-Systems/ct-p/sv\\_eg](https://forums.lenovo.com/t5/Datacenter-Systems/ct-p/sv_eg) para ver si otro se encontró con un problema similar.

#### Recopilación de información necesaria para llamar a Soporte

Si requiere servicio de garantía para su producto Lenovo, los técnicos de servicio estarán disponibles para ayudarlo de forma más eficaz si usted se prepara la información apropiada antes de llamar. También puede visitar <http://datacentersupport.lenovo.com/warrantylookup> para obtener más información sobre la garantía del producto.

Reúna la siguiente información para proporcionar al técnico de servicio. Esta información ayudará al técnico de servicio a proporcionar rápidamente una solución para su problema y asegurar que usted reciba el nivel de servicio que ha contratado.

- Números de contrato del acuerdo de Mantenimiento de hardware y software, si corresponde
- Número del tipo de equipo (identificador de 4 dígitos del equipo Lenovo)
- Número de modelo
- Número de serie
- Niveles de firmware para el sistema actual y UEFI
- Otra información pertinente, como mensajes y registros de errores

Como alternativa a llamar a soporte de Lenovo, puede ir a <https://support.lenovo.com/servicerequest> para enviar una solicitud de servicio electrónico. Al enviar una Solicitud de servicio electrónico se inicia el proceso para determinar una solución a su problema poniendo la información relevante a disposición de los técnicos de servicio. Los técnicos de servicio de Lenovo podrán empezar a trabajar en la búsqueda de una solución en cuanto haya completado y enviado una Solicitud de servicio electrónico.

## Recopilación de datos de servicio

Para identificar claramente la causa de un problema de servidor o para atender a una petición del soporte técnico de Lenovo, es posible que deba recopilar datos del servicio que se pueden utilizar para un análisis posterior. Los datos de servicio incluyen información como registros de eventos e inventario de hardware.

<span id="page-135-0"></span>Los datos de servicio se pueden recopilar a través de las siguientes herramientas:

#### • Lenovo XClarity Provisioning Manager

Utilice la función de recopilación de datos del servicio de Lenovo XClarity Provisioning Manager para recopilar datos del servicio del sistema. Puede recopilar datos existentes del registro del sistema o ejecutar un nuevo diagnóstico para recopilar nuevos datos.

#### • Lenovo XClarity Controller

Puede utilizar la interfaz web de Lenovo XClarity Controller o la CLI para recopilar datos de servicio del servidor. El archivo se puede guardar y enviar a soporte técnico de Lenovo.

- Para obtener más información acerca del uso de la interfaz web para recopilar datos del servicio, consulte la sección "Descarga de datos de servicio" en la versión de documentación de XCC compatible con su servidor en <https://pubs.lenovo.com/lxcc-overview/>.
- Para obtener más información acerca del uso de la CLI para recopilar datos del servicio, consulte la sección "Comando ffdc" en la versión de documentación de XCC compatible con su servidor en <https://pubs.lenovo.com/lxcc-overview/>.

#### • Lenovo XClarity Administrator

Lenovo XClarity Administrator se puede configurar para que automáticamente recopile y envíe archivos de diagnóstico al soporte técnico de Lenovo cuando ocurran ciertos eventos de mantenimiento en Lenovo XClarity Administrator y en los puntos finales gestionados. Puede elegir enviar los archivos de diagnóstico a Soporte técnico de Lenovo mediante Call Home o a otro proveedor de servicio mediante SFTP. También puede recopilar los archivos de diagnóstico de forma manual, abrir un registro de problemas y enviar archivos de diagnóstico al centro de soporte de Lenovo.

Puede encontrar más información acerca de la configuración de notificaciones automáticas en Lenovo XClarity Administrator en [http://sysmgt.lenovofiles.com/help/topic/com.lenovo.lxca.doc/admin\\_](http://sysmgt.lenovofiles.com/help/topic/com.lenovo.lxca.doc/admin_setupcallhome.html) [setupcallhome.html](http://sysmgt.lenovofiles.com/help/topic/com.lenovo.lxca.doc/admin_setupcallhome.html).

• Lenovo XClarity Essentials OneCLI

Lenovo XClarity Essentials OneCLI tiene la aplicación de inventario para recopilar datos del servicio. Puede ejecutarse en banda y fuera de banda. Cuando funcione en banda dentro del sistema operativo del host en el servidor, OneCLI puede recopilar información acerca del sistema operativo, como el registro de eventos del sistema operativo, adicionalmente a los datos de servicio del hardware.

Para obtener datos del servicio, puede ejecutar el comando *getinfor*. Para obtener más información acerca de la ejecución de **getinfor**, consulte https://pubs.lenovo.com/lxce-onecli/onecli\_r\_getinfor [command](https://pubs.lenovo.com/lxce-onecli/onecli_r_getinfor_command).

## Ponerse en contacto con soporte

<span id="page-136-0"></span>Puede ponerse en contacto con soporte para obtener ayuda para su problema.

Puede recibir servicio para hardware a través de un proveedor de servicio autorizado de Lenovo. Para localizar a un proveedor de servicio autorizado por Lenovo para prestar servicio de garantía, visite la página <https://datacentersupport.lenovo.com/serviceprovider> y use los filtros de búsqueda para diferentes países. Para obtener los números de teléfono de soporte de Lenovo, consulte [https://datacentersupport.lenovo.com/](https://datacentersupport.lenovo.com/supportphonelist)  [supportphonelist](https://datacentersupport.lenovo.com/supportphonelist) para ver los detalles de soporte de su región.

# Apéndice B. Marcas registradas

LENOVO, THINKSYSTEM, Flex System, System x, NeXtScale System y x Architecture son marcas registradas de Lenovo.

<span id="page-138-0"></span>Intel e Intel Xeon son marcas registradas de Intel Corporation en Estados Unidos y/o en otros países.

Internet Explorer, Microsoft y Windows son marcas registradas del grupo de empresas Microsoft.

Linux es una marca registrada de Linus Torvalds.

El resto de las marcas registradas son propiedad de sus propietarios respectivos. © 2018 Lenovo.

# Índice

## B

back up the server configuration [118](#page-125-0)

# C

collecting service data [128](#page-135-0) Configuration - ThinkSystem ST250 V2 [109](#page-116-1) configure the firmware [115](#page-122-0) creating a personalized support web page [127](#page-134-1) custom support web page [127](#page-134-1)

# D

devices, static-sensitive handling [66](#page-73-0)

# F

features [1](#page-8-0) form factor [1](#page-8-1) front door removing [70](#page-77-0) front panel [19](#page-26-0)

# G

Getting help [127](#page-134-1) guidelines options installation [64](#page-71-1) system reliability [66](#page-73-1)

# H

handling static-sensitive devices [66](#page-73-0) hardware service and support telephone numbers [129](#page-136-0) help [127](#page-134-1)

# I

installation guidelines [64](#page-71-1) installation guidelines [64](#page-71-1) installing simple-swap drive [93](#page-100-0)<br>ernal cable routing 37 internal cable routing [37](#page-44-0)

# L

Lenovo Capacity Planner [10](#page-17-0) Lenovo XClarity Essentials [10](#page-17-0) Lenovo XClarity Provisioning Manager [10](#page-17-0)

# M

management offerings [10](#page-17-0)

## N

network activity LED [19](#page-26-0)

# P

power button [19](#page-26-0) power cords [62](#page-69-0) power off the server [108](#page-115-1)<br>power on the server 107 power on the server power status LED [19](#page-26-0)

# R

rear view LED [24](#page-31-0) removing front door [70](#page-77-0)

# S

safety [iii](#page-4-0) security integrated cable lock [35](#page-42-0) padlock [35](#page-42-0) security front door lock [35](#page-42-0) server locks locations [35](#page-42-0) server setup checklist [63](#page-70-1) service and support before you call [127](#page-134-2) hardware [129](#page-136-0)<br>software 129 software service data [128](#page-135-0) simple-swap drive installing [93](#page-100-0) software service and support telephone numbers [129](#page-136-0) static-sensitive devices handling [66](#page-73-0) support web page, custom [127](#page-134-1) System configuration - ThinkSystem ST250 V2 [109](#page-116-1) system error LED [19](#page-26-0)<br>system ID button 19 system ID button system ID LED [19](#page-26-0) system reliability guidelines [66](#page-73-1)

# T

telephone numbers [129](#page-136-0) trademarks [131](#page-138-0)

# U

update the firmware [111](#page-118-0) updating asset tag [120](#page-127-0) Universal Unique Identifier (UUID) [118](#page-125-1) Update the Vital Product Data (VPD) [118](#page-125-2)

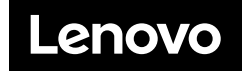